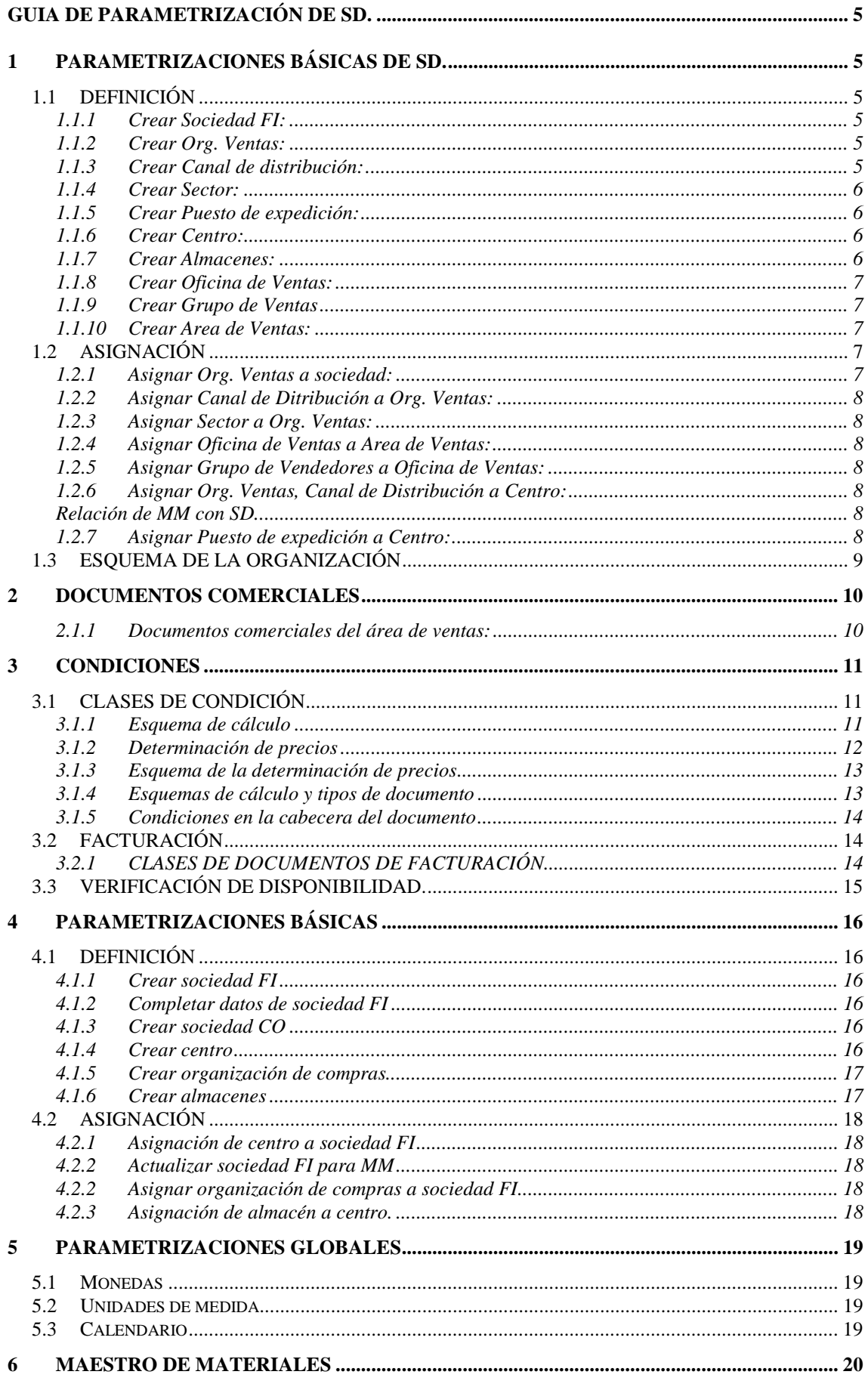

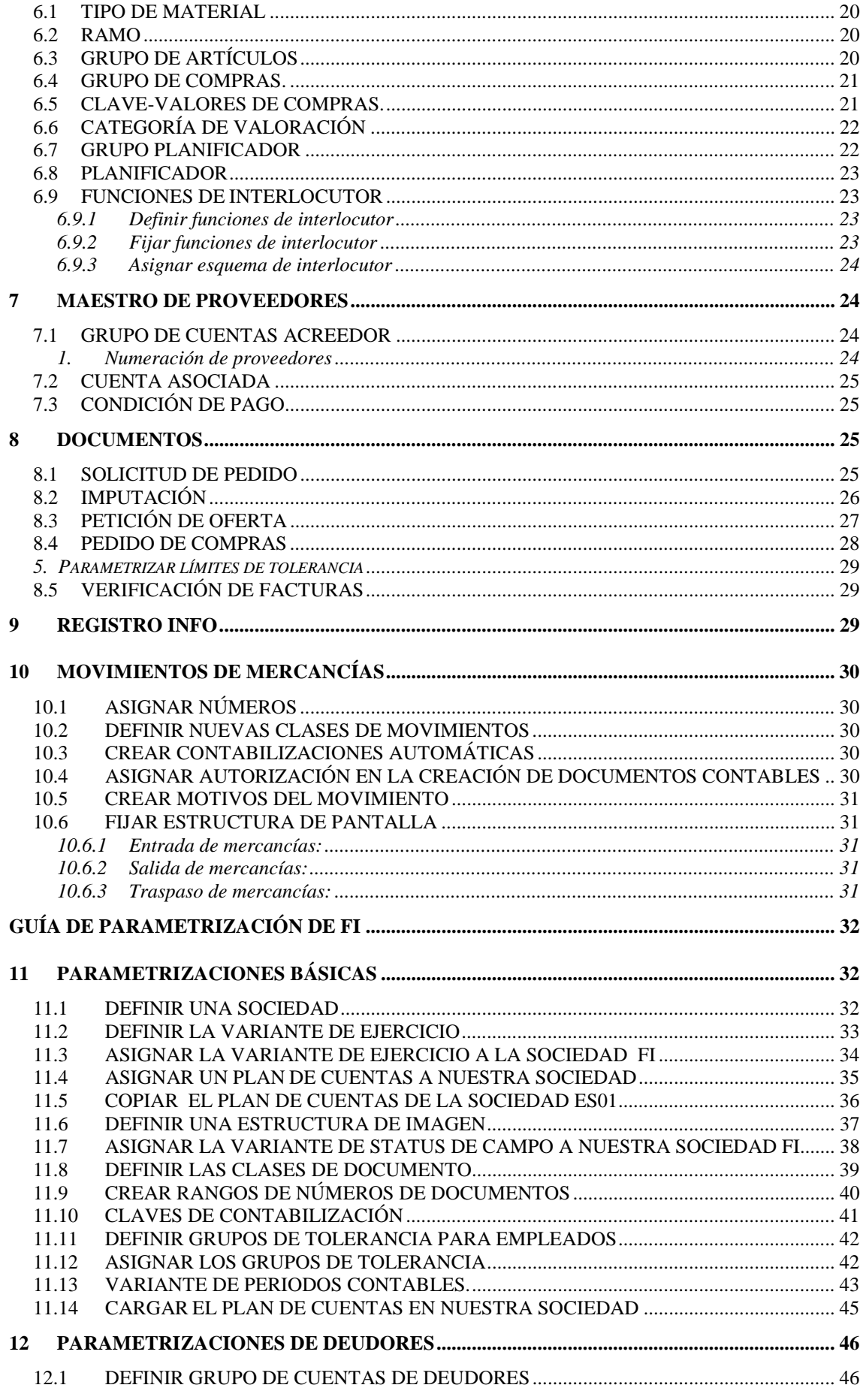

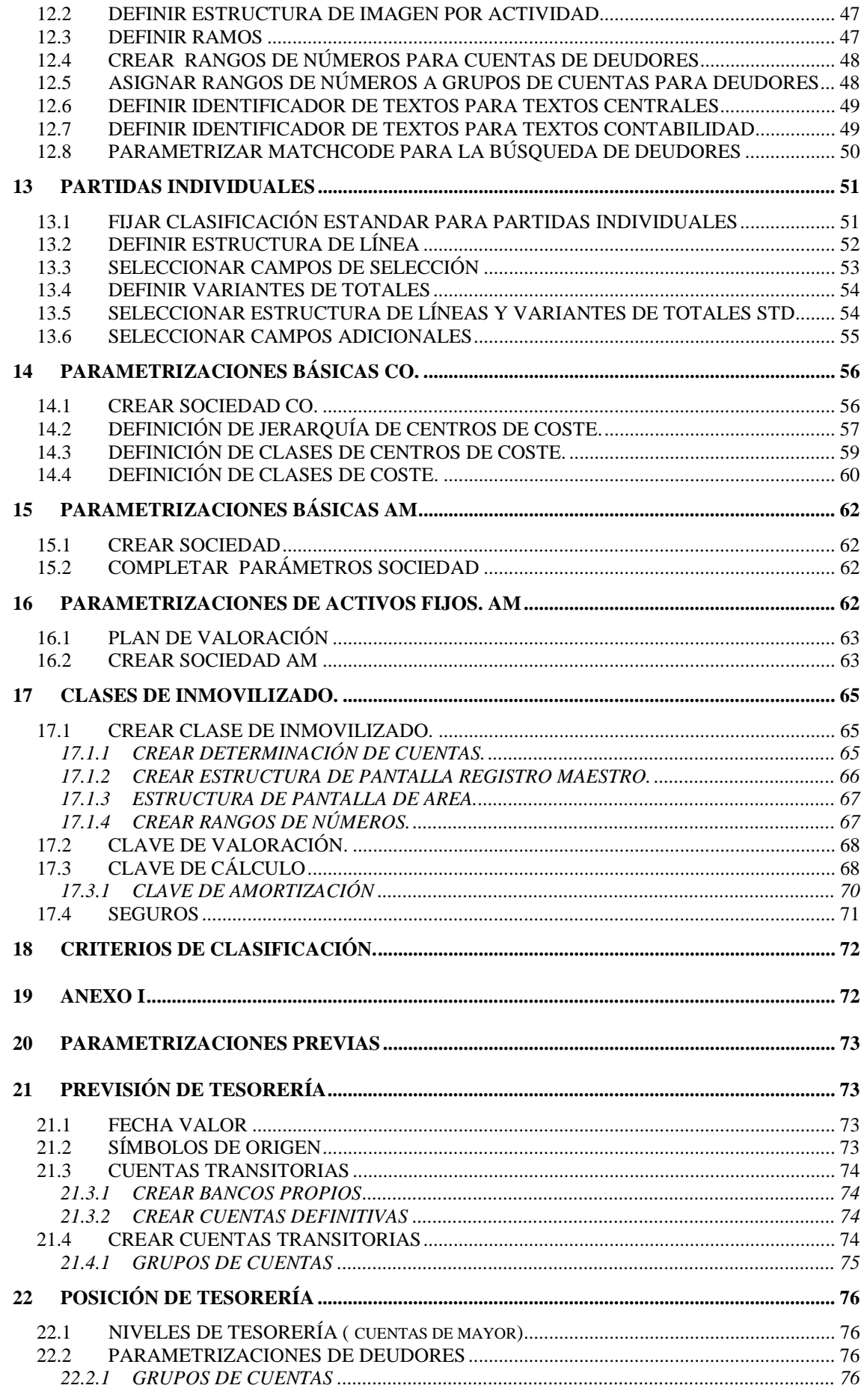

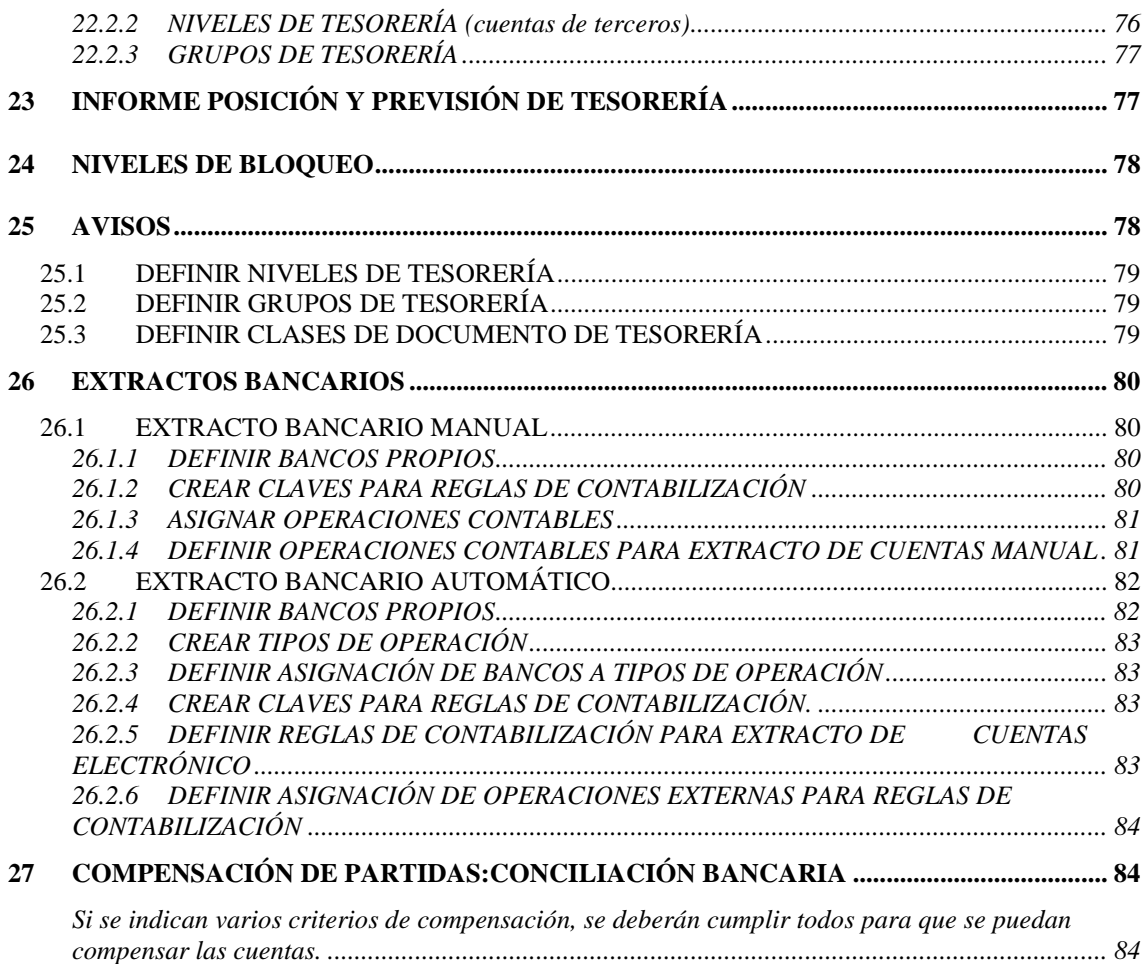

# <span id="page-4-0"></span>**GUIA DE PARAMETRIZACIÓN DE SD.**

# **1 PARAMETRIZACIONES BÁSICAS DE SD.**

## **1.1 DEFINICIÓN**

#### **1.1.1 Crear Sociedad FI:**

Transacción: EC01

Ruta: *Estructura de la empresa*! *Actualización de estructuras* !*Definición* ! *Gestión Financiera* ! *Definir, copiar, Verificar sociedad FI* 

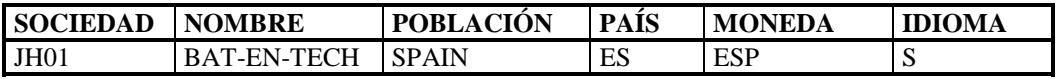

#### **1.1.2 Crear Org. Ventas:**

Transacción: OVX5

Ruta: *Estructura de la empresa*! *Actualización de estructuras* !*Definición* ! *Comercial* ! *Actualizar Org. Ventas.* 

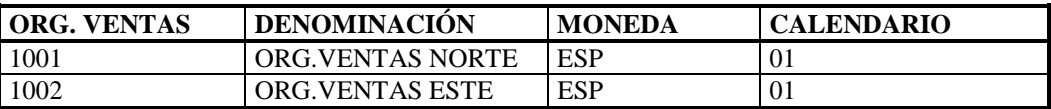

#### **1.1.3 Crear Canal de distribución:**

Transacción: OVXI

Ruta: *Estructura de la empresa*! *Actualización de estructuras* !*Definición* ! *Comercial*! *Actualizar Canal de ditribución.* 

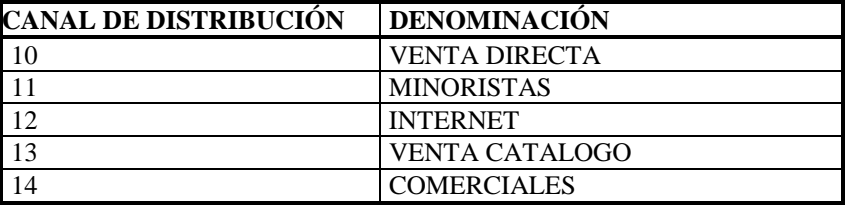

#### <span id="page-5-0"></span>**1.1.4 Crear Sector:**

Transacción: OVXB

Ruta: *Estructura de la empresa*! *Actualización de estructuras* !*Definición* ! *Comercial*! *Actualizar Sector.* 

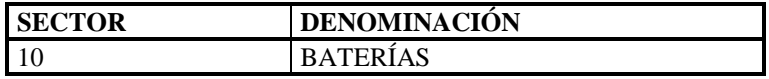

#### **1.1.5 Crear Puesto de expedición:**

Transacción: OVXD

Ruta: *Estructura de la empresa*! *Actualización de estructuras* !*Definición* ! *Comercial*! *Actualizar Puesto de expedición.* 

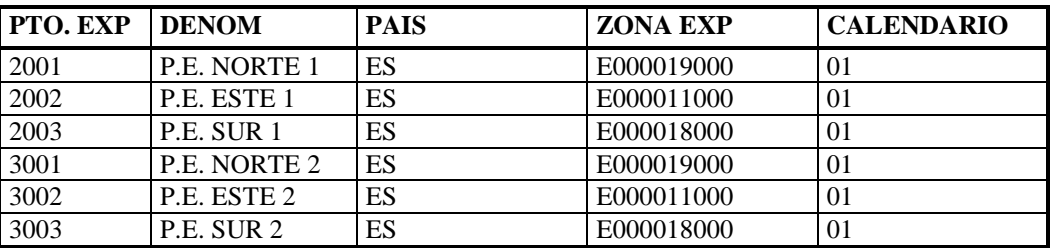

#### **1.1.6 Crear Centro:**

Transacción: EC02

Ruta: *Estructura de la empresa*! *Actualización de estructuras* ! *Definición* ! *Logísdtica General* ! *Definir, copiar, verificar centro.* 

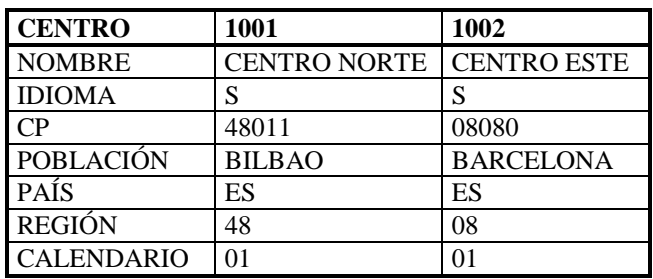

#### **1.1.7 Crear Almacenes:**

Transacción: OX09

<span id="page-6-0"></span>Ruta: *Estructura de la empresa*! *Actualización de estructuras* ! *Definición* ! *Gestión de Materiales* ! *Actualizar Almacén.* 

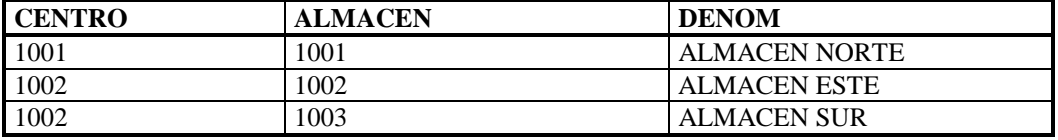

#### **1.1.8 Crear Oficina de Ventas:**

Transacción: OVX1

Ruta: *Estructura de la empresa*  $\rightarrow$  *Actualización de estructuras*  $\rightarrow$  *Definición*  $\rightarrow$ *Comercial* ! *Actualizar Oficina de Ventas* 

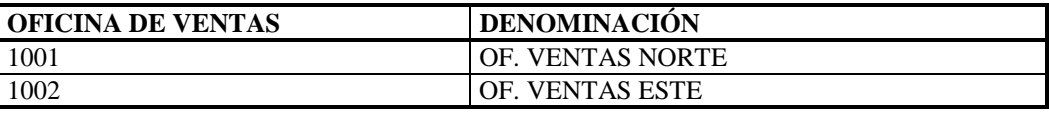

#### **1.1.9 Crear Grupo de Ventas**

Transacción: OVX4

Ruta: *Estructura de la empresa*! *Actualización de estructuras* ! *Definición* ! *Comercial* ! *Actualizar Grupo de Vendedores.* 

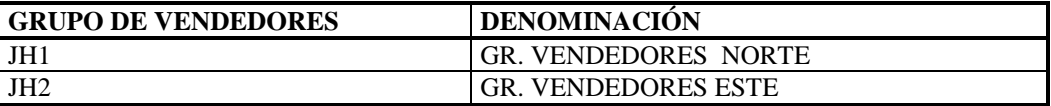

#### **1.1.10 Crear Area de Ventas:**

Transacción: OVXG

Ruta: *Estructura de la empresa*! *Actualización de estructuras* !*Asignación*! *Comercial*! *Crear Area de Ventas.* 

## **1.2 ASIGNACIÓN**

#### **1.2.1 Asignar Org. Ventas a sociedad:**

Transacción: OVX3

#### Ruta: *Estructura de la empresa*! *Actualización de estructuras* ! *Asignación* ! *Comercial*! *Asignar org. ventas a Sociedad.*

#### <span id="page-7-0"></span>**1.2.2 Asignar Canal de Ditribución a Org. Ventas:**

Transacción: OVXK

Ruta: *Estructura de la empresa*! *Actualización de estructuras* ! *Asignación*! *Comercial*! *Asignar Canal de Ditribución a Org. Ventas* 

#### **1.2.3 Asignar Sector a Org. Ventas:**

Transacción: OVXA

Ruta: *Estructura de la empresa*! *Actualización de estructuras* !*Asignación*! *Comercial*! *Asignar Sector a Org. Ventas.* 

#### **1.2.4 Asignar Oficina de Ventas a Area de Ventas:**

Transacción: OVXM

Ruta: *Estructura de la empresa*! *Actualización de estructuras*  !*Asignación*!*Comercial*! *Asignar Oficina de Ventas a Area de Ventas.* 

#### **1.2.5 Asignar Grupo de Vendedores a Oficina de Ventas:**

Transacción: OVXJ

Ruta: *Estructura de la empresa*! *Actualización de estructuras* !*Asignación*! *Comercial*! *Asignar Grupo de Vendedores a Oficina de Ventas.* 

#### **1.2.6 Asignar Org. Ventas, Canal de Distribución a Centro:**

Relación de MM con SD.

Transacción: OVX6

Ruta: *Estructura de la empresa*! *Actualización de estructuras*  !*Asignación*! *Comercial*! *Asignar Org. Ventas, Canal de Distribución a Centro.* 

#### **1.2.7 Asignar Puesto de expedición a Centro:**

El Puesto de espedición puede relacionarse con uno o más pares de (o.ventas + Canal de ditribución) y viceversa, pero cada puesto de expedición pertenece a una única sociedad.

<span id="page-8-0"></span>Asignar Centro a Sociedad se realiza en MM, junto con la creación de almacenes y asignación de almacenes a centro

Transacción: OVXC

Ruta: *Estructura de la empresa*! *Actualización de estructuras* !*Asignación*! *Comercial*! *Asignar puesto de expedición a centro.* 

## **1.3 ESQUEMA DE LA ORGANIZACIÓN**

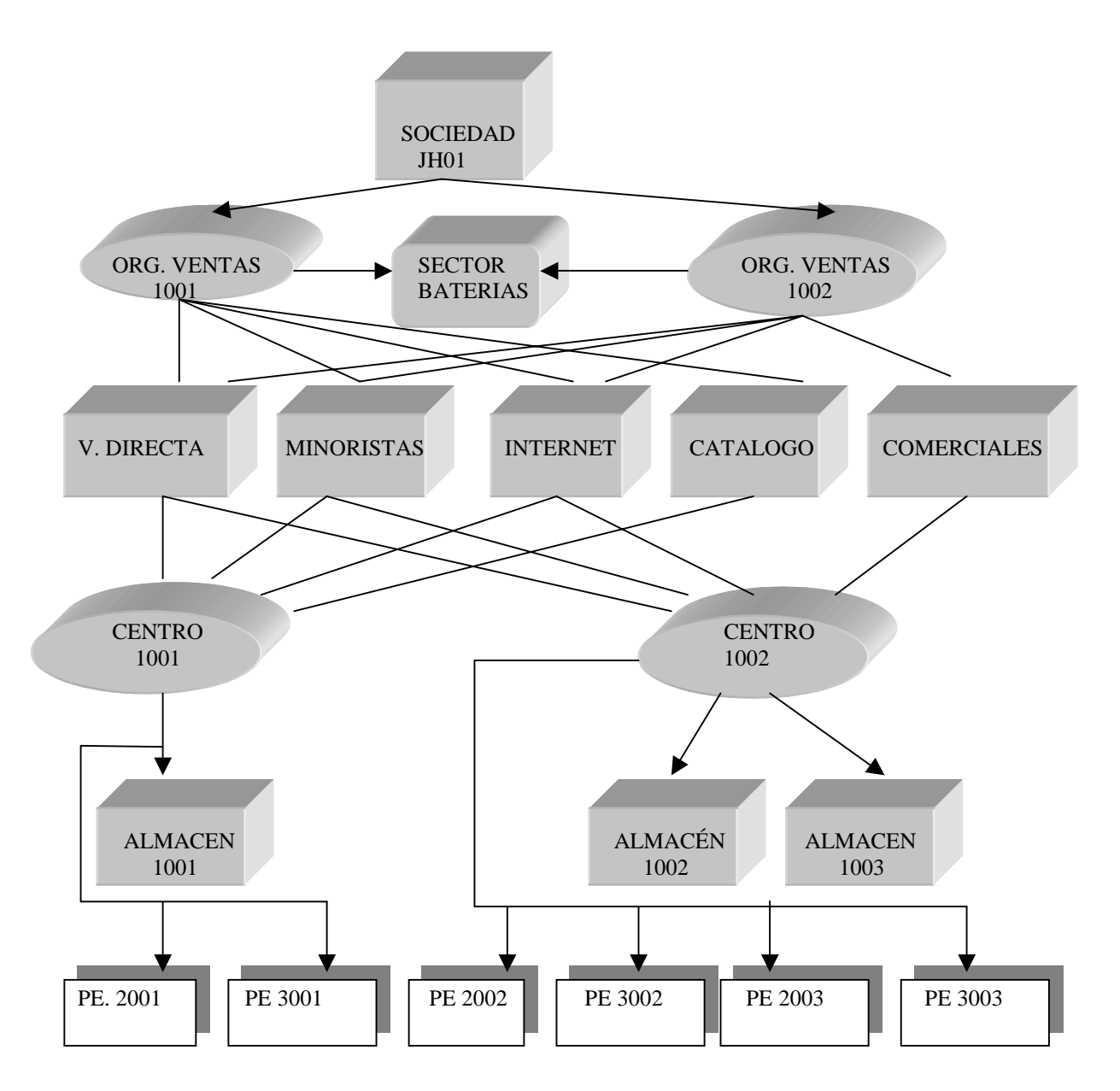

<span id="page-9-0"></span>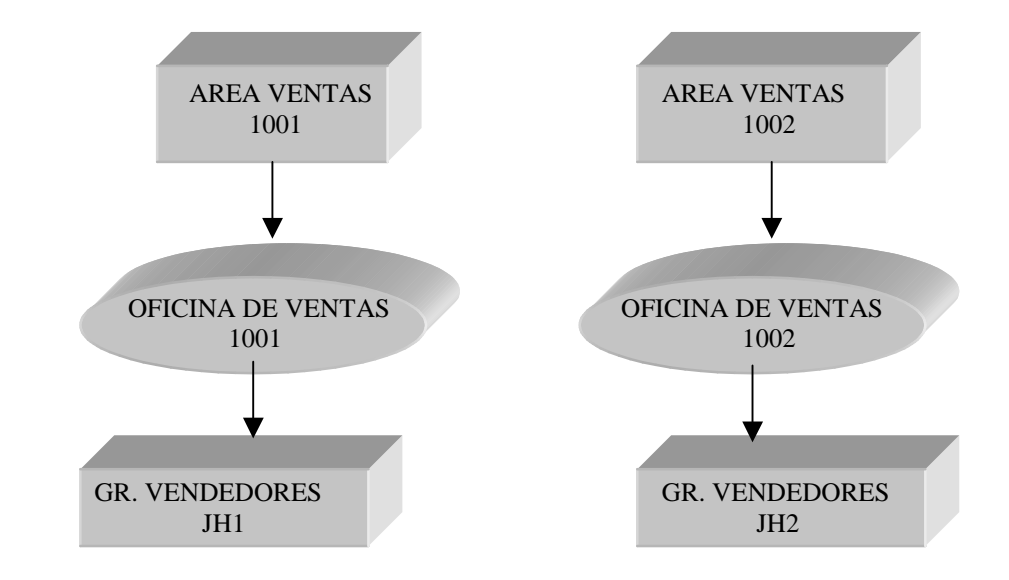

## **2 DOCUMENTOS COMERCIALES**

## **2.1 CLASES DE DOCUMENTOS DE VENTAS**

Ruta: *Comercial* ! *Ventas* ! *Documentos de Ventas* 

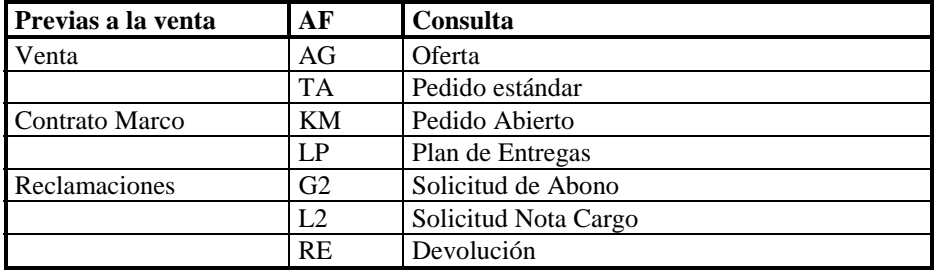

#### **2.1.1 Documentos comerciales del área de ventas:**

 Una vez creada la estructura organizativa externa de empresa habrá que definir los documentos comerciales del Area de Ventas creado:

Ruta: *Comercial* ! *Doc Ventas* ! *Cabecera del Doc Ventas* 

Pasos a seguir:

*1. Asignar Area de ventas a clase de doc ventas.* 

Transacción: OVAZ

*2. Agrupar org ventas (eliminar 1000)* 

Transacción: OVAO

## <span id="page-10-0"></span>**3 CONDICIONES**

## **3.1 CLASES DE CONDICIÓN**

Transacción: V/06

Ruta: *Comercial*! *Funciones Básicas* ! *Determinación de Precios* ! *Control de la determinación de precios* ! *Definir Clases de Condición.* 

#### **3.1.1 Agrupación de clientes y materiales**

Se pueden agrupar Clientes en Grupos de Precios y asignarles una CONDICIÓN.

Transacción: OVSL

Ruta: *Comercial*! *Funciones Basicas* ! *Determinación de Precios* ! *Actualizar campos de datos maestros relevantes para la determinación de precios* 

Pe: Mayoristas.

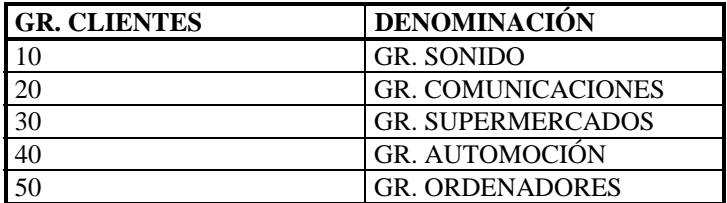

## **3.2 DETERMINACIÓN DE PRECIOS**

En SAP la **determinación de precios** se realiza en base a la **TÉCNICA DE CONDICIONES**.

Esta técnica se basa en el **Esquema de Cálculo** que tienen las **Clases de Condiciones**, cada una de las cuales tiene una **secuencia de acceso**. Cada Secuencia de Acceso es una tabla que contiene Campos/condiciones.

#### **3.1.1 Esquema de cálculo**

El Esquema de Cálculo viene determinado por:

- 1. Doc Comercial.
- 2. Area de Ventas = Org Ventas, Canal de distribución, Sector.
- 3. Solicitante.

Por lo tanto el Esquema de Cálculo son todas las clases de condiciones específicas en un orden y con unas relaciones específicas.

<span id="page-11-0"></span>Transacción: OVKK

Ruta: *Comercial*!*Funciones Básicas*!*Determinación de precios*!*Control de determinación de precios* ! *Definir y asignar esquemas de cálculo* 

Para nuestro proyecto usamos el estándar RVAA01

#### **3.1.2 Determinación de precios**

Ruta: *Comercial*! *Funciones Básicas* ! *Determinación de precio*! *Control de determinación de precios* 

Pasos a seguir:

*1. Definir dependencias de precios ( Tabla de Condición ):* 

Transacción: V/03

Donde se indican los parametros que van a influir en la determinación del precio. (Org vtas, Canal Distrib, Clte, Mat)

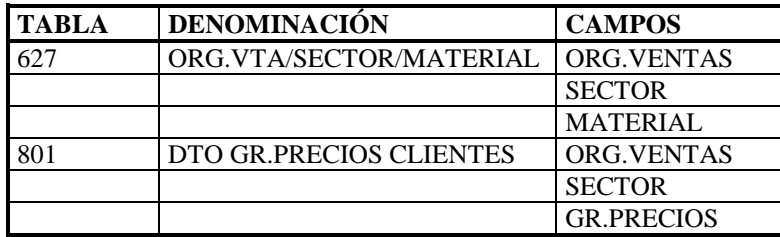

*2. Definir grupos de precios:* 

Transacción: OVSL

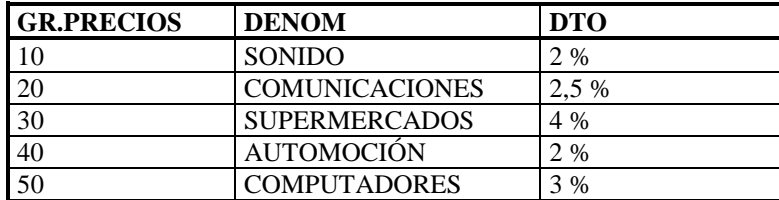

*3. Definir la Secuencia de Acceso:* 

Transacción: V/07

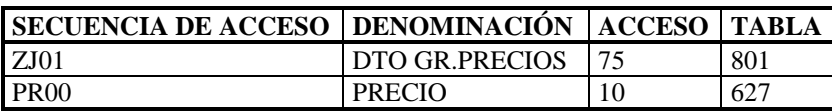

- <span id="page-12-0"></span>*4. Definir Clase de Condición:* 
	- 1. Crear clase de condición

Transacción: V/06

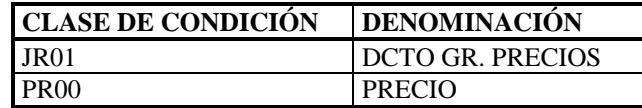

2. Asignar secuencia de acceso a clase de condición

Transacción: V/06

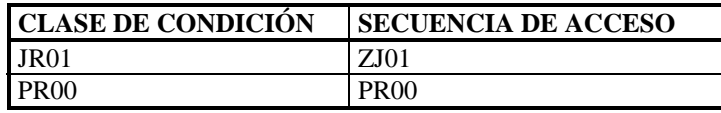

3. Asignar esquema de calculo.

Transacción: V/08

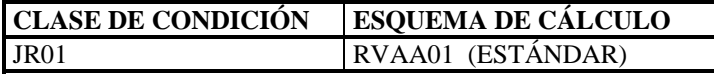

#### **3.1.3 Esquema de la determinación de precios**

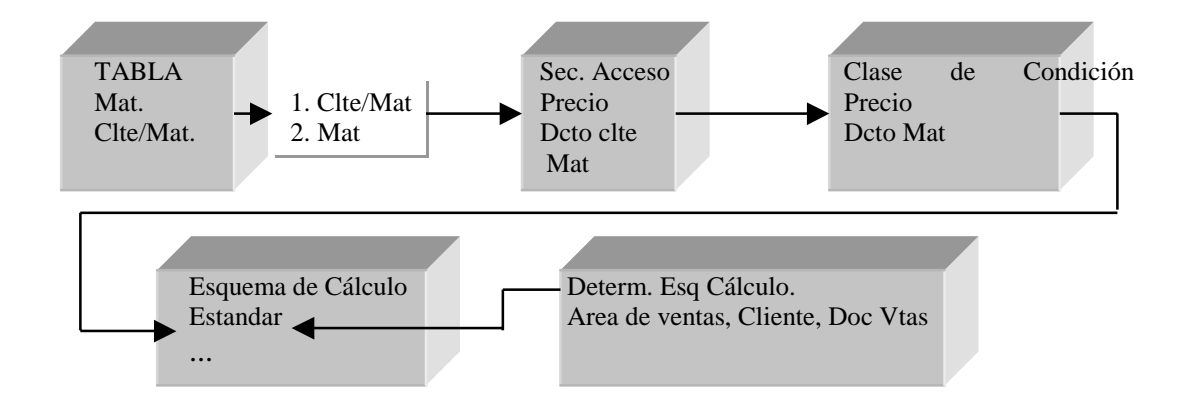

#### **3.1.4 Esquemas de cálculo y tipos de documento**

Para poder aplicar un esquema de cálculo nuevo hay que definir un nuevo esquema de doc.

Transacción: OVKJ

<span id="page-13-0"></span>Ruta: *Comercial*! *Funciones Básicas* ! *Determinación de precio*! *Control de dterminación deprecio*! *Definir y asignar esq de calc/ definir esq de doc*  ! *Asignar clase de pedido a Doc vtas.* 

#### **3.1.5 Condiciones en la cabecera del documento**

En el nivel de la cabecera de doc. también se pueden registrar condiciones llamadas Condiciones de cabecera: son válidas para todas las posiciones, y se heredan automáticamente en las posiciones del documento.

Transacción: V/06

Ruta: *Comercial*! *funciones básicas*! *Determ. Precios* ! *Control determinación de precios*! *Definir clases de condiciones* 

Existen dos tipos de Condiciones de Cabecera:

- 1. La reducción o el recargo definidos a nivel de cabecera se aplica en todas las posiciones. Ej: IVA.
- 2. Se hace un reparto : 90% lo reparte proporcionlamente por el peso o valores de las posiciones sobre el total de doc.

Si *Cond Colectiva* activa $\rightarrow$  Se hace el reparto.

Si no activa  $\rightarrow$  No se hace el reparto y se aplica a cada posición lo definido en la cebecera.

## **3.2 FACTURACIÓN**

#### **3.2.1 CLASES DE DOCUMENTOS DE FACTURACIÓN**

En este apartado se definen las clases de Documentos de Facturación:

Transacción: VOFA

Ruta: *Comercial* ! *Facturación* ! *Facturas* ! *Definir clases de facturas.* 

A cada clase de factura le corresponden una serie de documentos de facturación, por ejemplo:

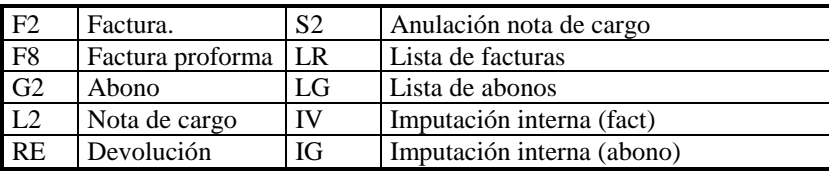

S1 Anulación fact. BV Venta al contado.

## <span id="page-14-0"></span>**3.3 VERIFICACIÓN DE DISPONIBILIDAD.**

Ruta: *Comercial*! *Funciones Básicas* ! *Verificación de Disponibilidad y Transf de necesidades*! *Verificación de Disponibilidad* ! *Verificación de Disponibilidad según lógica ATP y respecto planif. Prev* 

Especificar bloqueo de material para otros usuarios [ Transacción OVZ1].

# <span id="page-15-0"></span>**GUÍA DE PARAMETRIZACIÓN DE MM**

## **4 PARAMETRIZACIONES BÁSICAS**

## **4.1 DEFINICIÓN**

#### **4.1.1 Crear sociedad FI**

Transacción: EC01

Ruta: *Estructura de la empresa* ! *Actualización de estructuras* ! *Definición* ! *Gestión financiera* ! *Definir, copiar, borrar, verificar sociedad FI* 

En lugar de crear directamente la sociedad, SAP recomienda copiar una ya existente, como se ha realizado en nuestro proyecto para la empresa BAT-EN-TECH. Por lo tanto en lugar de usar la entrada *Crear sociedad* se eligirá *Copiar, borrar, verificar sociedad.* 

#### **4.1.2 Completar datos de sociedad FI**

Es necesario especificar el plan de cuentas utilizado para esa sociedad.

Transacción: OBY6

Ruta: *Gestión financiera* ! *Parámetros básicos de sociedad FI* ! *Sociedad FI*  ! *Verificar y completar parámetros globales.* 

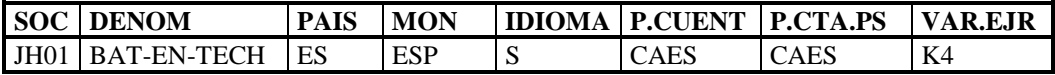

### **4.1.3 Crear sociedad CO**

Ruta: *Controlling* ! *Controlling general* ! *Organización* ! *Actualizar Sociedad CO* 

La creación de sociedades para la contabilidad de costes se explica con más detalle en el apartado 14.1, que pertenece a la guía de parametrización del módulo CO

#### **4.1.4 Crear centro**

Transacción: EC02

Ruta: *Estructura de la empresa*  $\rightarrow$  *Actualización de estructuras*  $\rightarrow$  *Definición*  $\rightarrow$ *Logística general* ! *Definir, copiar, borrar, verificar centro* 

<span id="page-16-0"></span>En lugar de crear directamente el centro, SAP recomienda copiar uno ya existente. Por lo tanto en lugar de usar la entrada *Crear centro* se eligirá *Copiar, borrar, verificar centro.* 

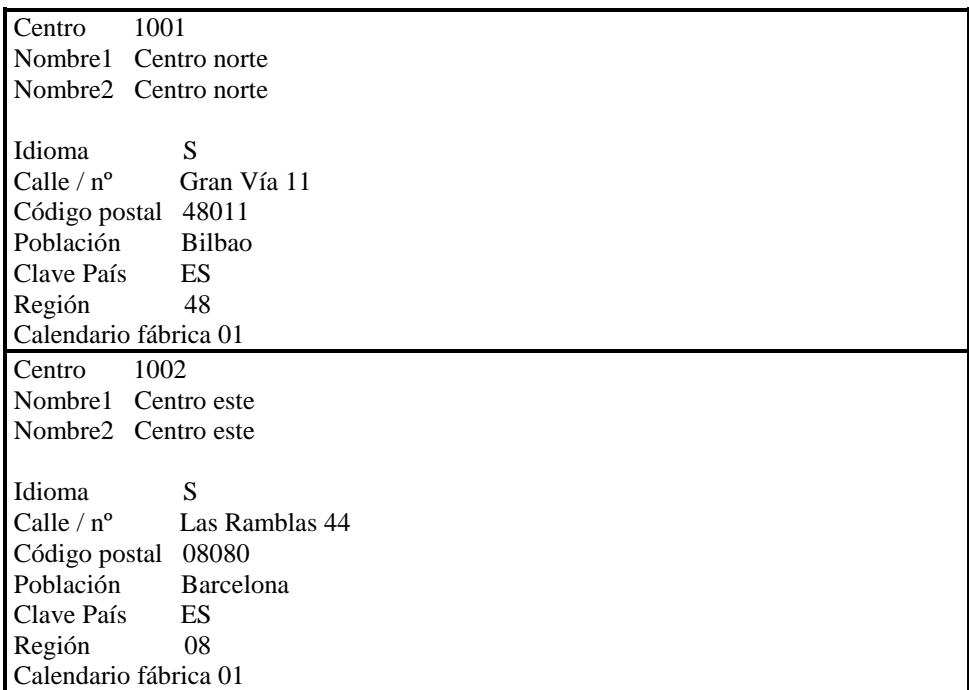

#### **4.1.5 Crear organización de compras**

Transacción:

Ruta: *Estructura de la empresa* ! *Actualización de estructuras* ! *Definición* ! *Gestión de materiales* ! *Actualizar organización de compras* 

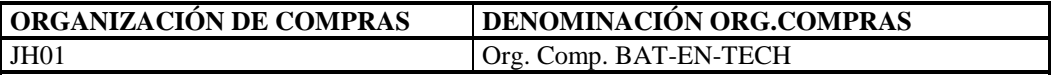

#### **4.1.6 Crear almacenes**

Transacción: OX09

Ruta: *Estructura de la empresa* ! *Actualización de estructuras* ! *Definición* ! *Gestión de materiales* ! *Actualizar almacenes* 

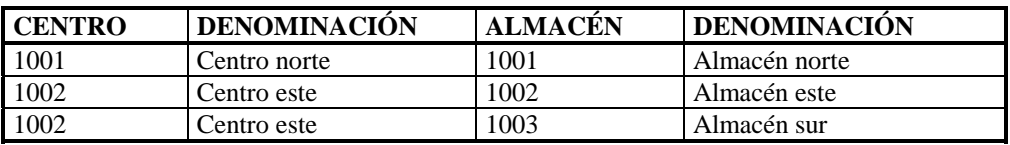

## <span id="page-17-0"></span>**4.2 ASIGNACIÓN**

#### **4.2.1 Asignación de centro a sociedad FI**

Transacción: 0X18

Ruta: *Estructura de la empresa* ! *Actualización de estructuras* ! *Asignación*  ! *Logística general* ! *Asignar centro a sociedad FI* 

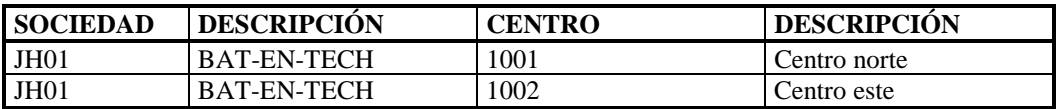

#### **4.2.2 Actualizar sociedad FI para MM**

Transacción:

Ruta: *Logística general* ! *Datos básicos logística* ! *Datos de control* ! *Actualizar sociedades FI para gestión de materiales* 

#### **4.2.2 Asignar organización de compras a sociedad FI**

Transacción: 0X01

*1*- Estructura de la empresa  $\rightarrow$  Actualización de estructuras  $\rightarrow$  Asignación  $\rightarrow$ *Gestión de materiales* ! *Asignar organización de compras a sociedad FI* 

2- Estructura de la empresa  $\rightarrow$  Actualización de estructuras  $\rightarrow$  Asignación  $\rightarrow$ *Gestión de materiales* ! *Asignar organización de compras a centro* 

- 1- La organización de compras ha sido asignada en nuestro caso a la sociedad, de tal forma que es común a todos los centros de la sociedad.
- 2- En el caso de que varias sociedades quieran tener la misma organización de compras, ésta se asignará a todos los centros que deseen utilizarla, sean de la sociedad que sean .

En nuestro caso:

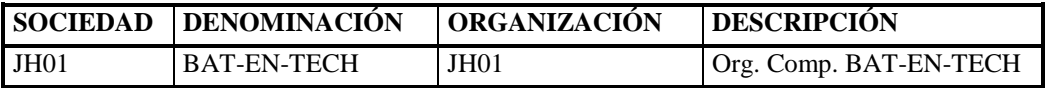

#### **4.2.3 Asignación de almacén a centro.**

Esta asignación no sería necesaria ya que al crear el almacén se le ha indicado el centro al que pertenece.

## <span id="page-18-0"></span>**5 PARAMETRIZACIONES GLOBALES**

### **5.1 Monedas**

En este menú se especifican todas las parametrizaciones relacionadas con los tipos de moneda que emplea la empresa.

Para la conversión de moneda, se utiliza el tipo de cambio y los factores de conversión. Estos elementos se utilizan cuando la empresa opera en el extranjero. En el caso de nuestra empresa, BAT-EN-TECH, utilizamos las definiciones del estándar de SAP.

#### **5.1.1 Tipo de cambio para la conversión**

Transacción: OB08.

Ruta: *Paramatrizaciones globales*! *Monedas*! *Indicar el tipo de cambio para la conversión.* 

#### **5.1.2 Factores de conversión**

Transacción: OBBS.

Ruta: *Paramatrizaciones globales*!*Monedas*!*Definir factores de conversión para conversión de moneda.*

### **5.2 Unidades de medida**

Transacción: OMSC.

En nuestro caso, no ha sido necesario parametrizar nada, ya que se han utilizado las unidades estándar.

Ruta: *Parametrizaciones globales*!*Verificar unidades de medida.* 

### **5.3 Calendario**

Ruta: *Parametrizaciones globales* ! *Actualizar calendario.* 

Pasos a seguir:

- 1. Crear días festivos.
- 2. Crear calendario de días festivos.

3. Crear calendario de fábrica  $\rightarrow$  le indicamos los días laborables de la semana.

4. Asignamos al calendario de fábrica el calendario de días festivos.

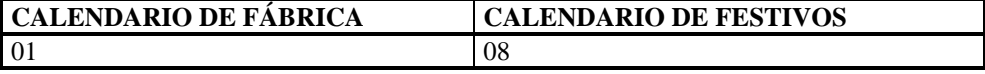

## <span id="page-19-0"></span>**6 MAESTRO DE MATERIALES**

## **6.1 TIPO DE MATERIAL**

Clave que asigna el material a un grupo de materiales, como por ejemplo materias primas, mercaderías, etc.

Determina:

- El rango de números del material.
- Pantallas que se visualizan
- Orden en que se visualizan las pantallas
- Datos específicos que se visualizan para entrada

Para parametrizar el tipo de material:

Transacción: OMS2.

Ruta: *Logística General* ! *Datos básicos de logística: maestro de materiales* ! *Material*  $\rightarrow$  *Datos de control*  $\rightarrow$  *Fijar propiedades de los tipos de material.* 

En el proyecto se han utilizado los tipos de material HAWA (mercaderías) y VERP (embalajes).

### **6.2 RAMO**

Clave que indica a qué ramo industrial se encuentra asignado el material. Para parametrizar el ramo del material:

Transacción: OMS3.

Ruta: *Logística General* ! *Datos básicos de logística: maestro de materiales* ! *Material* ! *Selección de campos* ! *Fijar ramos y referencias para selección de campos.* 

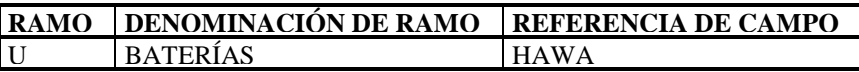

## **6.3 GRUPO DE ARTÍCULOS**

Clave con la que se pueden agrupar varios materiales con las mismas propiedades para su asignación a un determinado tipo de artículos.

Transacción: OMSF.

Ruta: *Logística General* ! *Datos básicos de logística: maestro de materiales* ! *Material*  $\rightarrow$  *Definir grupo de artículos.* 

<span id="page-20-0"></span>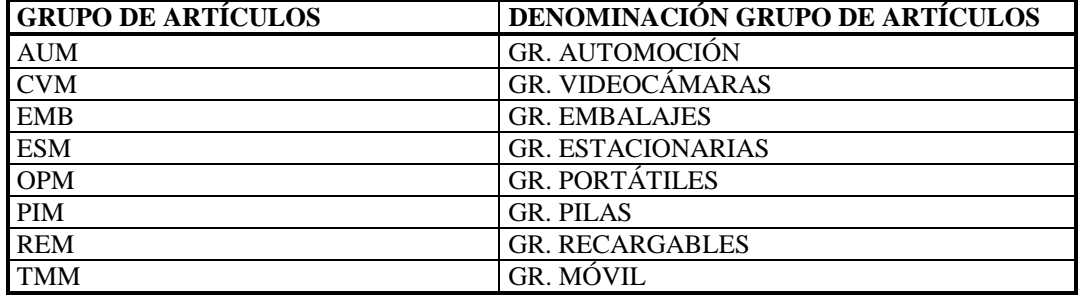

### **6.4 GRUPO DE COMPRAS.**

Clave de un comprador o grupo de compradores responsables para determinadas actividades de compras.

Transacción: OME4.

Ruta: *Gestión de materiales* ! *Compras*! *Crear grupos de compras.* 

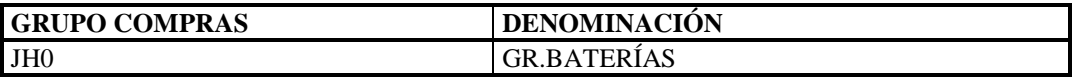

### **6.5 CLAVE-VALORES DE COMPRAS.**

Clave que define los días de reclamación y límites de tolerancia así como las normas de envío y el indicador de obligación de confirmación de pedido del material para compras.

Transacción: OME1

Ruta: *Gestión de materiales*! *Compras*! *Maesro de materiales*! *Definir clave de valores de compra.*

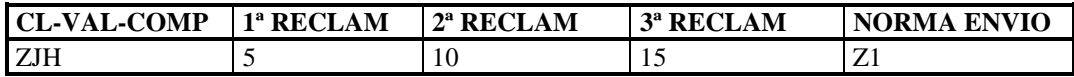

 Si se desean asignar normas de envio especiales para la clave de valores de compra es necesario definirlas antes, siguiendo la ruta

Transacción: OMEK

 Ruta: *Gestión de materiales*! *Compras*! *Maesro de materiales*! *Fijar normas de envio*

## <span id="page-21-0"></span>**6.6 CATEGORÍA DE VALORACIÓN**

Asignación del material a un grupo de cuentas de mayor. La categoría de valoración posibilita que los valores de aquellos materiales pertenecientes al mismo tipo de material puedan contabilizarse a diferentes cuentas o, que los valores de materiales pertenecientes a diferentes tipos de material puedan contabilizarse a la misma cuenta.

Transacción: OMSK

Ruta: *Gestión de materiales* ! *Valoración e imputación* ! *Determinar cuentas*  ! *Determinar categorías de valoración*

Pasos a seguir:

*1.Crear referencia a categoría de cuenta.* 

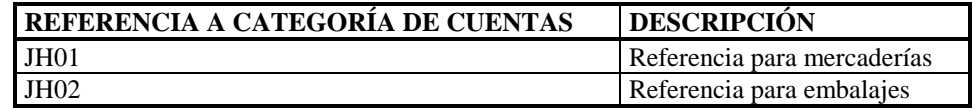

*2.Categoría de valoración* 

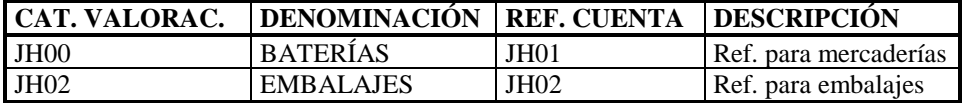

*3.Asignar el tipo de material con la referencia a la categoría de cuenta.* 

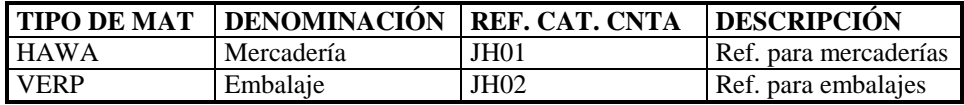

### **6.7 GRUPO PLANIFICADOR**

El grupo de planificación agrupa los materiales desde el punto de vista de la planificación para asignarles parámetros de control especiales para la planificación.

Transacción: OPPZ.

Ruta: *Gestión de materiales*  $\rightarrow$  *Planificación de necesidades sobre consumo*  $\rightarrow$ *Grupos de planificación de necesidades* ! *Efectuar actualización total de grupos de planificación de necesidades.* 

<span id="page-22-0"></span>En nuestro caso toman los siguientes valores:

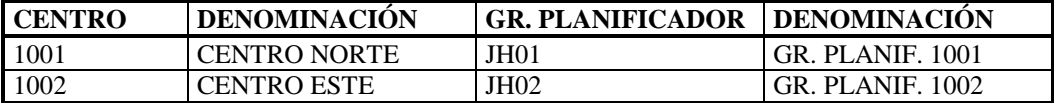

Para ambos grupos de planificación los indicadores de creación se han definido con los siguientes valores:

- Crear Sol P: por principio solicitudes de pedido
- Crear Lista PINE: por principio lista de planificación de necesidades
- Repart-PlanEntr: principio sin repartos del plan de entregas

### **6.8 PLANIFICADOR**

Número del responsable o grupo responsable de la planificación.

Transacción: OMI8

Ruta: *Gestión de materiales* ! *Planificación necesidades sobre consumo* ! *Parámetros de centro* ! *Efectuar actualización total de los parámetros de centro* 

| <b>CENTRO</b> | <b>DENOMINACION</b> | <b>PLANIFICADOR</b> | <b>DENOMINACION</b> |
|---------------|---------------------|---------------------|---------------------|
| 100           | <b>CENTRO NORTE</b> | JH <sub>1</sub>     | PLANIF. CENTRO1     |
| 1002          | CENTRO ESTE         | JH <sub>2</sub>     | PLANIF. CENTRO2     |

### **6.9 FUNCIONES DE INTERLOCUTOR**

#### **6.9.1 Definir funciones de interlocutor**

Transacción: OMZ1

Ruta: *Gestión de materiales* ! *Compras* ! *Determinación de interlocutor* ! *Funciones de interlocutor*  $\rightarrow$  *Definir funciones de interlocutor* 

Para nuestra empresa hemos usado una definición estándar

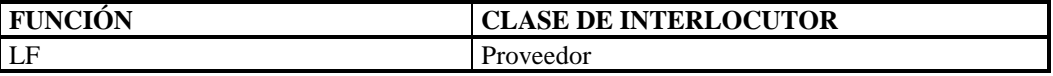

#### **6.9.2 Fijar funciones de interlocutor**

Transacción: OMZ3

Ruta: *Gestión de materiales* ! *Compras* ! *Determinación de interlocutor* ! *Funciones de interlocutor*  $\rightarrow$  *Fijar funciones de interlocutor permitidas por grupo de cuentas* 

<span id="page-23-0"></span>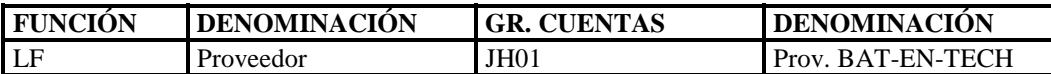

El grupo de cuentas JH01 es definido en el maestro de proveedores ( apartado 7.1 )

#### **6.9.3 Asignar esquema de interlocutor**

Transacción: OMJ5

Ruta: *Gestión de materiales* ! *Compras* ! *Determinación de interlocutor* ! *Parametrización de interlocutor en registro maestro de proveedores*  $\rightarrow$ *Asignar esquema de interlocutor* 

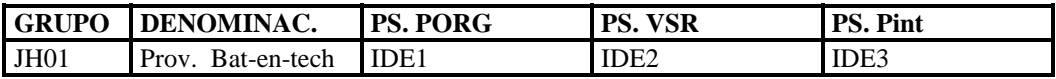

- **IDE1**: proveedor
- IDE2: proveedor SPP
- **IDE3**: proveedor centro

## **7 MAESTRO DE PROVEEDORES**

### **7.1 GRUPO DE CUENTAS ACREEDOR**

El grupo de cuentas es una característica clasificadora dentro de los registros maestros de acreedores. Con el grupo de cuentas se fija:

- 1. Numeración de proveedores
- 2. Selección de campos

Ruta: *Gestión financiera* ! *Contabilidad de deudores y acreedores* ! *Cuentas de acreedor* ! *Datos maestros* ! *Preparar creación de datos maestros de acreedores* 

Pasos a seguir:

*1. Crear rangos de números para cuentas de acreedores* 

Transacción: XKN1

*2. Definir grupo de cuentas* 

Transacción: OBD3

<span id="page-24-0"></span>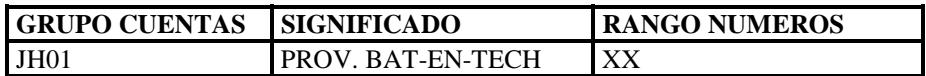

*3. Asignar rangos de números a grupos para acreedores* 

Transacción: OBAS

## **7.2 CUENTA ASOCIADA**

La cuenta asociada en la contabilidad de mayor es aquella, en la que se actualizan valores paralelamente a la cuenta de contabilidad secundaria.

En el proyecto se ha asignado la cuenta 400000 del plan de cuentas CAES (Proveedores pesetas)

## **7.3 CONDICIÓN DE PAGO**

Clave a través de la cual se definen las condiciones de pago en forma de tipos de descuento y plazos de pago.

Transacción: OME2

Ruta: *Gestión de materiales* ! *Compras* ! *Maestro proveedores* ! *Fijar condiciones de pago* 

| <b>PR01</b>                        | <b>PR02</b>                          | <b>PR03</b>                         | <b>PR04</b>                             | <b>PR05</b>                      |
|------------------------------------|--------------------------------------|-------------------------------------|-----------------------------------------|----------------------------------|
| Día límite = $15$                  | Día límite $=15$                     | Día límite = $15$                   | Día límite $=15$                        | Día fijo = $30$                  |
| Día fijo = $30$<br>Vía pago $=$ TB | Día fijo $=$ 30<br>Vía pago = letras | Día fijo $= 30$<br>$V$ ía pago = TB | Día fijo = $30$<br>$V$ ía pago = recibo | Vía pago = cheque<br>Descuentos: |
| Descuentos:                        | Descuentos:                          | Descuentos:                         | no domiciliado                          | 14 días<br>2 %                   |
| 14 días<br>2 %                     | 14 días<br>2 %<br>1.5%<br>30 días    | ninguno                             | Descuentos :<br>14 días<br>2 %          | 30 días<br>1.5%                  |
| 30 días<br>5%<br>45 días           | 45                                   |                                     | 30 días<br>1.5%                         | 45                               |
|                                    |                                      |                                     | 45                                      |                                  |

## **8 DOCUMENTOS**

### **8.1 SOLICITUD DE PEDIDO**

Ruta: *Gestión de materiales* ! *Compras* ! *Solicitud de pedido* 

Pasos a seguir:

*1. Definir rangos de números* 

<span id="page-25-0"></span>Transacción: OMH7.

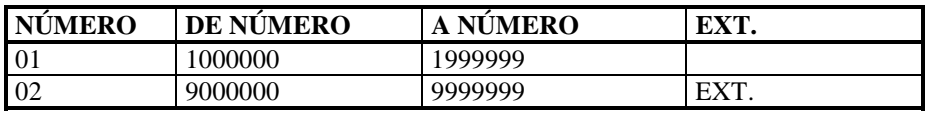

2. *Fijar formato de pantalla a nivel de documento*.

Para determinar que campos aparecen en el documento de solicitud de pedido hay que crear primero una clave de referencia de selección de campos.

Se utiliza la estándar NBB ( para la solicitud de pedido )

Transacción: OMF2

*3. Parametrizar clases de documentos:* 

Transacción: OMEB

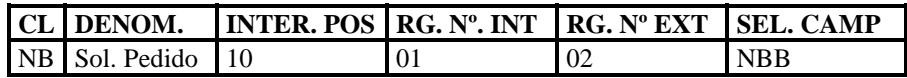

*4. Determinar reglas para transferencia de textos* 

Se utiliza para indicar de donde pueden proceder los textos que aparecen en el documento de solicitud de pedido. Hemos utilizado la parametrización estándar.

Transacción: OMFU

## **8.2 IMPUTACIÓN**

Ruta: *Gestión de materiales* ! *Compras* ! *Imputación* 

Pasos a seguir:

*1. Actualizar tipos de imputación* 

El tipo de imputación indica los datos de la imputación ( p.e: centro de coste, nº de cuenta, etc…) que son necesarios para la respectiva posición.

Transacción: OME9

Por ejemplo:

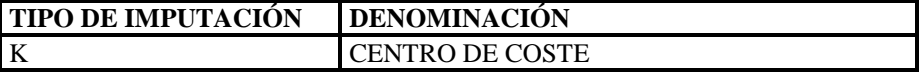

<span id="page-26-0"></span>*2. Fijar combinación de tipo de posición – tipo imputación* 

Transacción: OMG0

Por ejemplo:

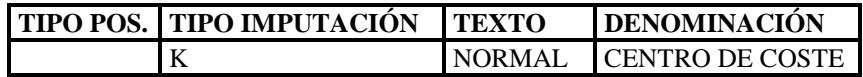

## **8.3 PETICIÓN DE OFERTA**

Ruta: *Gestión de materiales* ! *Compras* ! *Petición de oferta / Oferta* 

Pasos a seguir:

*1. Definir rangos de números* 

Transacción: OMH6.

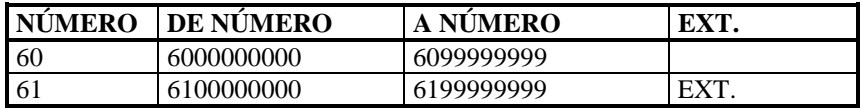

*2. Fijar formato de pantalla a nivel de documento*.

 Para determinar que campos aparecen en el documento de petición de oferta hay que crear primero una clave de referencia de selección de campos.

Se utiliza la estándar ANA (para la petición de oferta)

Transacción: OME8

*3. Parametrizar clases de documentos:* 

Transacción: OMEA

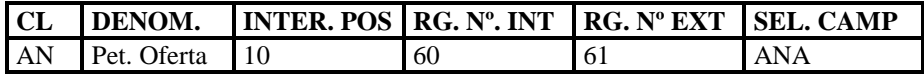

*4. Determinar reglas para transferencia de textos* 

Se utiliza para indicar de donde pueden proceder los textos que aparecen en el documento de petición de oferta. Hemos utilizado la parametrización estándar.

Transacción: OMFT

<span id="page-27-0"></span>*5. Actualizar características de oferta* 

Se utiliza para indicar los motivos de aceptación / rechazo de una oferta.

Transacción OMES

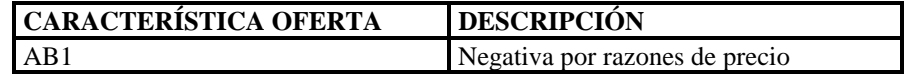

### **8.4 PEDIDO DE COMPRAS**

Ruta: *Gestión de materiales* ! *Compras* ! *Gestión de pedidos* 

Pasos a seguir:

*1. Definir rangos de números* 

Transacción: OMH6.

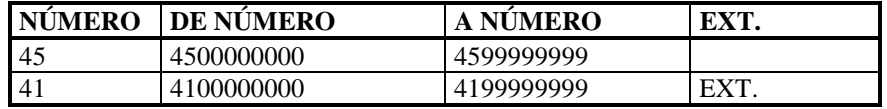

*2. Fijar formato de pantalla a nivel de documento*.

Para determinar que campos aparecen en el documento de pedido hay que crear primero una clave de referencia de selección de campos. Se utiliza la estándar NBF (para el pedido)

Transacción: OMF4

*3. Parametrizar clases de documentos:* 

Transacción: OMEC

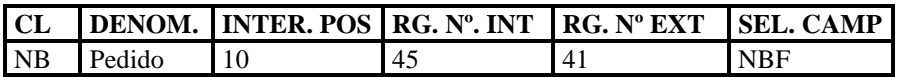

*4. Determinar reglas para transferencia de textos* 

Se utiliza para indicar de donde pueden proceder los textos que aparecen en el documento de pedido.

Hemos utilizado la parametrización estándar

Transacción: OMFV

<span id="page-28-0"></span>*5. Parametrizar límites de tolerancia*

Transacción: OMEU

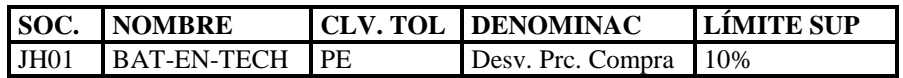

## **8.5 VERIFICACIÓN DE FACTURAS**

Para verificar una factura, se toman los datos del pedido y del albarán de entrega. Chequeando el albarán contra el pedido, comprobamos la cantidad entregada, y chequeando la factura contra el pedido, comprobamos el importe a pagar.

Para parametrizar la factura recibida (clase de documento y rango de números):

Transacción:

Ruta: *Gestión de materiales* ! *Control de facturas* ! *Factura recibida* ! *Actualizar clases de documentos y rangos de números.* 

## **9 REGISTRO INFO**

El registro info relaciona un material con un proveedor. En él se indican los datos básicos y las condiciones de compra.

Ruta: *Gestión de materiales* ! *Compras* ! *Registro info de compras.* 

Pasos a seguir:

*1. Definir rangos de números.* 

Transacción: OMEO

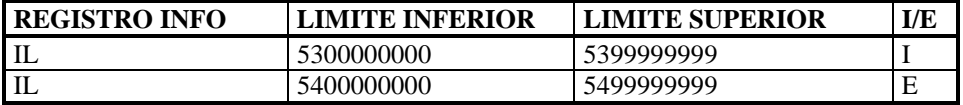

2. *Definir formato de pantalla.*

Transacción: OMF1

En nuestro caso hemos utilizado los formatos de pantalla estándar

*3. Asignar clases de textos.* 

Transacción: OMFY

## <span id="page-29-0"></span>**10 MOVIMIENTOS DE MERCANCÍAS**

Identifica el tipo de movimiento que se va a realizar, por ejemplo entrada, salida o traspaso de mercancías, y sus características.

Tanto para la entrada de mercancías, como para la salida o el traspaso, son comunes las siguientes parametrizaciones:

## **10.1 ASIGNAR NÚMEROS**

Transacción: OMBA

Ruta: *Gestión de materiales* ! *Gestión de stocks* ! *Asign. Números* ! *Fijar asignación de números para documentos de contabilización* 

## **10.2 DEFINIR NUEVAS CLASES DE MOVIMIENTOS**

Transacción: OMJJ

Ruta: *Gestión de materiales*  $\rightarrow$  *Gestión de stocks*  $\rightarrow$  *Clases de movimientos*  $\rightarrow$ *Definir clases de movimiento* 

## **10.3 CREAR CONTABILIZACIONES AUTOMÁTICAS**

Transacción: OMWB

Ruta: *Gestión de materiales* ! *Valoración e imputación* ! *Determinación de cuentas* ! *Crear contabilizaciones automáticas* 

## **10.4 ASIGNAR AUTORIZACIÓN EN LA CREACIÓN DE DOCUMENTOS CONTABLES**

Ruta: *Gestión de materiales* ! *Control de facturas* ! *Gestión de autorizaciones* 

Pasos a seguir:

*1. Fijar grupos de tolerancia* 

Transacción: OMRB

*2. Efectuar asignación usuario* 

Transacción: OMRC

### <span id="page-30-0"></span>**10.5 CREAR MOTIVOS DEL MOVIMIENTO**

Transacción: OMBS

Ruta: *Gestión de materiales*  $\rightarrow$  *Gestión de stocks*  $\rightarrow$  *Clases de movimientos*  $\rightarrow$ *Almacenar motivos para movimientos de mercancías* 

## **10.6 FIJAR ESTRUCTURA DE PANTALLA**

#### **10.6.1 Entrada de mercancías:**

Transacción: OMCJ

 Ruta: *Gestión de materiales* ! *Gestión de stocks* ! *Entrada de mercancías* ! *Fijar estructura de pantalla* 

#### **10.6.2 Salida de mercancías:**

Transacción: OMBW

Ruta: *Gestión de materiales* ! *Gestión de stocks* ! *Salida de mercancías / Traspasos* ! *Fijar estructura de pantalla* 

#### **10.6.3 Traspaso de mercancías:**

Transacción: OMBW

Ruta: *Gestión de materiales* ! *Gestión de stocks* ! *Salida de mercancías / Traspasos*! *Fijar estructura de pantalla* 

# <span id="page-31-0"></span>**GUÍA DE PARAMETRIZACIÓN DE FI**

# **11 PARAMETRIZACIONES BÁSICAS**

## **11.1 DEFINIR UNA SOCIEDAD**

Ruta: *Estructura de la empresa*!*Actualización de estructuras*! *Definición* ! *Gestión financiera*!*Definir, copiar, borrar, verificar sociedad FI.* 

Creamos una sociedad, vamos a '*Entradas Nuevas*' y metemos la sociedad: nombre de la empresa, población......

Damos a '*Intro*' y entramos a la pantalla "*Tratar dirección*", rellenamos esta pantalla y grabamos.

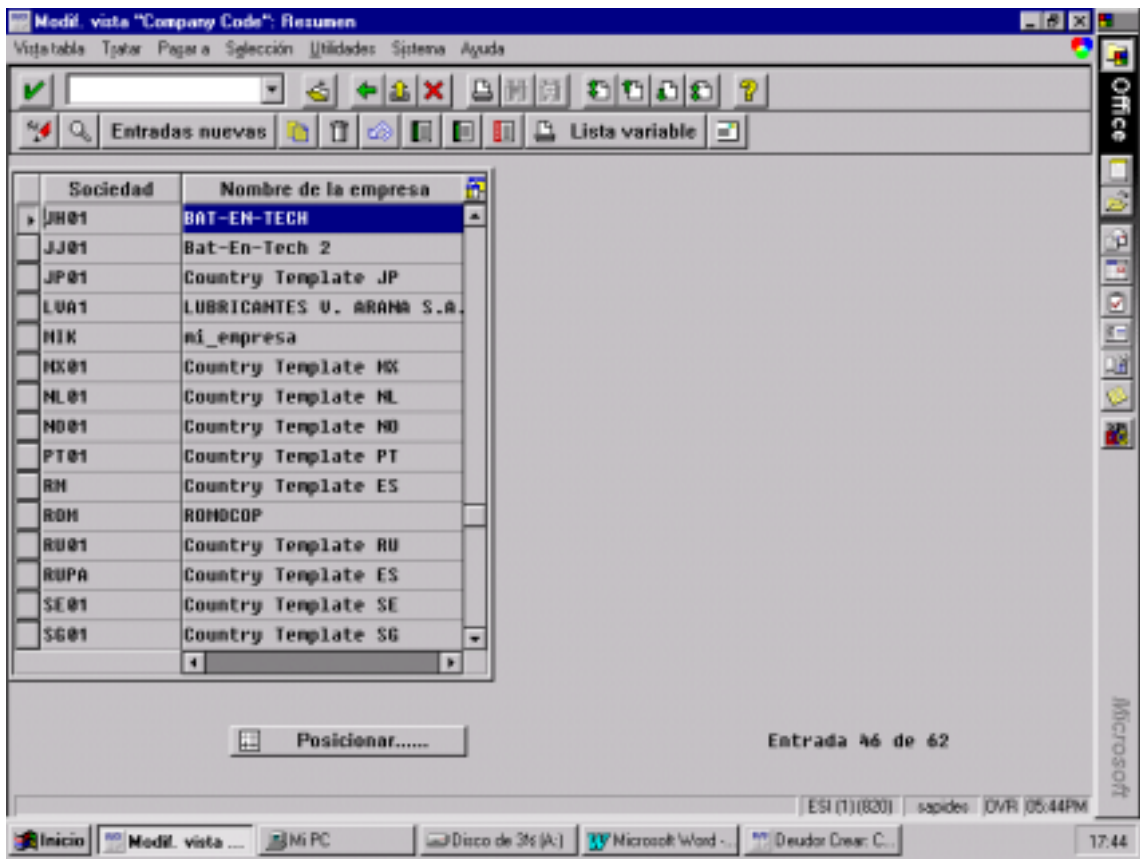

## <span id="page-32-0"></span>**11.2 DEFINIR LA VARIANTE DE EJERCICIO**

Define el número de periodos contables normales y especiales que tenga la sociedad. El sistema permite hasta 4 periodos especiales.

Ruta: *Gestión financiera*! *Parametrizaciones básicas de gestión financiera*! *Ejercicio*!*Actualizar variante de ejercicio.* 

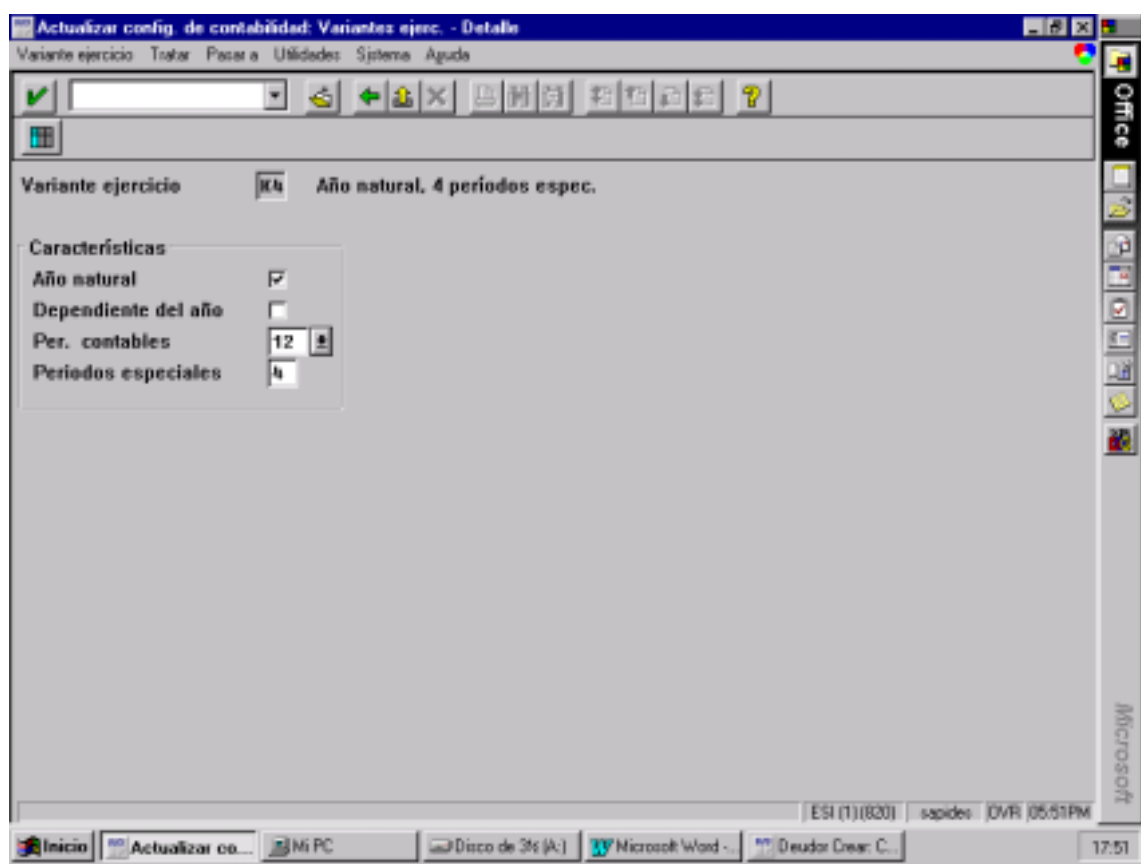

## <span id="page-33-0"></span>**11.3 ASIGNAR LA VARIANTE DE EJERCICIO A LA SOCIEDAD FI**

Ruta: *Gestión financiera*! *Parametrizaciones básicas de gestión financiera*! *Ejercicio*! *Asignar variante de ejercicio a la sociedad FI.* 

A nuestra sociedad JH01 le hemos asignado la variante K4 ( Año natural y 4 periodos especiales).

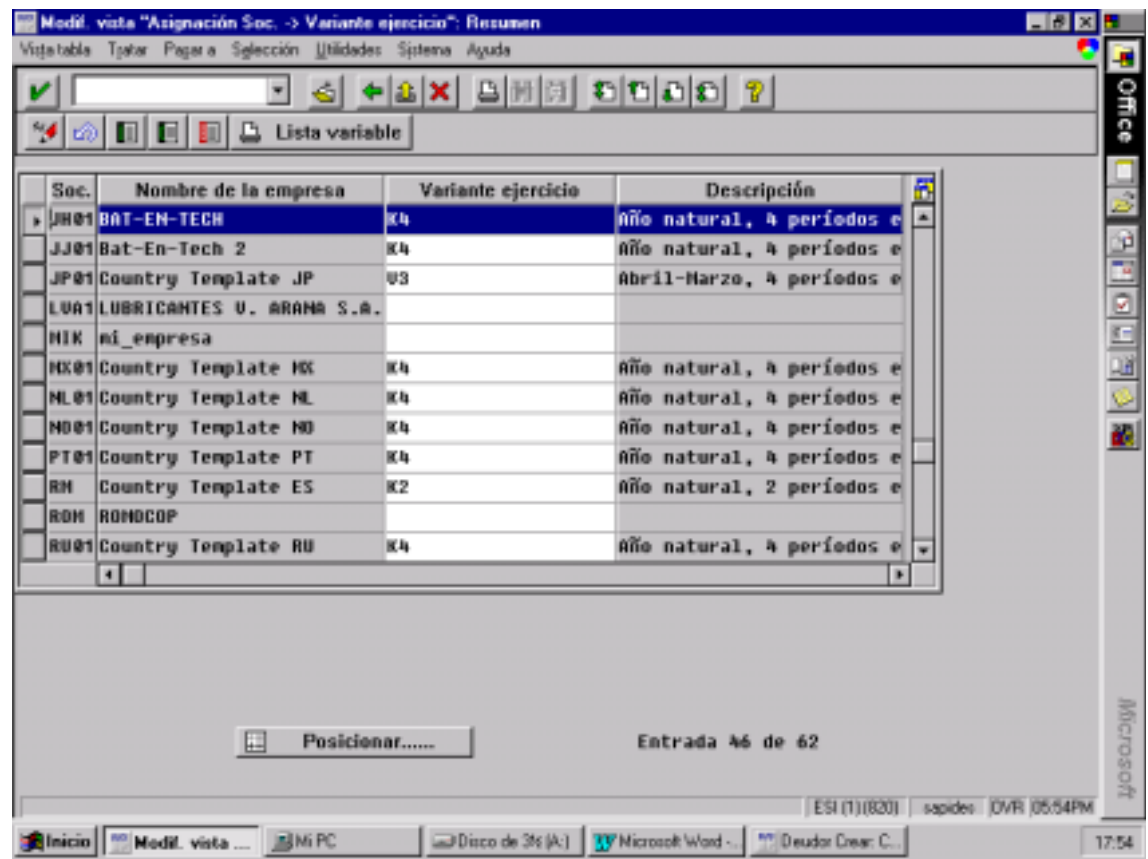

### <span id="page-34-0"></span>**11.4 ASIGNAR UN PLAN DE CUENTAS A NUESTRA SOCIEDAD**

Le hemos asignado el CAES.

Ruta: *Gestión financiera*! *Contabilidad principal*! *Cuentas de mayor*! *Datos maestros*! *Creación de cuentas de mayor*! *Manual en dos etapas*! *Asignar sociedad FI a un Plan de cuentas.* 

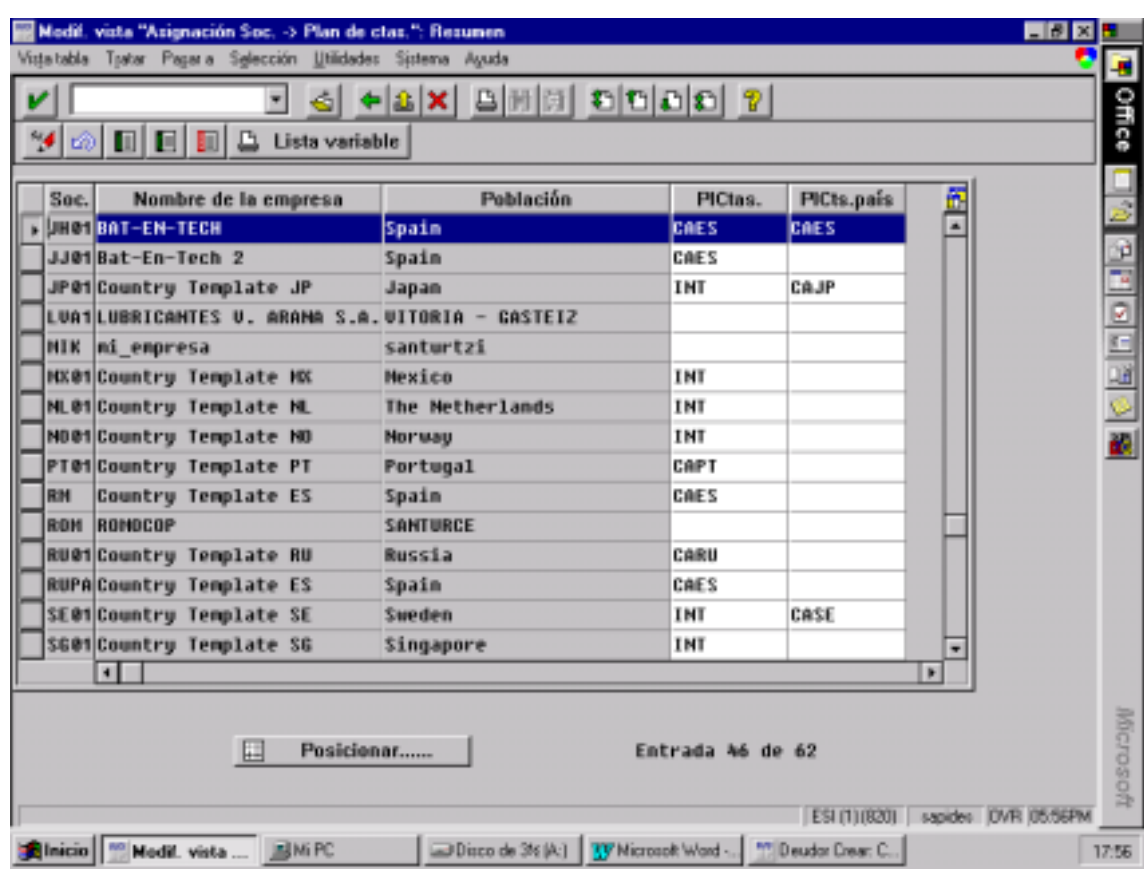

### <span id="page-35-0"></span>**11.5 COPIAR EL PLAN DE CUENTAS DE LA SOCIEDAD ES01**

Ruta: *Gestión financiera*! *Contabilidad principal*! *Cuentas de mayor*! *Datos*   $m$ aestros  $\rightarrow$  Creación de cuentas de mayor  $\rightarrow$  Copiar( alternatival )  $\rightarrow$ *Copiar Plan de Cuentas.* 

Este paso lo haríamos en caso de querer crearnos nuestro propio plan contable .

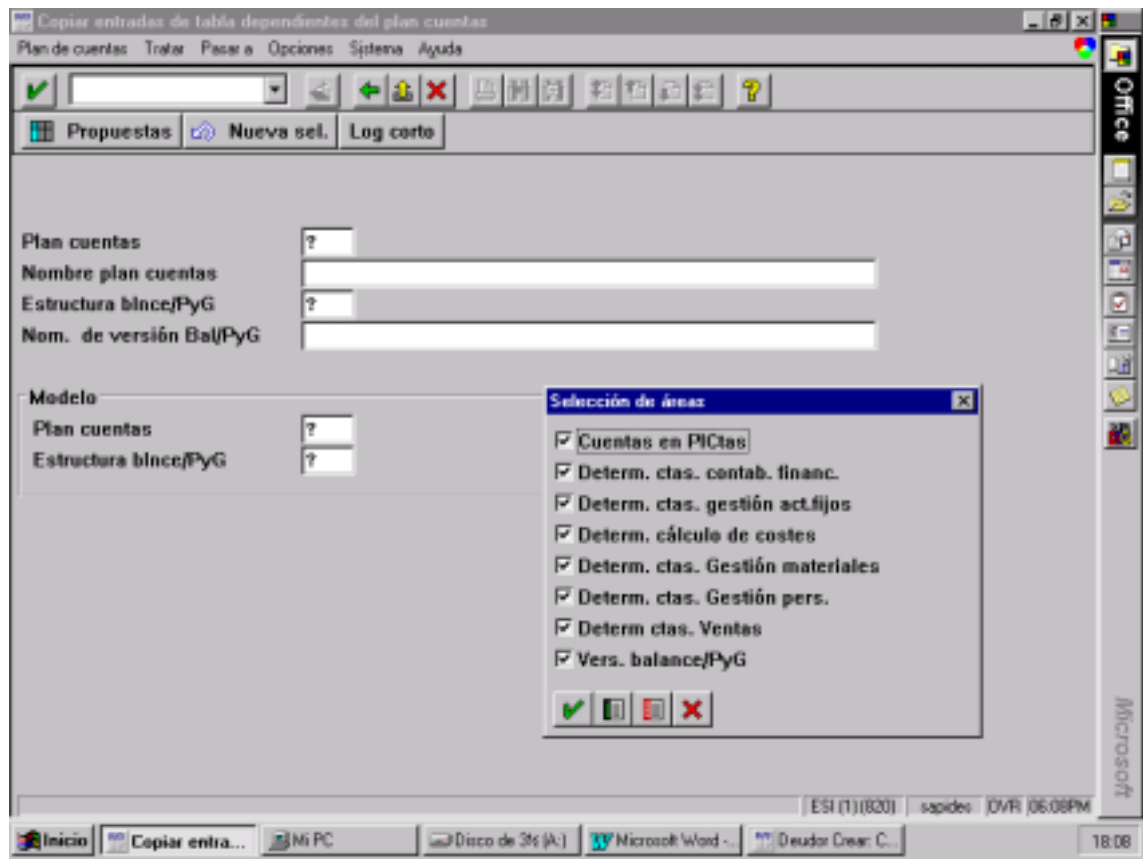
### **11.6 DEFINIR UNA ESTRUCTURA DE IMAGEN**

Ruta: *Gestión financiera*! *Param básicas de g.fcra*! *Documento*! *Posición de documento*! *Control*! *Actualizar Variante de status de campo.* 

Creamos una nueva estructura, copiando de la 001 que es la que SAP trae como estandar y la denominamos JH01.

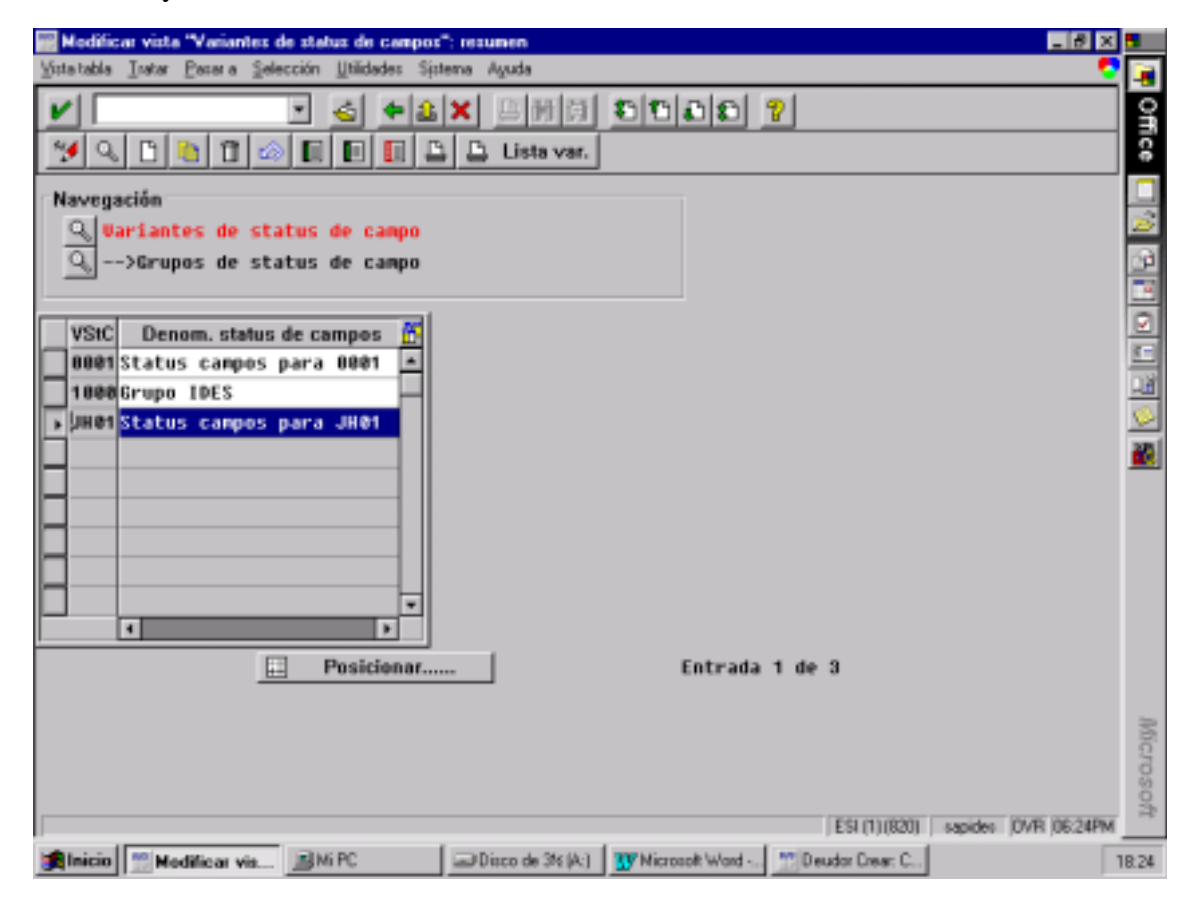

### **11.7 ASIGNAR LA VARIANTE DE STATUS DE CAMPO A NUESTRA SOCIEDAD FI**

Ruta: *Gestión financiera*! *Param básicas de g.fcra*! *Documento*! *Posición de documento*! *Control*! *Asignar variantes de status de campo a sociedad FI.* 

Asignamos la variante JH01 a nuestra sociedad.

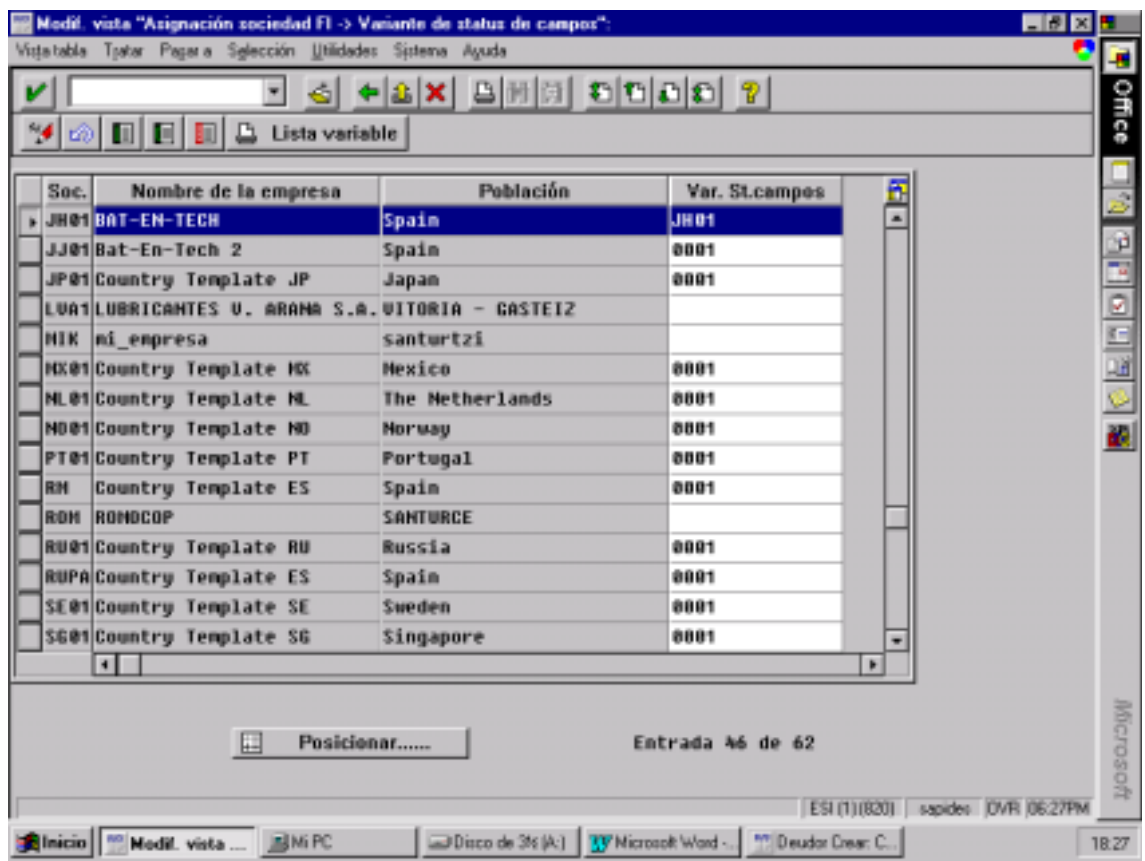

### **11.8 DEFINIR LAS CLASES DE DOCUMENTO**

Normalmente trabajaremos con las clases de documentos estandar que trae SAP pero si quisiéramos crear una clase de documento propia el procedimiento seria el siguiente:

Ruta: *Gestión financiera*! *Param Básicas*! *Documento*! *Cab. Doc*! *Definir clases de documento.* 

Cuando creo una clase de documento se indica para que tipo de operación quiero que sirva este documento, que rango de números tendrá asociado y con que clase de cuentas se va a contabilizar al hacer ese documento.

Las clases de cuenta las agrupamos de la siguiente forma

- **A Activo Fijo**
- **D Deudores**
- **K Acreedores**
- **M Materiales**
- **S Cuentas de mayor**

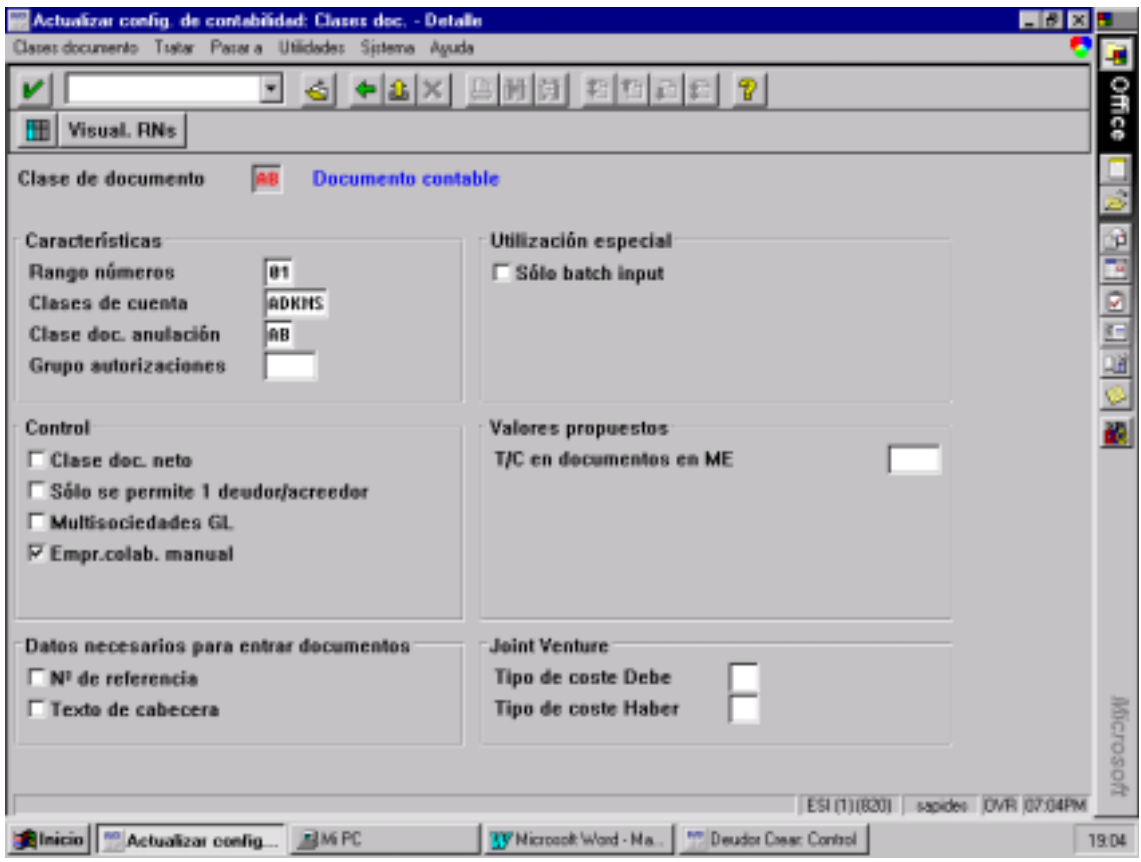

Cuando creo una clase de documento el sistema me pide:

- Rango de números
- Clase de cuentas
- Clase de documento de anulación: Si no le decimos nada el sistema nos asigna la clase de documento original. Si la asignación del rango de números es externa el sistema no deja dejar este campo en blanco.

### **11.9 CREAR RANGOS DE NÚMEROS DE DOCUMENTOS**

Ruta: *Gestión financiera*! *Param Básicas*! *Documento*! *Rangos de números de documentos*! *Definir rangos de números de documentos.* 

Los rangos de números depende de la sociedad no del mandante, por eso hay que asignar los rangos de números a los documentos para esa sociedad.

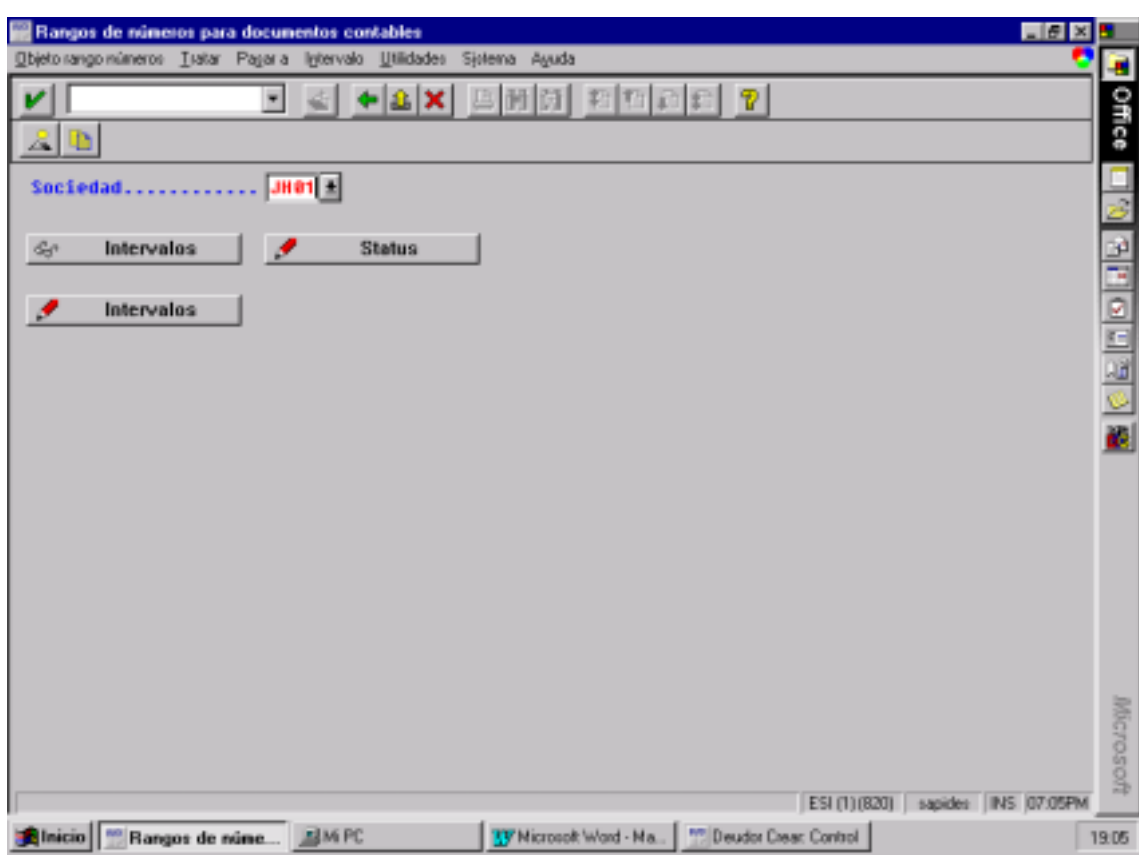

### **11.10 CLAVES DE CONTABILIZACIÓN**

Una clave de contabilización son dos dígitos que me controlan el tipo de cuenta: si es acreedor o deudor, de activo fijo, de materiales o si se trata de una cuenta de mayor. También controla si el apunte va al debe o al haber y el tipo de cuenta.

Me puedo crear claves nuevas. A la hora de contabilizar un asiento a parte de poner la cuenta deberé poner la clave de contabilización.

#### Ruta: *Gestión financiera*! *Param Básicas*! *Documento*! *Posición de documento*! *Control*! *Definir clave de contabilización.*

Toda clave de contabilización tiene una clave de anulación.

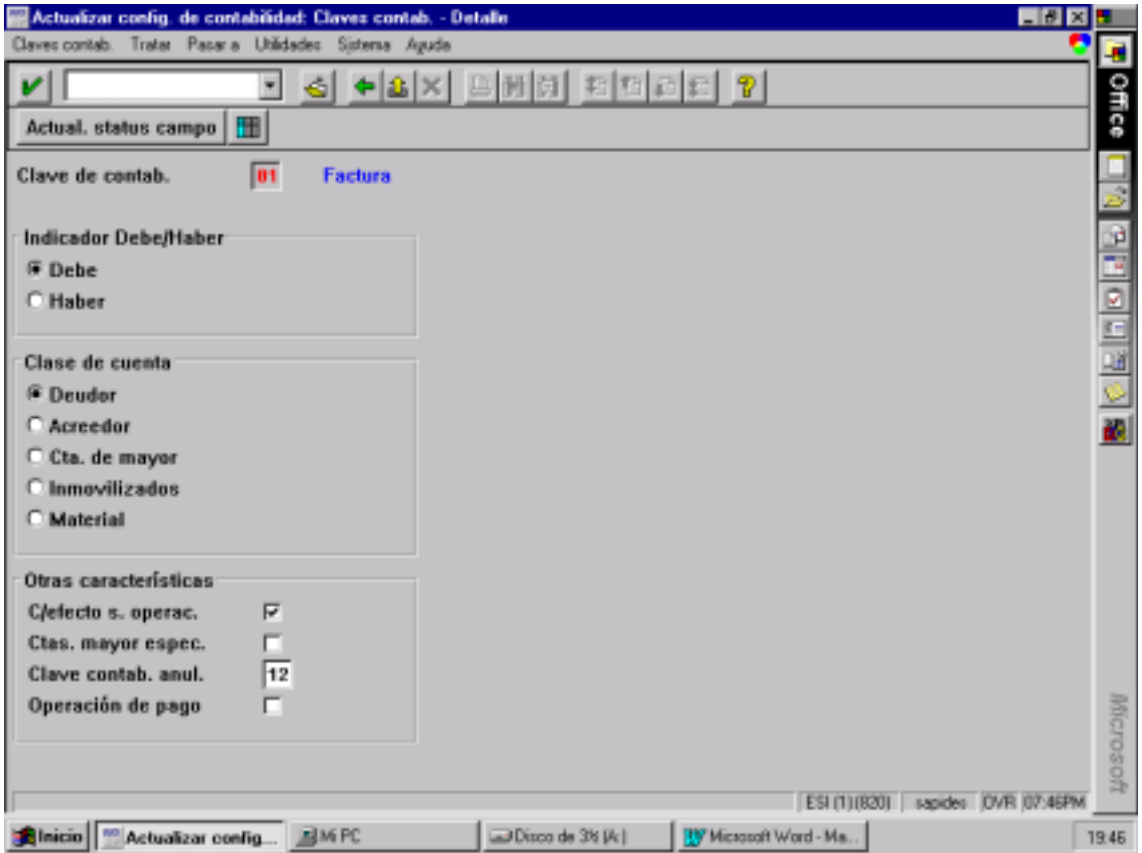

### **11.11 DEFINIR GRUPOS DE TOLERANCIA PARA EMPLEADOS**

Ruta: *Gestión financiera*! *Param Básicas*! *Documento*! *Posición de documento*! *Control*! *Definir grupos de tolerancia.* 

Determinas por documento y por posición los límites superiores para contabilizar.

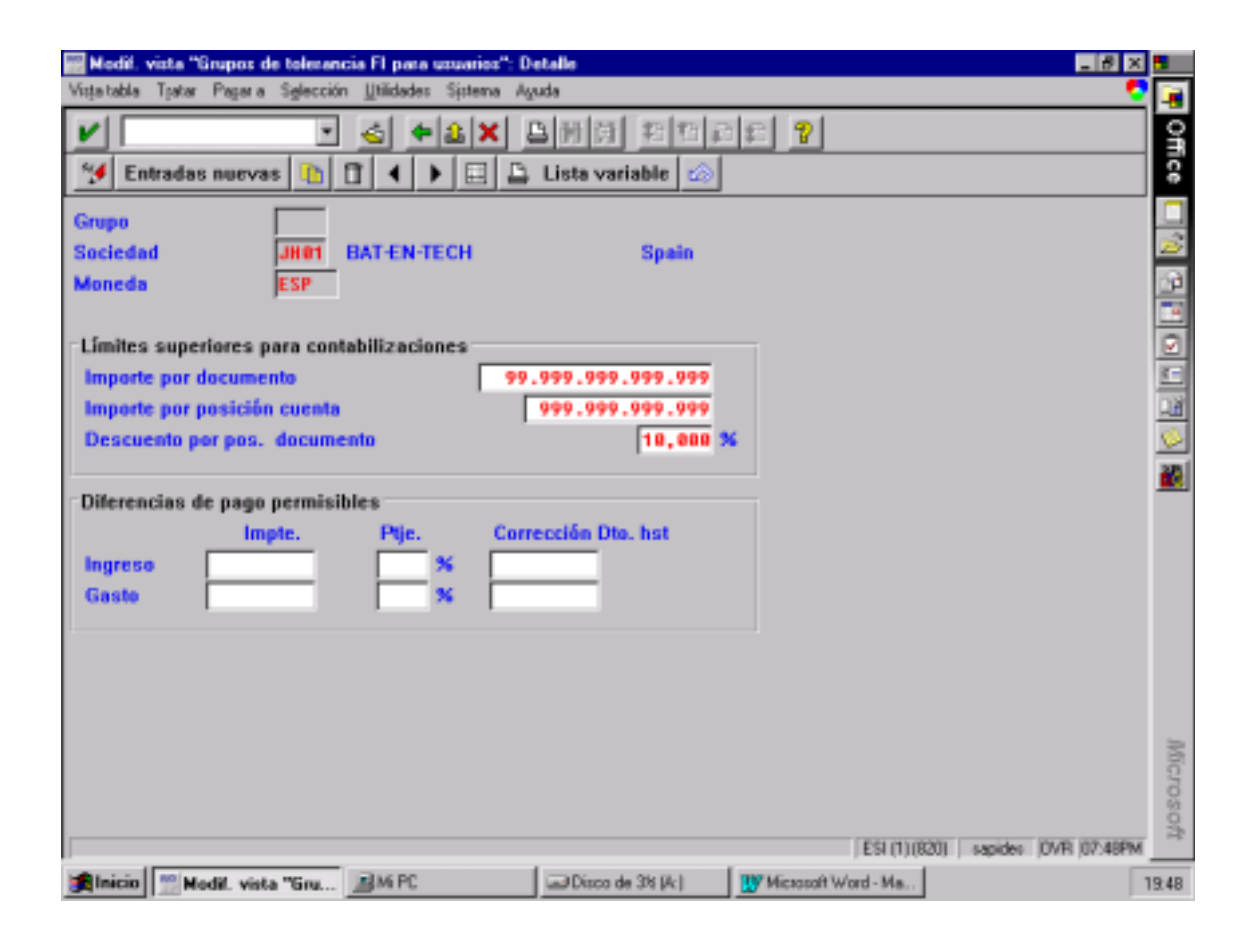

### **11.12 ASIGNAR LOS GRUPOS DE TOLERANCIA**

Ruta: *Gestión financiera*! *Param Básicas*! *Documento*! *Posición de documento*! *Control*! *Asignar grupos de tolerancia a usuarios.* 

### **11.13 VARIANTE DE PERIODOS CONTABLES.**

Ruta: *Gestión financiera*! *Param Básicas*! *Documento*! *Períodos contables*! *Definir variante de períodos contables.* 

Aquí definimos una variante de períodos contables para nuestra sociedad. Hemos definido la variante JH01.

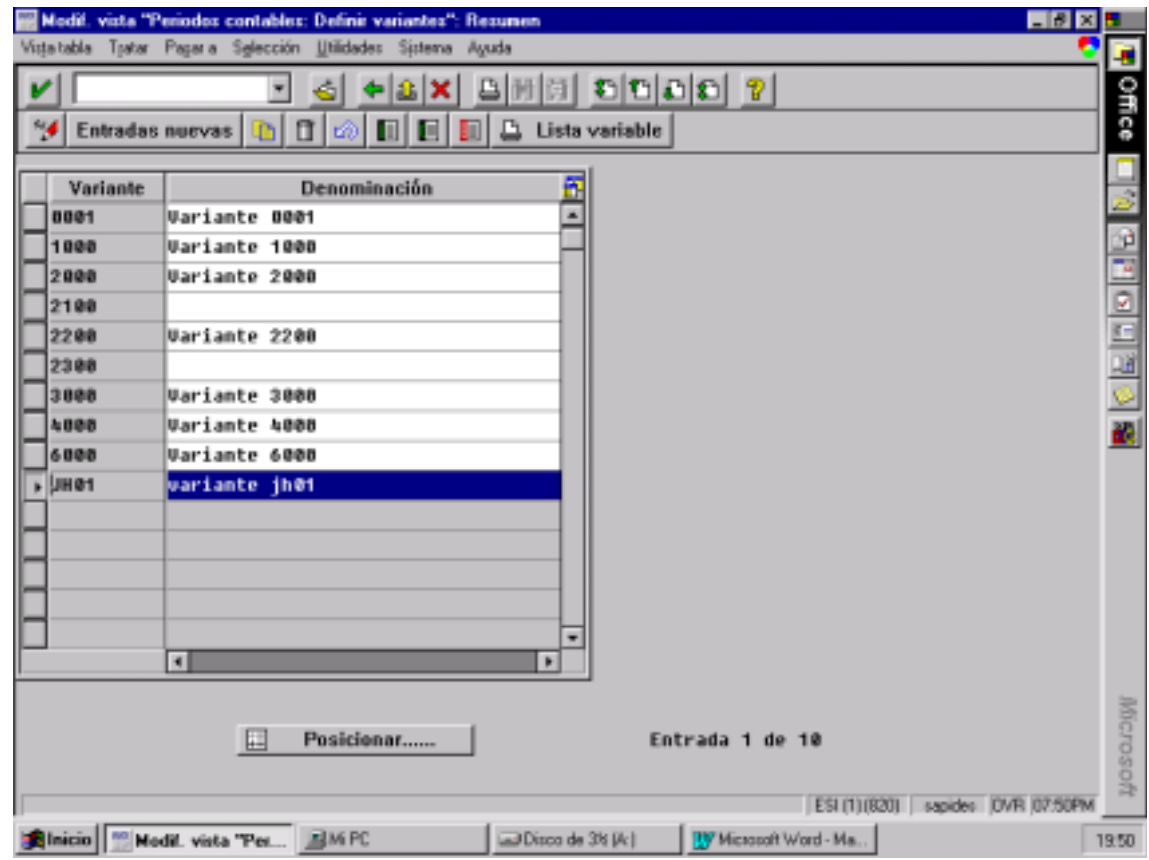

#### Ruta: *Gestión financiera*! *Param Básicas*! *Documento*! *Períodos contables*! *Abrir y cerrar períodos contables.*

Hemos abierto el año natural desde Enero hasta Diciembre de 1999 y 4 periodos especiales.

Para cada clase de cuenta será necesario abrir los periodos contables.

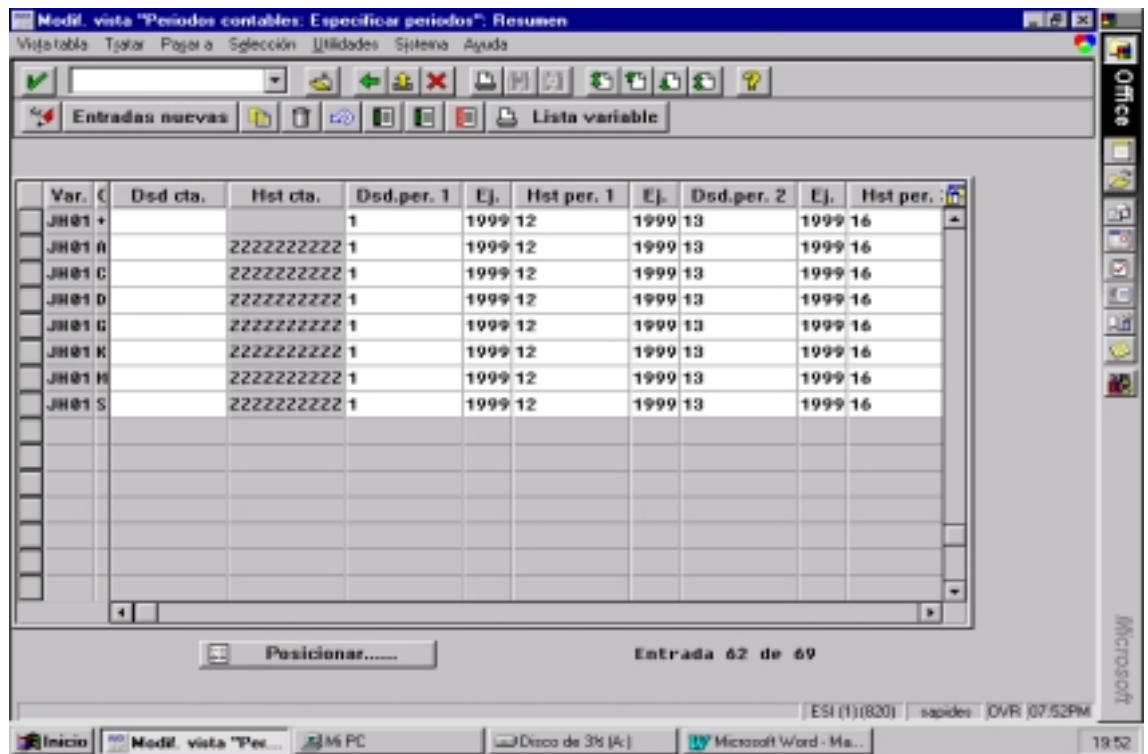

#### Ruta: *Gestión financiera*! *Param Básicas*! *Documento*! *Períodos contables*! *Asignar variantes a sociedad FI.*

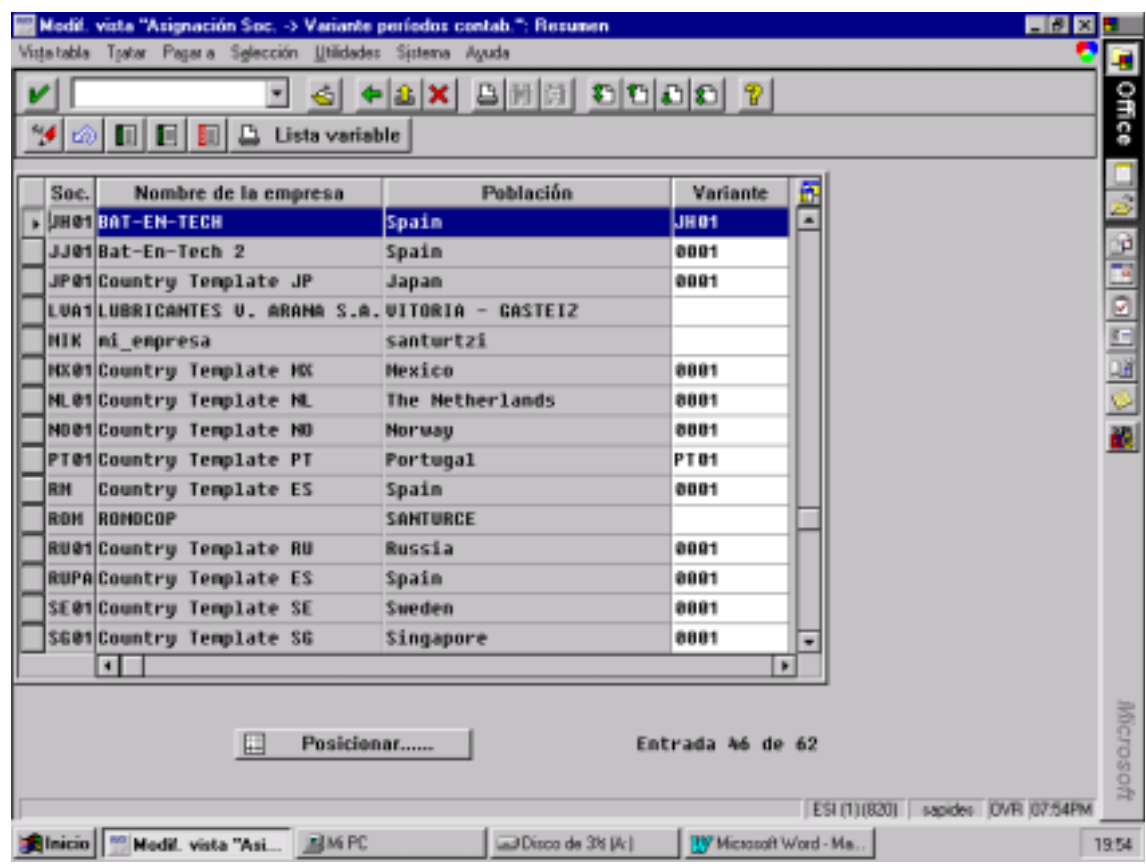

Existe una ruta donde podríamos asignar directamente a nuestra sociedad el Plan de Cuentas, la Variante de Ejercicio, la Variante de estatus de Campo y la Variante de periodos Contables.

#### Ruta: *Gestión financiera*! *Param Básicas*! *Sociedad FI*! *Verificar y completar parámetros globales.*

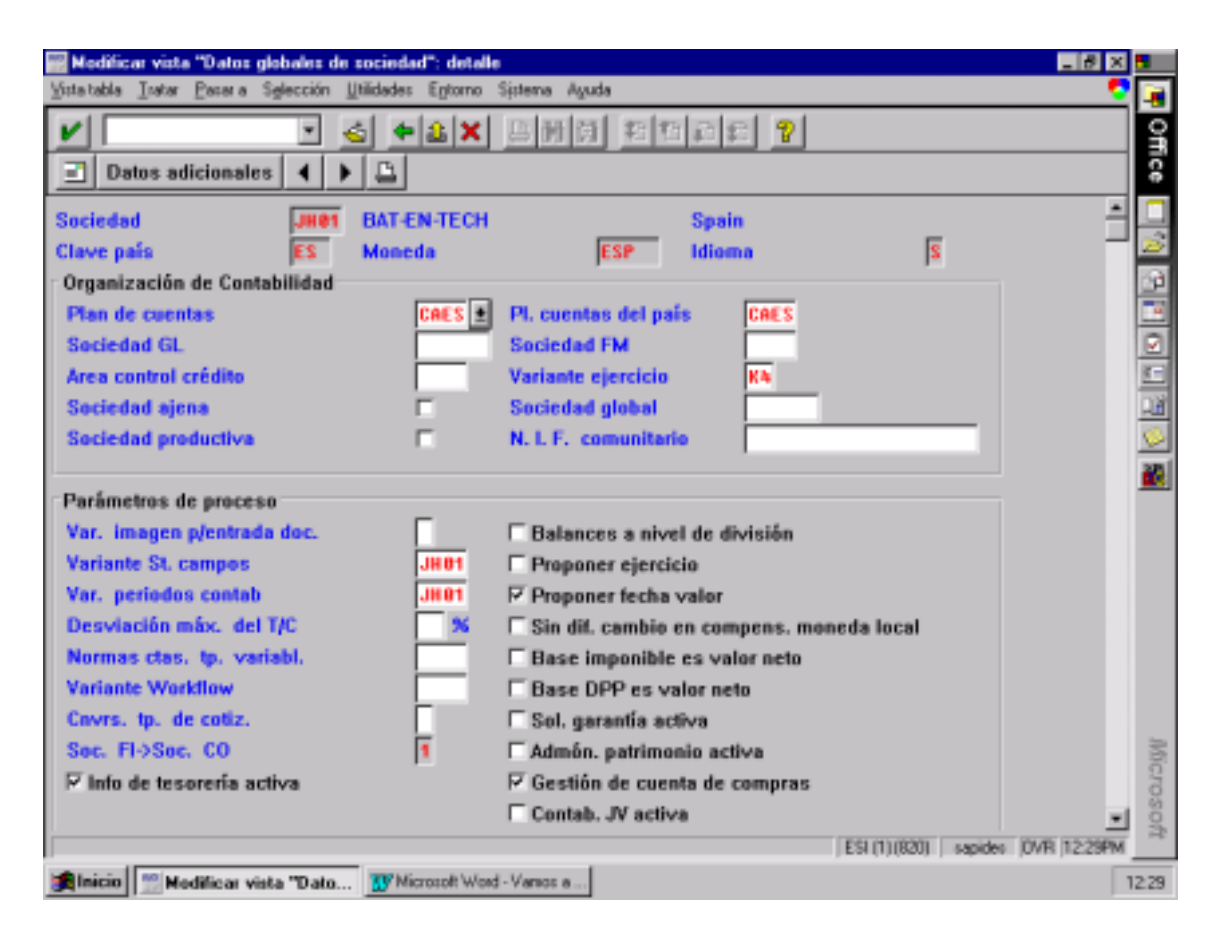

### **11.14 CARGAR EL PLAN DE CUENTAS EN NUESTRA SOCIEDAD**

 Ruta: *Contabilidad principal*! *Cuentas de mayor*! *Datos maestros*! *Creación de cuentas de mayor*! *Copiar ( alternativa 1)*! *Copiar sociedad FI.* 

La sociedad que se suele tomar como modelo es la ES01.

## **12 PARAMETRIZACIONES DE DEUDORES**

Las parametrizaciones básicas para la creación de deudores desde el módulo FI son las siguientes:

### **12.1 DEFINIR GRUPO DE CUENTAS DE DEUDORES**

Ruta: *Gestión financiera*! *Contabilidad de deudores y acreedores*! *Cuentas de deudor*! *Datos maestros*! *Preparar creación de datos maestros de deudores*! *Definir grupos de cuentas con estructura de imagen.* 

Nosotros en el proyecto hemos utilizado el grupo de cuentas 0001 que es el estandar de SAP.

En caso de querer crear otro grupo de cuentas lo haríamos como copia del 0001.

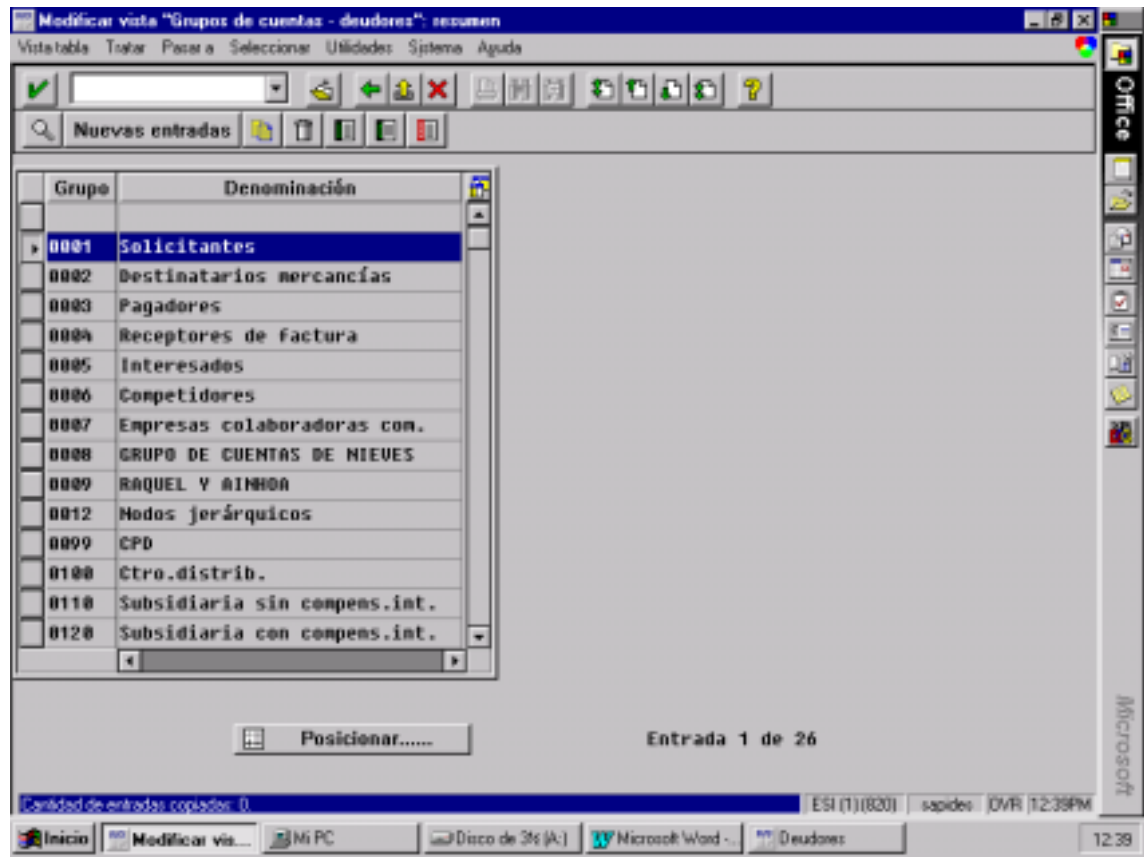

El grupo de cuentas nos determina el estatus de campos y que campos serán visibles, opcionales y obligatorios. Tanto datos generales, como comerciales y de sociedad.

#### **12.2 DEFINIR ESTRUCTURA DE IMAGEN POR ACTIVIDAD**

Ruta: *Gestión financiera*! *Contabilidad de deudores y acreedores*! *Cuentas de deudor*! *Datos maestros*! *Preparar creación de datos maestros de deudores*! *Definir estructura de imagen por actividad.* 

Aquí parametrizamos el status de campos únicamente para datos a nivel de sociedad.

Cuando en la sociedad pone \* quiere decir que sirve para todas las sociedades.

### **12.3 DEFINIR RAMOS**

Ruta: *Gestión financiera*! *Contabilidad de deudores y acreedores*! *Cuentas de deudor*! *Datos maestros*! *Preparar creación de datos maestros de deudores*! *Definir ramos.* 

Sirve para agrupar los deudores por ramos.

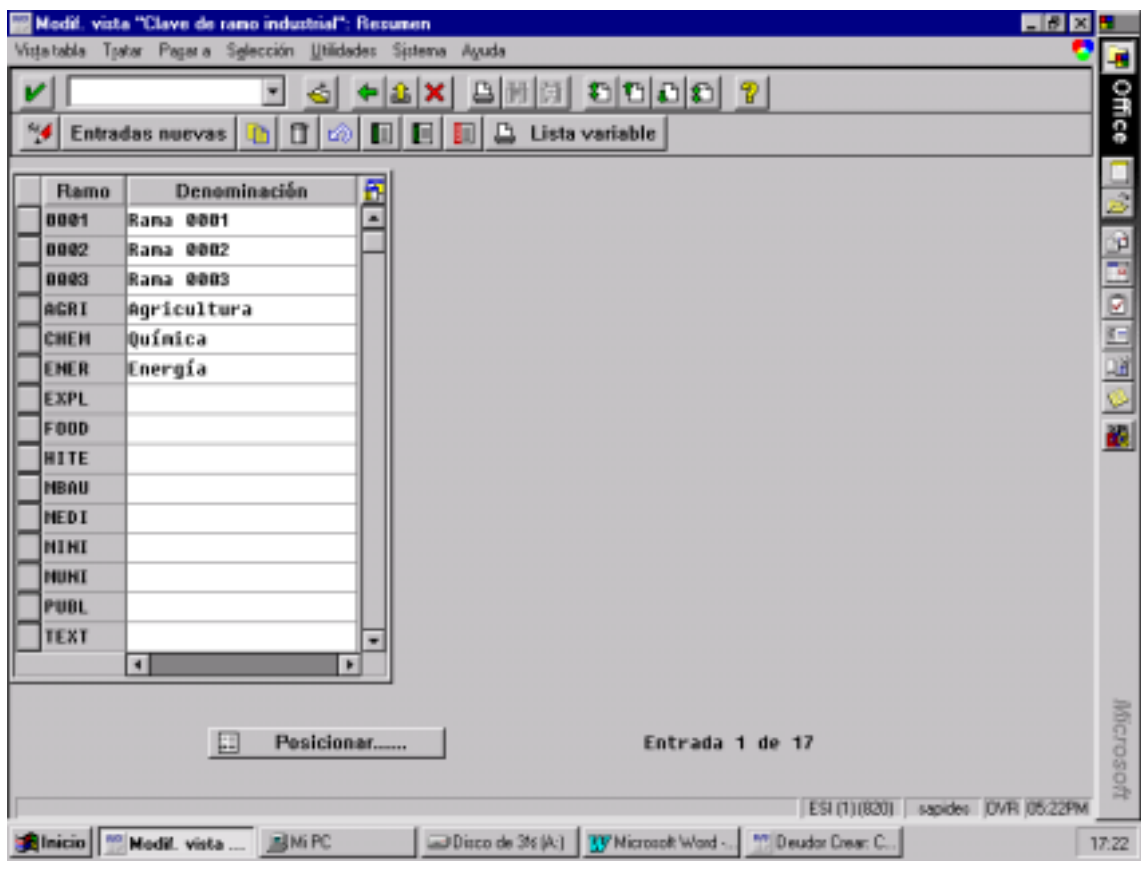

### **12.4 CREAR RANGOS DE NÚMEROS PARA CUENTAS DE DEUDORES**

#### Ruta: *Gestión financiera*! *Contabilidad de deudores y acreedores*! *Cuentas de deudor*! *Datos maestros*! *Preparar creación de datos maestros de deudores*! *Crear rangos de números para ctas. Deudores*

Los rangos de números son independientes de la sociedad, son a nivel de mandante.

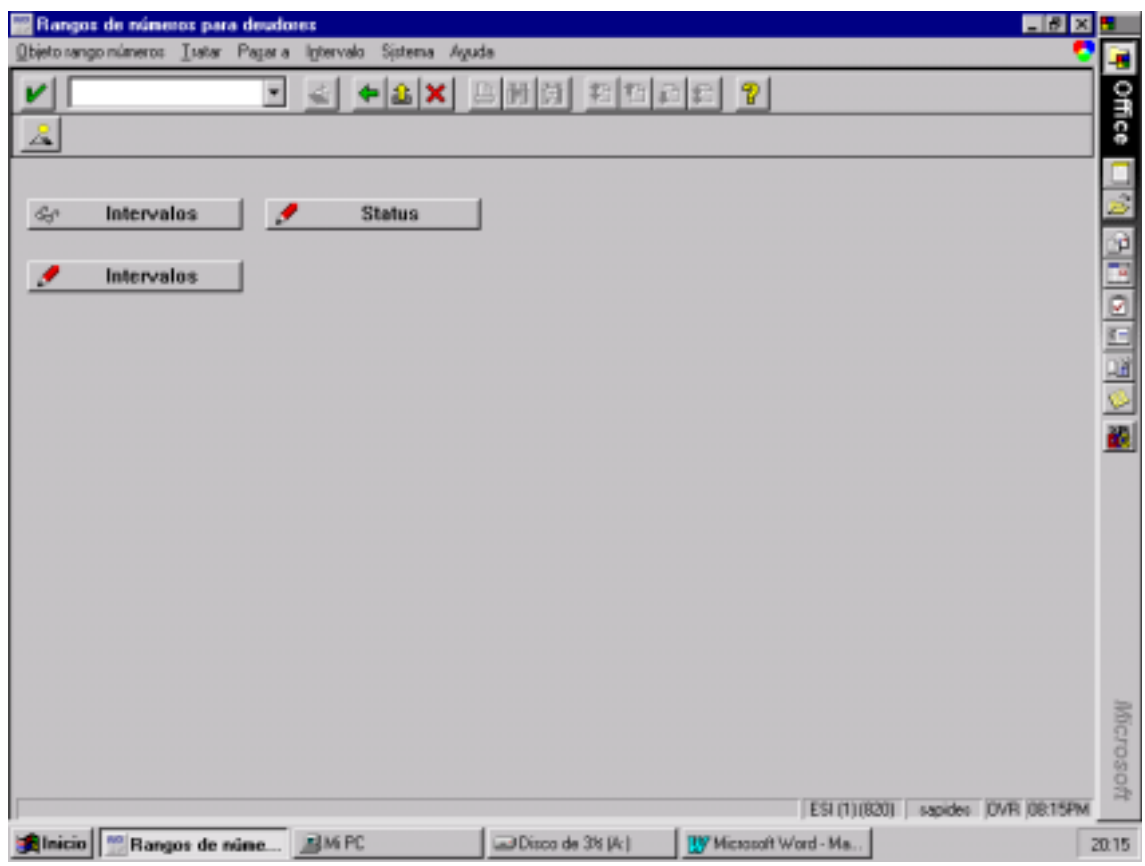

# **12.5 ASIGNAR RANGOS DE NÚMEROS A GRUPOS DE CUENTAS PARA DEUDORES**

Ruta: *Gestión financiera*! *Contabilidad de deudores y acreedores*! *Cuentas de deudor*! *Datos maestros*! *Preparar creación de datos maestros de deudores*! *Asignar rangos de números a grupos de cuentas para deudores.*  Nosotros hemos utilizado el grupo de cuentas 0001 y le hemos asignado el rango de números 04.

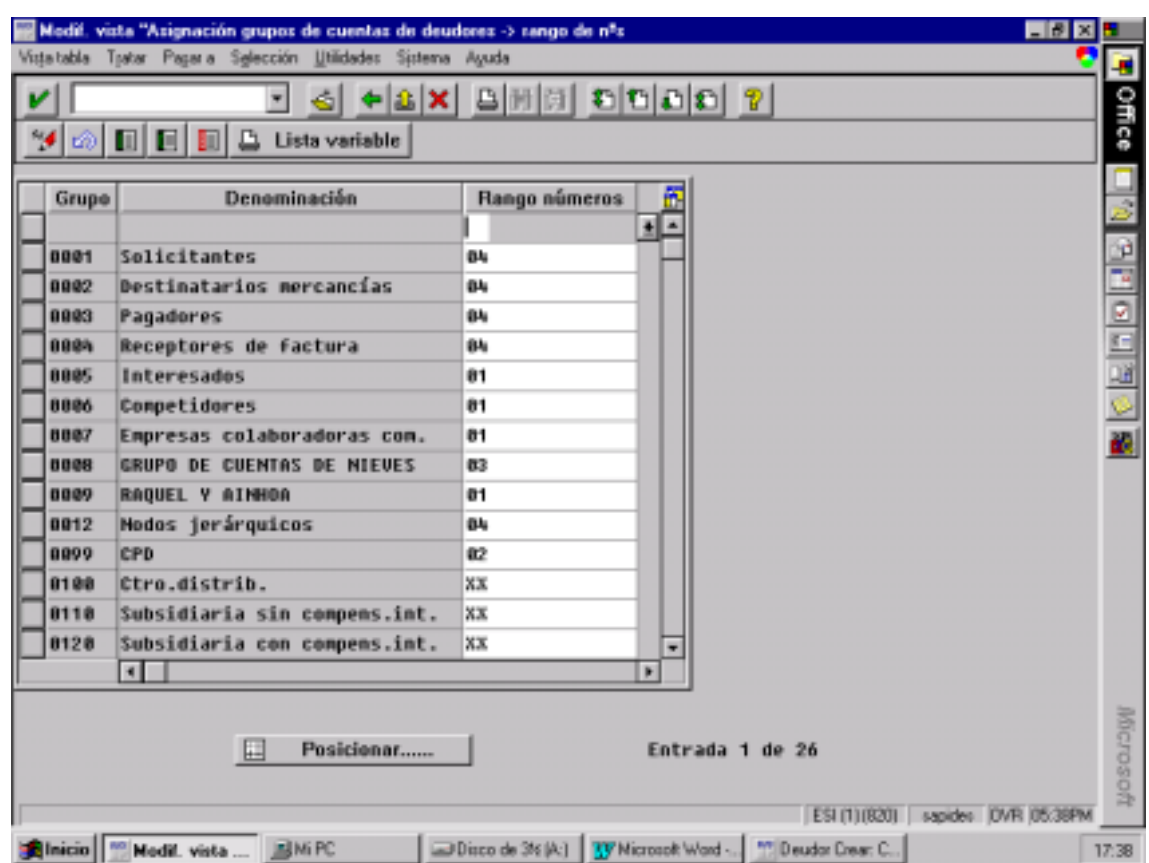

### **12.6 DEFINIR IDENTIFICADOR DE TEXTOS PARA TEXTOS CENTRALES**

Ruta: *Gestión financiera*! *Contabilidad de deudores y acreedores*! *Cuentas de deudor*! *Datos maestros*! *Preparar creación de datos maestros de deudores*!*Definir identificador de textos para textos centrales.* 

### **12.7 DEFINIR IDENTIFICADOR DE TEXTOS PARA TEXTOS CONTABILIDAD**

Ruta: *Gestión financiera*! *Contabilidad de deudores y acreedores*! *Cuentas de deudor*! *Datos maestros*! *Preparar creación de datos maestros de deudores*!*Definir identificador de textos para textos contabilidad.* 

Aquí el sistema ofrece la posibilidad de crear textos y aquellos que se marcan como relevantes aparecen al crear el deudor.

### **12.8 PARAMETRIZAR MATCHCODE PARA LA BÚSQUEDA DE DEUDORES**

Ruta: *Gestión financiera*! *Contabilidad de deudores y acreedores*! *Cuentas de deudor*! *Datos maestros*! *Matchcode*! *Verificar campos de búsqueda p. matchcodes.* 

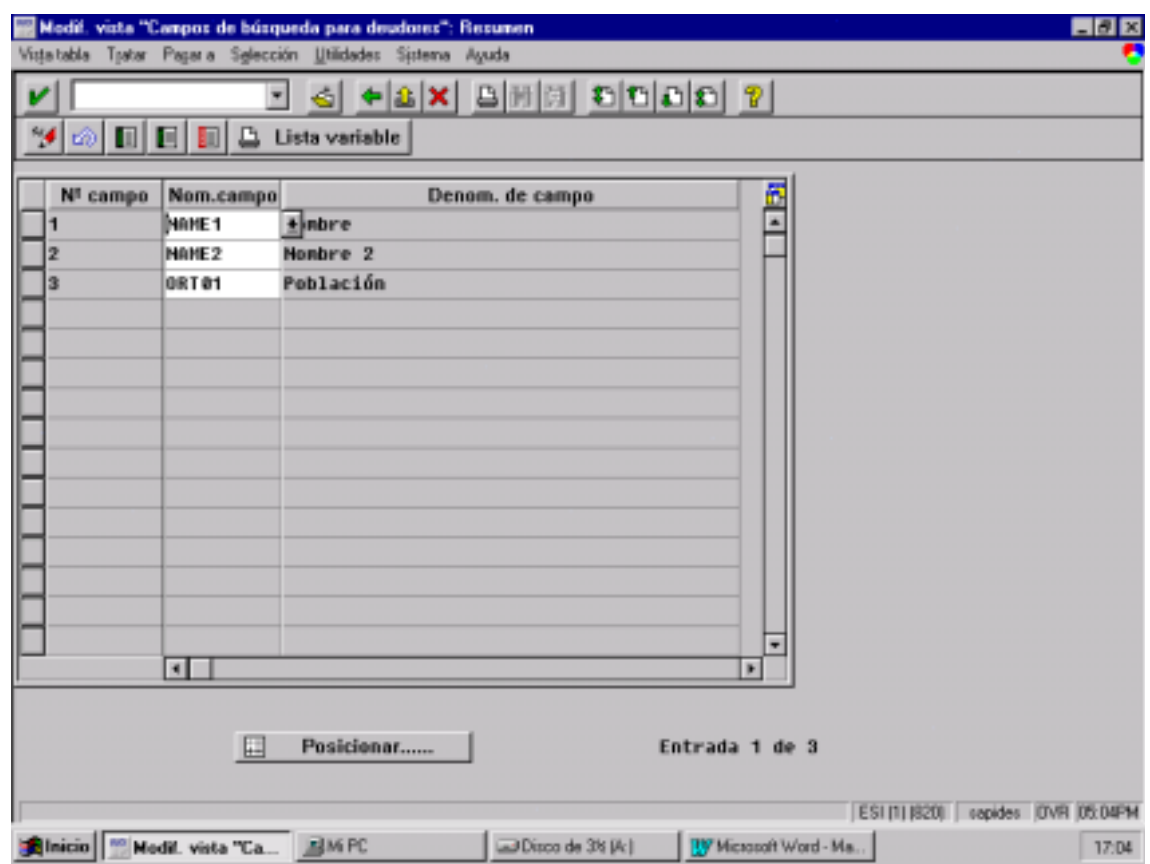

Aquí parametrizamos los campos de búsqueda para deudores.

## **13 PARTIDAS INDIVIDUALES**

### **13.1 FIJAR CLASIFICACIÓN ESTANDAR PARA PARTIDAS INDIVIDUALES**

#### Ruta: *Gestión financiera*! *Contabilidad de deudores y acreedores*! *Cuentas de deudor*! *Partidas individuales*! *Visualizar partidas individuales de deudores*! *Fijar clasificación estandar para partidas individuales.*

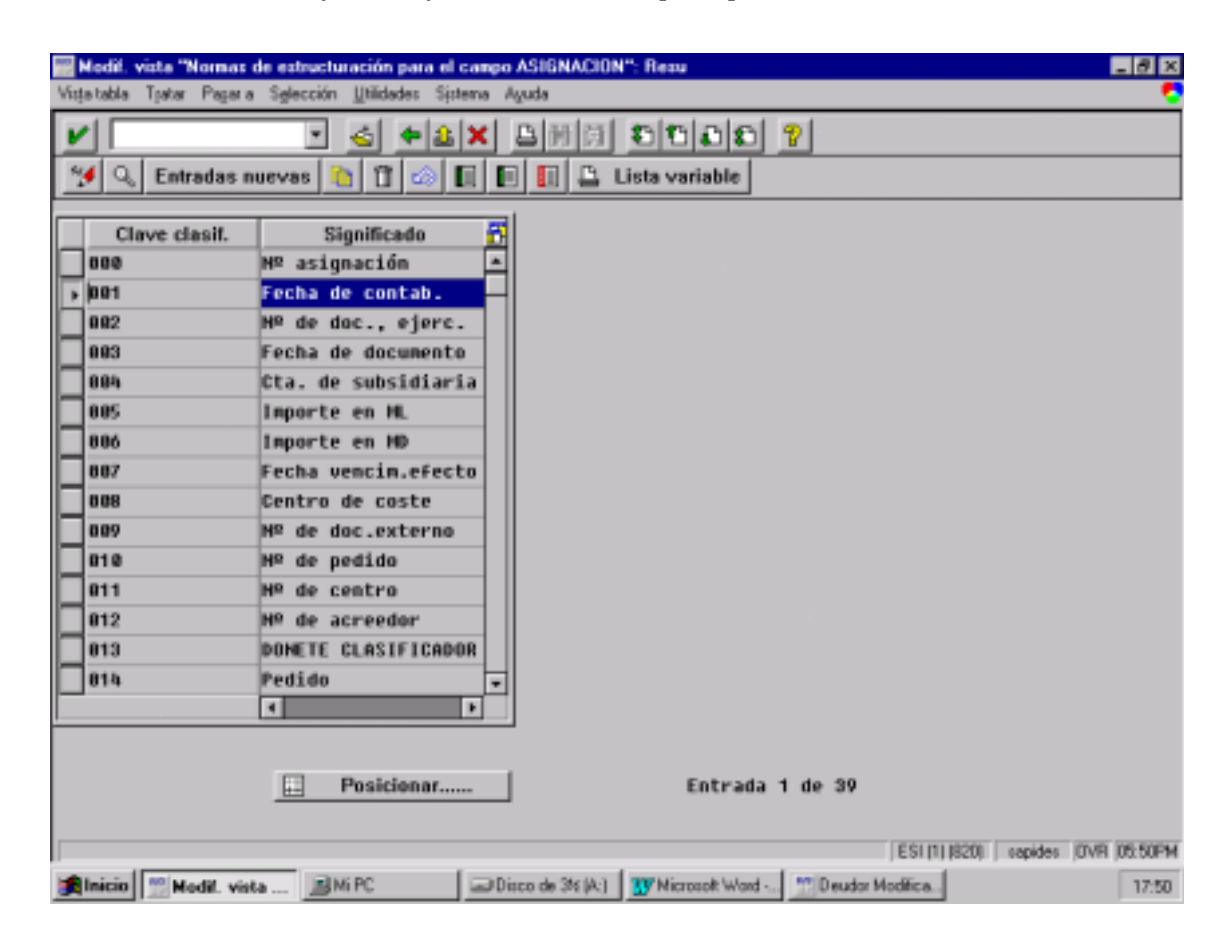

Podemos establecer unas reglas según las cuales el sistema debe rellenar el campo de asignación durante la entrada de documentos. El contenido de este campo va a determinar el orden de salida estandar para las partidas individuales.

# **13.2 DEFINIR ESTRUCTURA DE LÍNEA**

Ruta: *Gestión financiera*! *Contabilidad de deudores y acreedores*! *Cuentas de deudor*! *Partidas individuales*! *Visualizar partidas individuales de deudores*! *Definir estructura de líneas.* 

Aquí se concreta la información que quiero que salga cada vez que veo una línea de una partida individual.

La estructura de Líneas estandar es de la D0 a la D9. Por ejemplo la estructura de línea D0 es la siguiente:

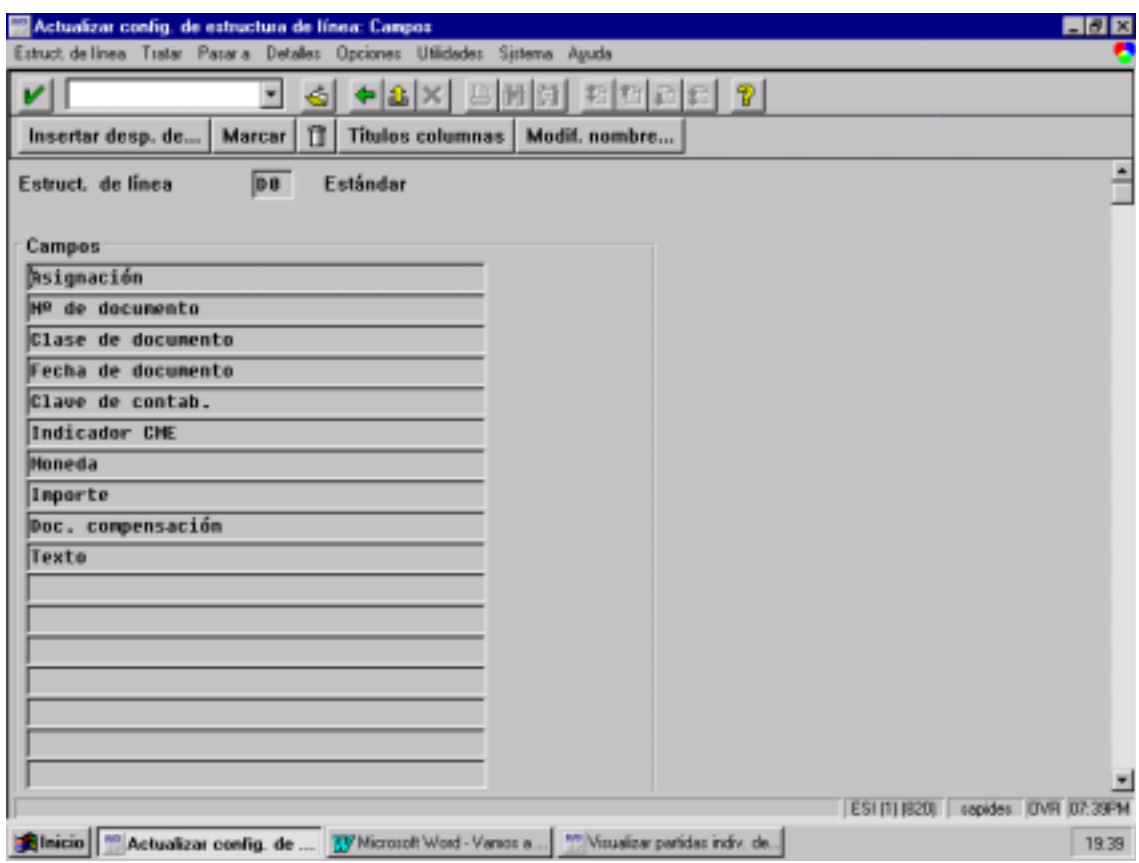

# **13.3 SELECCIONAR CAMPOS DE SELECCIÓN**

Ruta: *Gestión financiera*! *Contabilidad de deudores y acreedores*! *Cuentas de deudor*! *Partidas individuales*! *Visualizar partidas individuales de deudores*! *Seleccionar campos de selección.* 

Sirve para seleccionar partidas individuales de un deudor según unas condiciones previas como por ejemplo: Fecha de contabilización, Nº de documento, Importe…

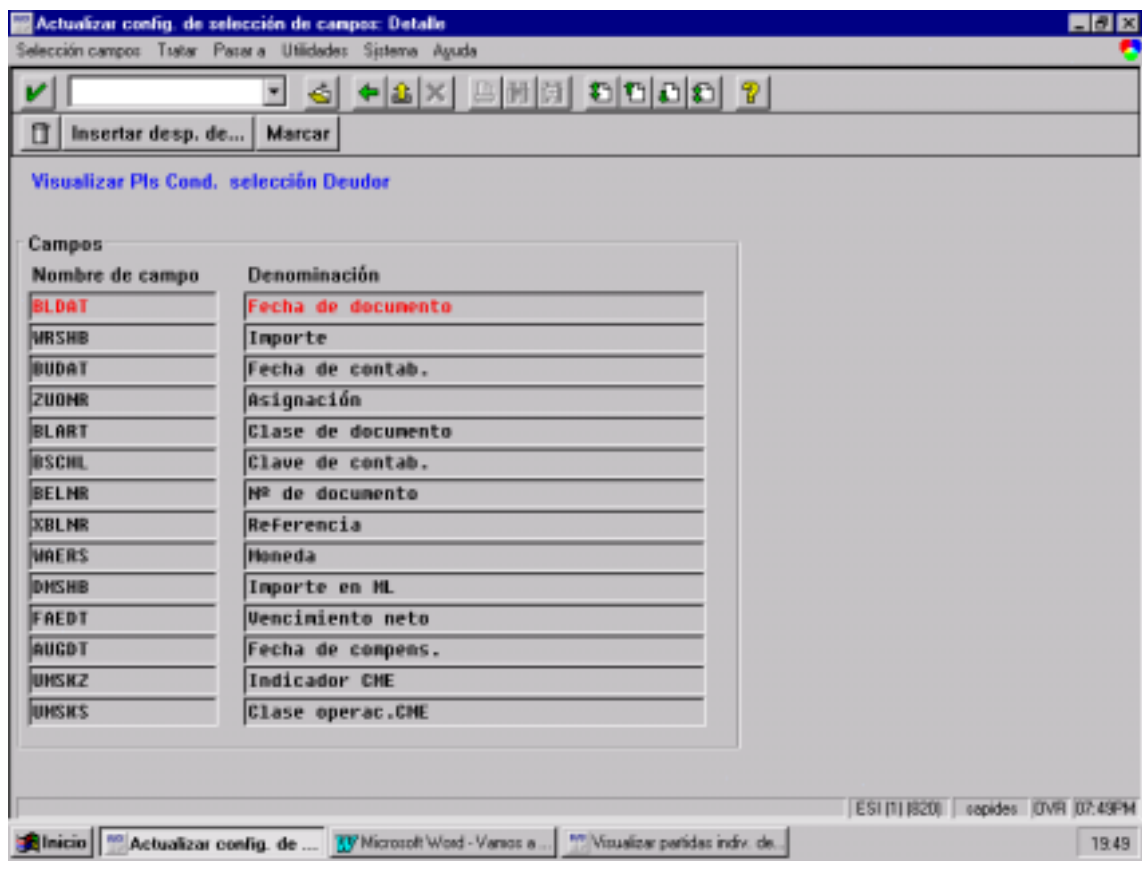

### **13.4 DEFINIR VARIANTES DE TOTALES**

Permite al usuario visualizar las partidas individuales de un deudor totalizadas sobre diferentes campos.

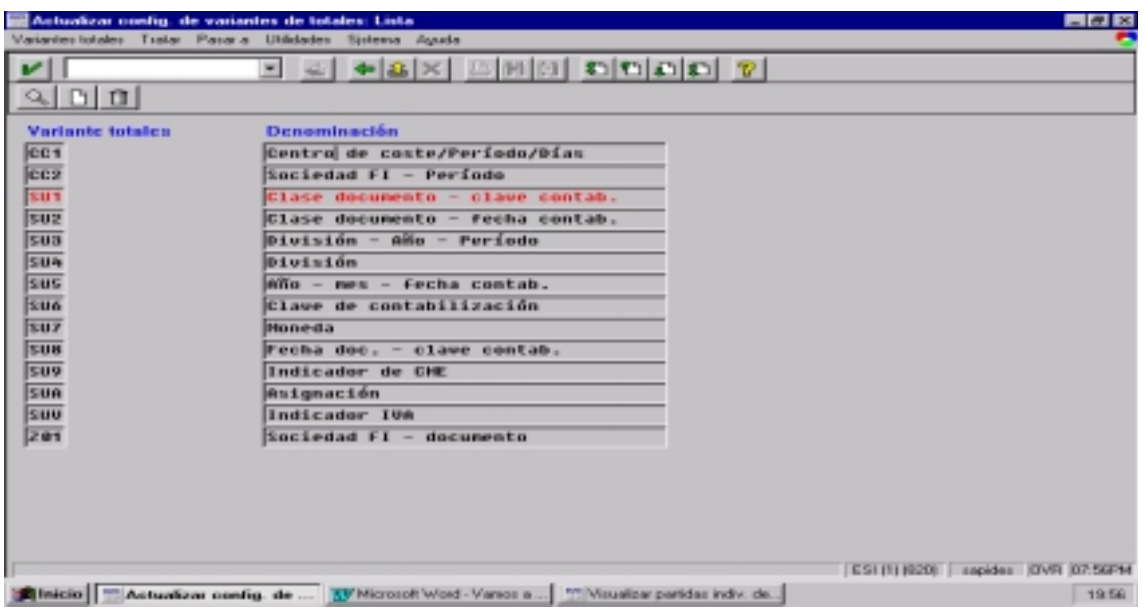

## **13.5 SELECCIONAR ESTRUCTURA DE LÍNEAS Y VARIANTES DE TOTALES STD**

Vamos a fijar una estructura de líneas y una variante de totales por defecto para cada una de las operaciones que se puedan realizar con deudores.

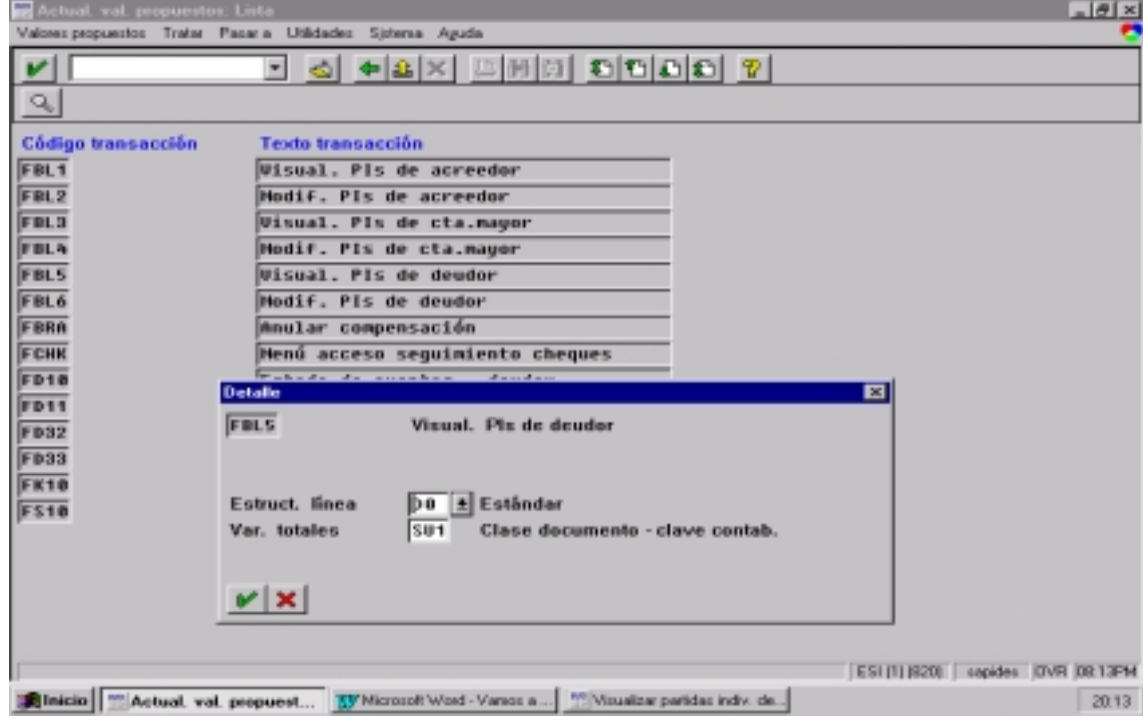

### **13.6 SELECCIONAR CAMPOS ADICIONALES**

Además de los campos que contiene la estructura de líneas normal se pueden pedir campos adicionales para su visualización.

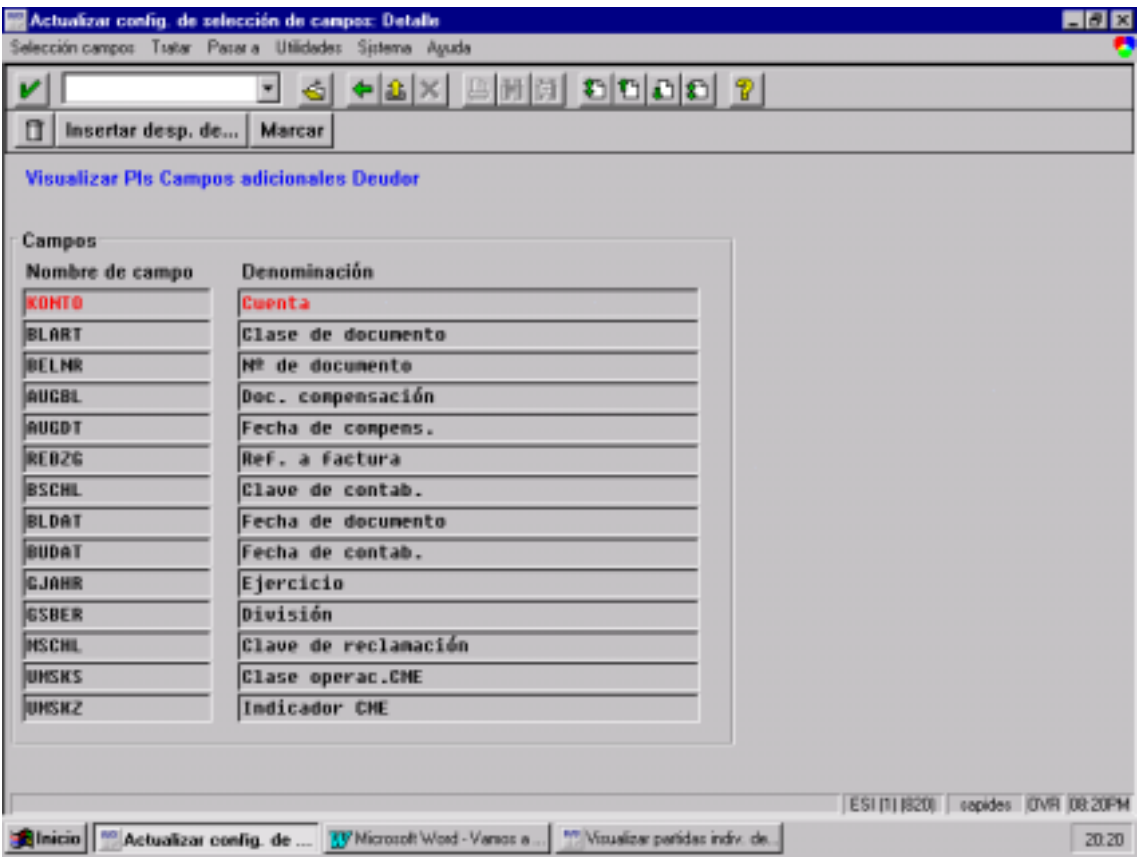

# **GUÍA DE PARAMETRIZACIÓN CO**

# **14 PARAMETRIZACIONES BÁSICAS CO.**

### **14.1 CREAR SOCIEDAD CO.**

Ruta: *Controlling* ! *Controlling General* ! *Organización* ! *Actualizar Sociedad CO* 

#### **1. Datos Básicos.**

Al pulsar el botón de entradas nuevas, aparece una pantalla con todos los datos relacionados con la Sociedad CO.

Si la Sociedad CO es igual a la Sociedad FI, se pulsa el botón Sociedad CO = Sociedad FI y se cargan automáticamente todos los datos de la sociedad FI excepto el campo de Jerarquí Std. CeCo.

**Jerarquía Std CeCo**: Jerarquía de grupos de centros de coste en la que se han agrupado todos los centros de coste de una sociedad CO, jerarquía estándar. En este campo introducimos el nombre de la estructura de CeCo de nuestra Sociedad CO.

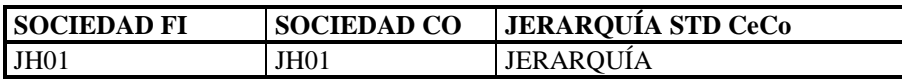

#### **2. Activar componentes / indicador de control**.

Se acitvan los siguientes componentes de la Sociedad CO JH01:

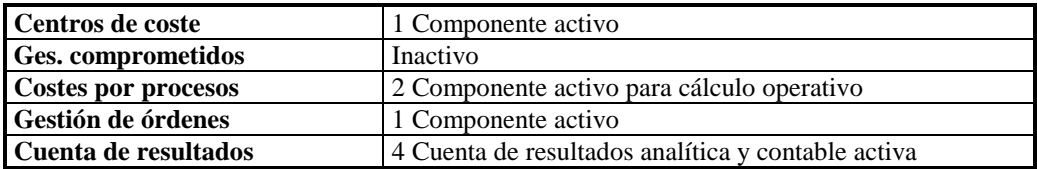

#### **3. Asignar a Sociedades.**

Crear una nueva entrada con la Sociedad

### **14.2 DEFINICIÓN DE JERARQUÍA DE CENTROS DE COSTE.**

Ruta: *Controlling*  $\rightarrow$  *Controlling Gastos Generales*  $\rightarrow$  *Contabilidad de CeCo*  $\rightarrow$ *Datos Maestros* ! *Centros de Coste* ! *Actualizar Jerarquía Estándar.*

Pasos:

#### **1. Crear Nodos de la Jerarquía:**

Para crear los nodos de la jerarquía hay que pulsar el botón *"'Insertar Grupo"*, y nos aparece una pantalla en la que introducimos el nombre del nodo y su descripción.

Para el primer nodo se pulsa el botón "Subordinar" y para el resto de nodos si están al mismo nivel se pulsa "Nivelar".

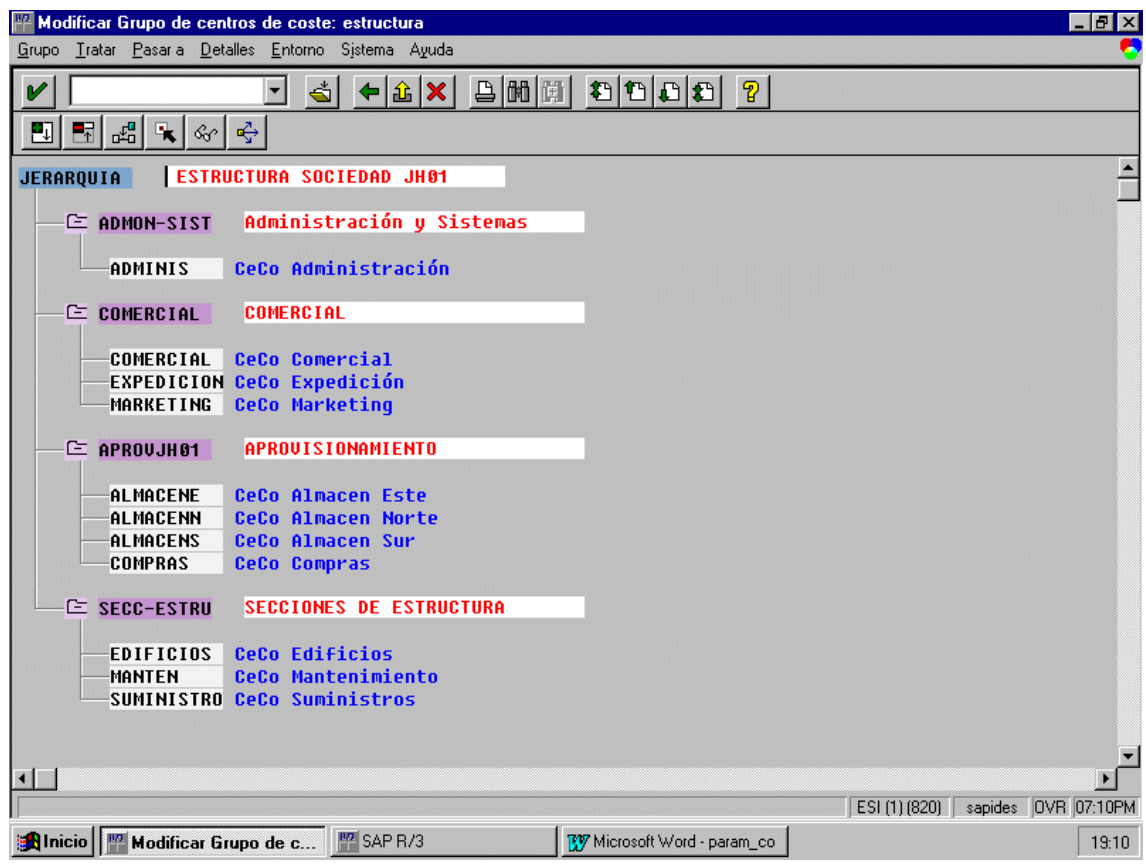

#### **2. Crear CeCo:**

Los CeCo se pueden crear tanto desde IMG como desde funcional y las rutas son las siguientes:

Ruta: *Controlling* ! *Controlling Gastos Generales* ! *Contabilidad de*   $CeCo \rightarrow Datos\text{ \textit{Maestros}} \rightarrow Centros\text{ \textit{de} Coste} \rightarrow Crear\text{ \textit{CeCo}} \rightarrow$ *Crear CeCo.* 

Funcional: *Finanzas* ! *Controlling* ! *Centros de Coste* ! *Datos*   $Maestros \rightarrow Centros de coste \rightarrow Crear.$ 

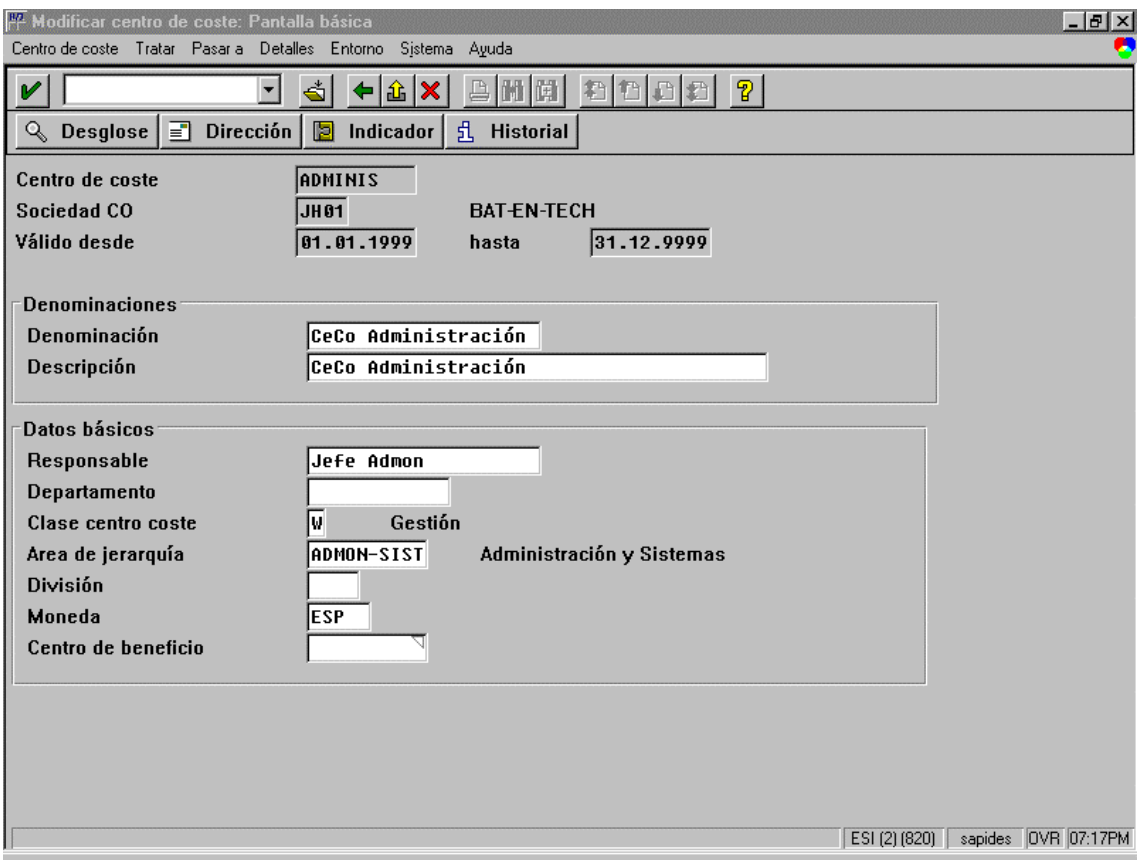

- □ **Centro de Coste**: código del CeCo.
- "# **Valido desde hasta**: en estos campos se indica el periodo de validez del CeCo, se recomienda poner como fecha inicial el la fecha de inicio de ejercicio actual y como fecha final indefinida.
- $\Box$  **Denominación de CeCo.**
- "# **Datos Básicos**:
	- Responsable: responsable del CeCo.
	- \$#Clase de CeCo: Indicador que determina la clase de un centro de coste. En nuestro proyecto hemos asignado las clases de CeCo estándares, pero se pueden crear nuevas clases de CeCo desde la Guía de Implementación de SAP.
	- \$#Area de la Jerarquía: en este campo asignamos el nodo de la jerarquía del que depende el CeCo.
	- **.**

#### **Para eliminar un CeCo**:

Ruta: *Controlling* ! *Controlling General* ! *Preparar Arranque Productivo* ! *Borrar Datos Test* ! *Borrar CeCo.* 

### **14.3 DEFINICIÓN DE CLASES DE CENTROS DE COSTE.**

Ruta: *Controlling*  $\rightarrow$  *Controlling Gastos Generales*  $\rightarrow$  *Contabilidad de CeCo*  $\rightarrow$ *Datos Maestros* ! *Centros de Coste* ! *Actualizar Clases de CeCo.* 

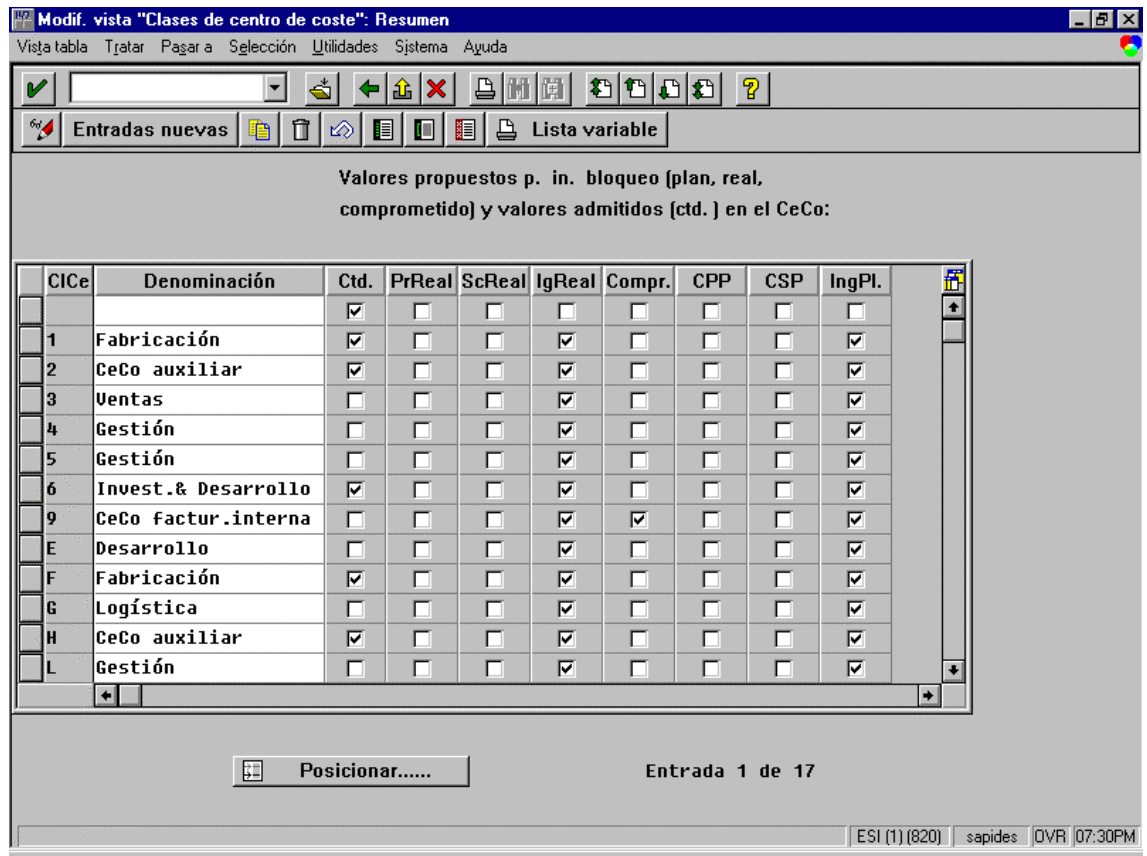

El marcar cualquiera de estos Flags implica que no se permite introducir datos de ese tipo en la clase de CeCo correspondiente. Ejemplo:

- □ Flag IgReal: El indicador controla si un centro de coste está bloqueado para las contabilizaciones con ingresos.
	- \$#Si el indicador de bloqueo está activo, entonces no se podrá contabilizar a partir de este momento ningún ingreso en el centro respectivo.
	- \$#Si el indicador de bloqueo no está activo, entonces se actualizarán los ingresos de forma estadística en los centros de coste.

### **14.4 DEFINICIÓN DE CLASES DE COSTE.**

Existen dos tipos de clases de coste:

- □ Clases de Coste Primarias: Las clases de coste son posiciones de plan de cuentas relevantes para el cálculo de costes. Se emplean para la entrada de todos los costes en la totalidad del sistema de cálculo de costes.
- □ Clases de Coste Secundarias.

Las clases de coste se pueden crear desde funcional o desde IMG.Desde Funcional sólo se pueden crear clases de coste una a una, sin embargo desde IMG se permite la creación masiva de clases de coste.

#### Ruta: *Controlling* ! *Controlling Gastos Generales* ! *Contabilidad de Clases de Coste e Ingreso* ! *Datos Maestros* ! *Clases de Coste* ! *Crear Clases de Coste Primario y Secundario automáticamente.*

1. Efectuar Parametrización Previa.

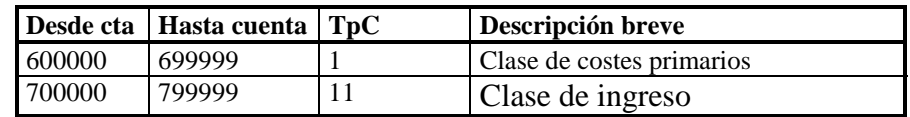

2. Crear Juego de Datos.

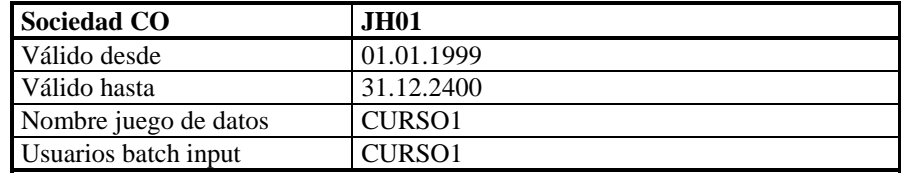

3. Ejecutar Juego de Datos.

#### • **Para crear los rangos de números necesarios para la sociedad CO**:

Ruta: *Controlling*! *Controlling general*! *Organización*! *Actualizar rangos de números para documentos CO.*

Primero crearemos un grupo y luego le asignamos un rango de números para después asignar los elementos al grupo.

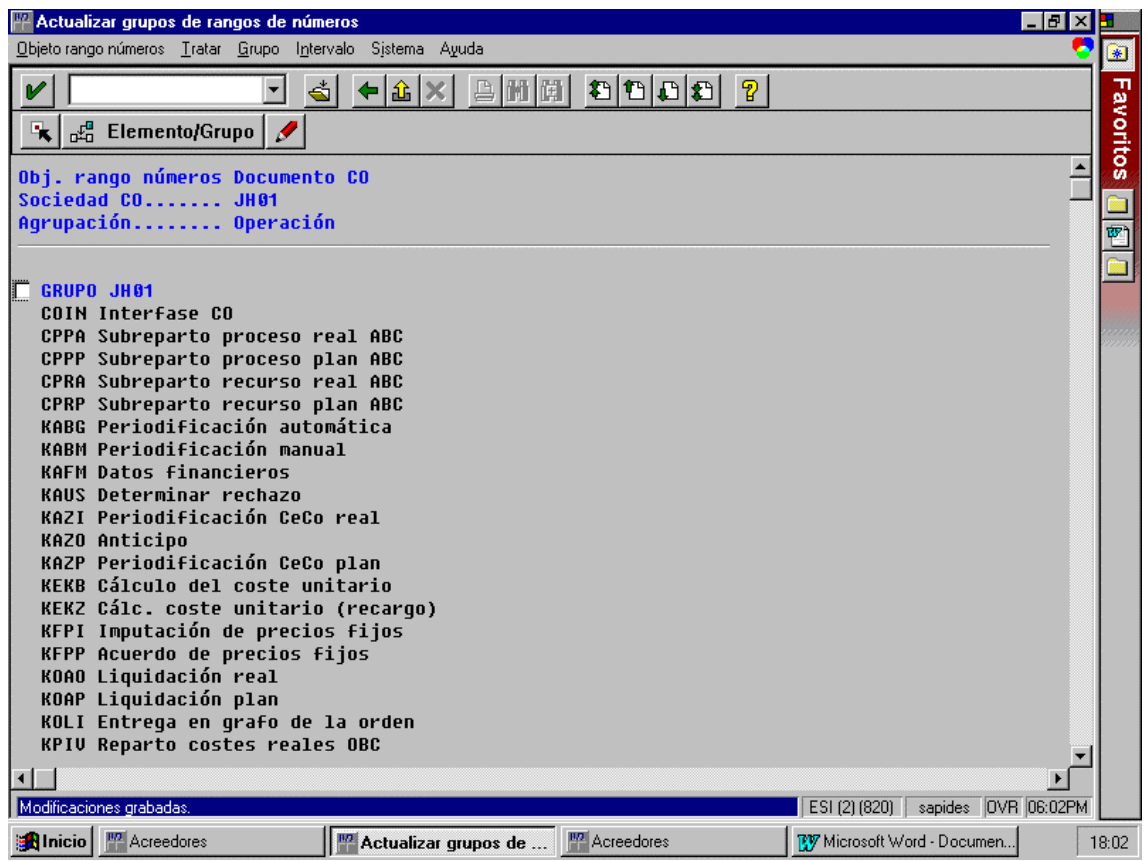

# **GUÍA DE PARAMETRIZACIÓN DE AM**

# **15 PARAMETRIZACIONES BÁSICAS AM**

### **15.1 CREAR SOCIEDAD**

Ruta: *Estructura de la empresa* ! *actualizar estructuras* ! *Definición* ! *Gestión Financieras* ! *Definir copiar, borrar, verificar Sociedad FI.* 

## **15.2 COMPLETAR PARÁMETROS SOCIEDAD**

Ruta: *Gestión Financiera* ! *Parametrizaciones Básicas de Gestión Financiera*! *Sociedad FI* ! *Verificar y Completar Parámetros Globales.* 

| Plan de Cuentas             | <b>CAES</b>                           |
|-----------------------------|---------------------------------------|
| Plan de Cuentas País        | <b>CAES</b>                           |
| Variante Status Campo       | JH <sub>01</sub>                      |
| Variante Ejercicio          | K4, Año natural 4 periodos especiales |
| Variante Periodos Contables | JH <sub>01</sub>                      |

- **□ Variante Status Campo**: es el compendio de varios grupos de status de campo. El grupo de status campo determina los campos que están listos para la entrada de documentos, los que deben rellenarse y los que deben suprimirse.
- **□ Variante de Ejercicio**: Determina, el n<sup>o</sup> de periodos contables que tiene un ejercicio, el nº de periodos especiales que precisa y el modo en que el sistema debe determinar los periodos contables a contabilizar.
- **Variante de Periodos Contables**: Describe las especificaciones para un periodo contable, por ejemplo inicio y final.

Definidos en el módulo de Finanzas ( FI ).

# **16 PARAMETRIZACIONES DE ACTIVOS FIJOS. AM**

Este módulo puede ser parametrizado de dos formas diferentes:

- 1. Ejecutando la transacción ORFA
- 2. A través de la guía de implementación de SAP:

Ruta: *Gestión Financiera* ! *Conatbilidad de Activos Fijos.* 

### **16.1 PLAN DE VALORACIÓN**

Son las normas de valoración que tiene cada país para valorar sus activos fijos. Los pasos para crear un plan de valoración son los siguientes:

- 1. Crear el plan de valoración como copia de 1ES.
- 2. Fijar el Plan de Valoración , que consiste en seleccionarlo.

Transacción: ORFA

Ruta: *Valoración* ! *Plan de Valoración* ! *Crear*! *Fijar.* 

Se hace una copia del Plan de valoración 1ES, que es el estándar de SAP para España.

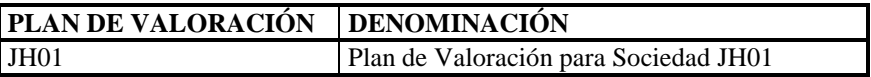

### **16.2 CREAR SOCIEDAD AM**

Aquí asignamos el Plan de Valoración fijado a la sociedad. En nuestro caso como la Sociedad JH01 se creo como copia de la ES01 también se copiaron el plan de cuentas y el plan de valoración, por lo que no es posible asignarle otro plan de valoración. El Plan de Valoración de la Sociedad JH01 es el 1ES.

Transacción: ORFA

Ruta: *Valoración* ! *Sociedad AM.* 

Al seleccionar la Sociedad JH01 pasamos a la siguiente pantalla:

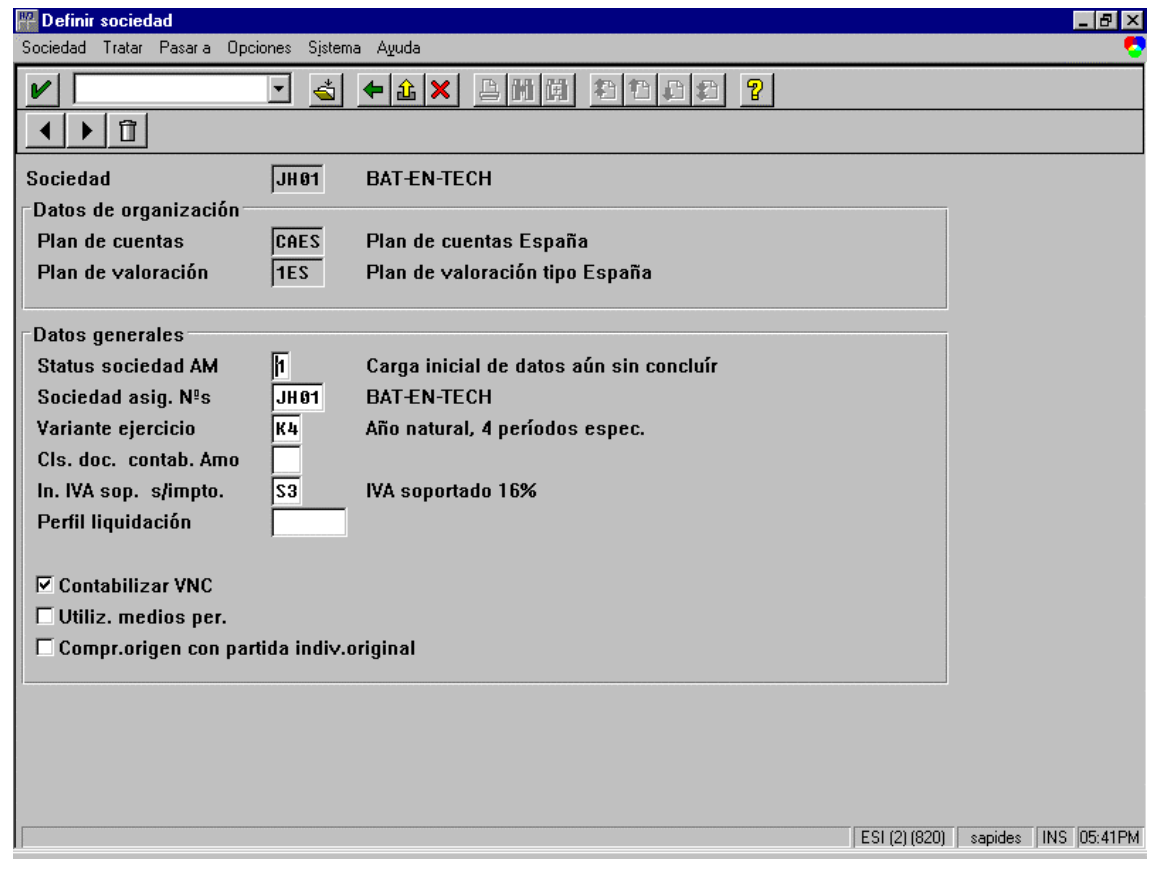

Los Datos de Organización vienen de la Sociedad FI y no se pueden modificar.

#### **Datos Generales:**

- □ **Status Sociedad AM**: Con este indicador se determina el status en que se encuentra una sociedad desde el punto de vista de la Contabilidad de activos fijos:
	- \$#Status test: Se pueden modificar los valores mediante la carga inicial de datos o mediante contabilizaciones. " 2".
	- **#** Status de transferencia: Se pueden introducir y modificar valores mediante la carga inicial de datos; no se pueden efectuar contabilizaciones. " 1".
	- Status productivo: La carga inicial de datos está cerrada, por lo tanto, sólo se pueden modificar valores mediante actualizaciones. " 0".
- □ **Sociedad Asig. Nºs**: Sociedad cuyos rangos de números deben utilizarse para asignar los números de los registros maestros de inmovilizado (en la asignación de números a nivel multisociedad).

# **17 CLASES DE INMOVILIZADO.**

### **17.1 CREAR CLASE DE INMOVILIZADO.**

Transacción: ORFA

Ruta: *Datos Maestros* ! *Clase de Inmovilizado* ! *Crear.* 

A la hora de crear las clases de inmovilizado se aconseja copiar las estándares de SAP.

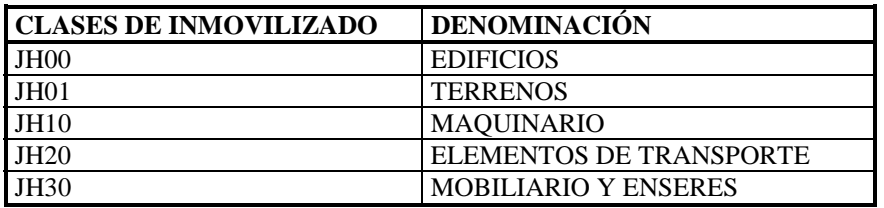

Por ejemplo los datos de control de la clase de inmovilizado JH30 son los siguientes:

- □ **Determinación de Cuentas**: 30000 (Equipo y Mobiliario de oficina ).
- □ **Regla Estr. Imágenes:** 3000 (Mobiliario y enseres).
- "# **Rango de Números**: 03.

Los siguientes campos se determinan en los pasos siguientes.

#### **17.1.1 CREAR DETERMINACIÓN DE CUENTAS.**

Se definen todas las cuentas contables que se deben usar para las posibles operaciones ( Alta, Bajas, Ventas ..) que vayamos a utilizar con los elementos de esta clase de inmovilizado.

Transacción: ORFA

Ruta: *Datos Maestros* ! *Clase de Inmovilizado* ! *Determinación de Cuentas.* 

Se recomienda usar la Determinación de Cuentas estándar.

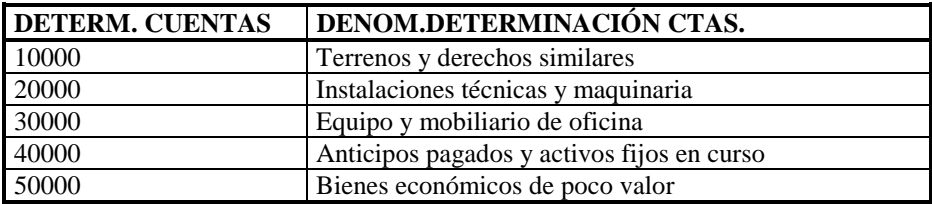

#### **17.1.2 CREAR ESTRUCTURA DE PANTALLA REGISTRO MAESTRO.**

Transacción: ORFA

Ruta: *Datos Maestros* ! *Clase de Inmovilizado* ! *Estructura Pantalla Registro Maestro.* 

Se definen nuevas reglas de estructuración de imagen como copia de las estándares de SAP en el caso de que se quiera realizar alguna modificación.

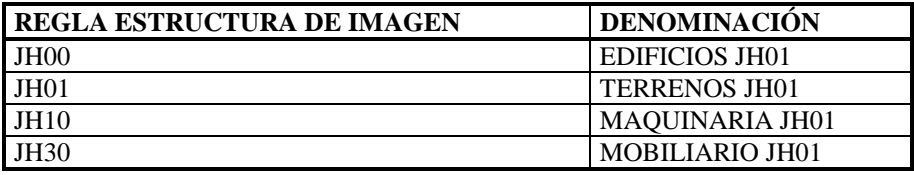

Al seleccionar una regla de estructuración de imagen aparecen los campos relativos a las pantallas de la clase de inmovilizado, excepto los relativos al área de valoración.

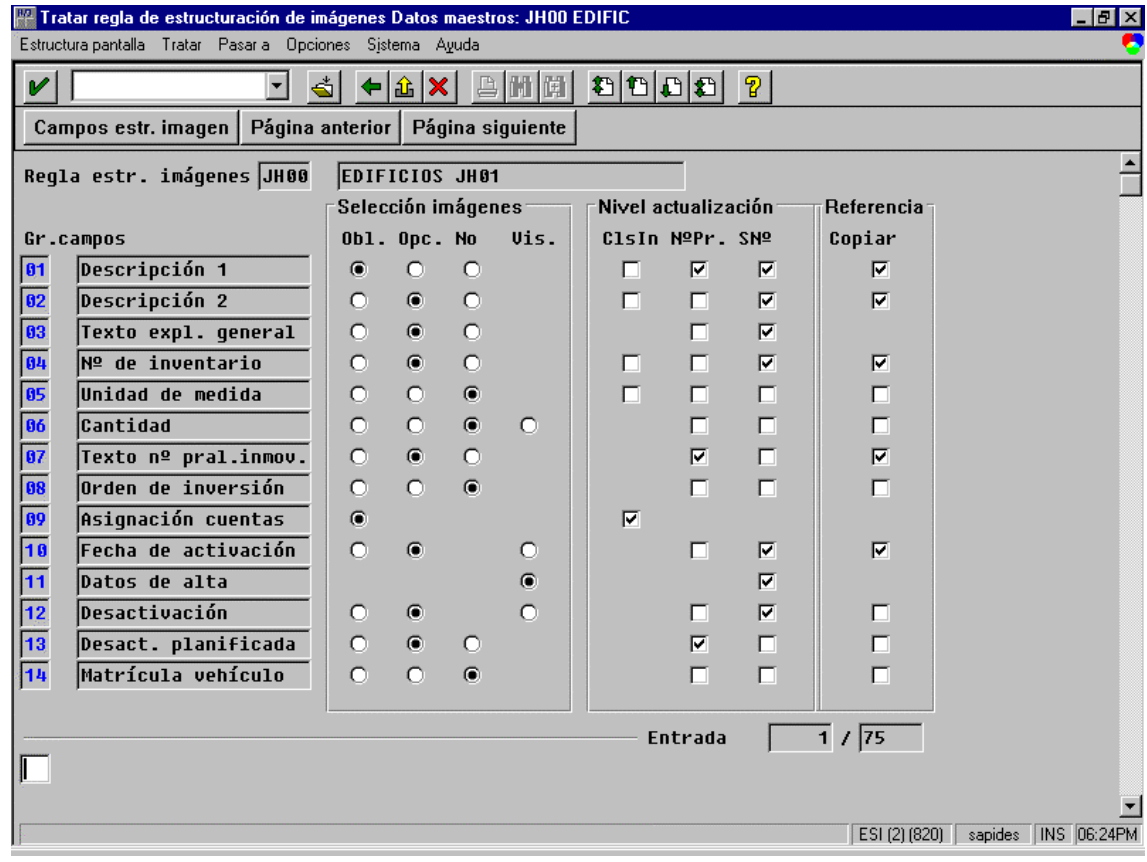

Toda regla de estructuración tiene tres bloques:

- **Exerción de Imagen**: se determina si los campos son obligatorios, opcionales o no visibles.
- □ **Nivel de Actualización:**
- ClsIn: Si se ha fijado este indicador, el control de estructuración de imágenes definirá la clase de inmovilizado como 'nivel de actualización para el grupo de campos correspondiente.
- NºPr: Si se ha fijado este indicador, la regla de estructuración de imágenes definirá el número principal de inmovilizado como nivel de actualización para el grupo de campos correspondiente. Esto significa que, al crear un subnúmero de inmovilizado, el grupo de campos tomará los valores del número principal.
- SNº: Si se ha fijado este indicador, el control de estructuración de imágenes definirá el subnúmero de inmovilizado como nivel de actualización para el grupo de campos correspondiente.

#### $\Box$  **Referencia:**

• Copiar: Si se ha fijado este indicador, el control de estructuración de imágenes especificará que, al crearse un inmovilizado con el inmovilizado de referencia, el grupo de campos correspondiente tome automáticamente los valores del inmovilizado de referencia.

#### **17.1.3 ESTRUCTURA DE PANTALLA DE AREA.**

Aquí se determinan la estructura de imagen para los campos relacionados con el Area de Valoración dentro de la Clase de Inmovilizado.

Transacción: ORFA

Ruta: *Datos Maestros* ! *Clase de Inmovilizado* ! *Estructura Pantalla de Area.* 

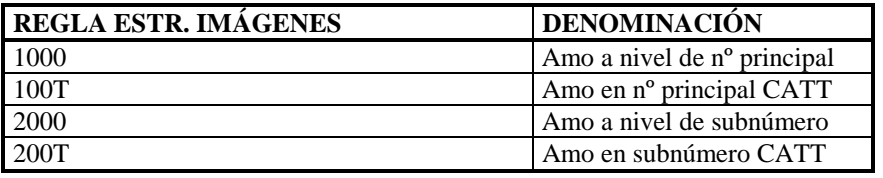

Al seleccionar una regla de estructuración de imagen de área aparecen los campos relativos al área de valoración.

La forma de determinar la estructura de área es exactamente igual a la de la estructura de imagen de pantalla que se menciona en el apartado anterior.

### **17.1.4 CREAR RANGOS DE NÚMEROS.**

Transacción: ORFA

Ruta: *Datos Maestros* ! *Clases de Inmovilizado* ! *Rangos de Números.* 

### **17.2 CLAVE DE VALORACIÓN.**

# **17.3 CLAVE DE CÁLCULO**

Transacción: ORFA

Ruta: *Valoración* ! *Clave de Valoración* ! *Clave de Cálculo.* 

La Clave de Cálculo establece los parámetros que harán que una amortización se haga de una forma o de otra.

Para nuestro proyecto hemos definido la siguiente Clave de Cálculo:

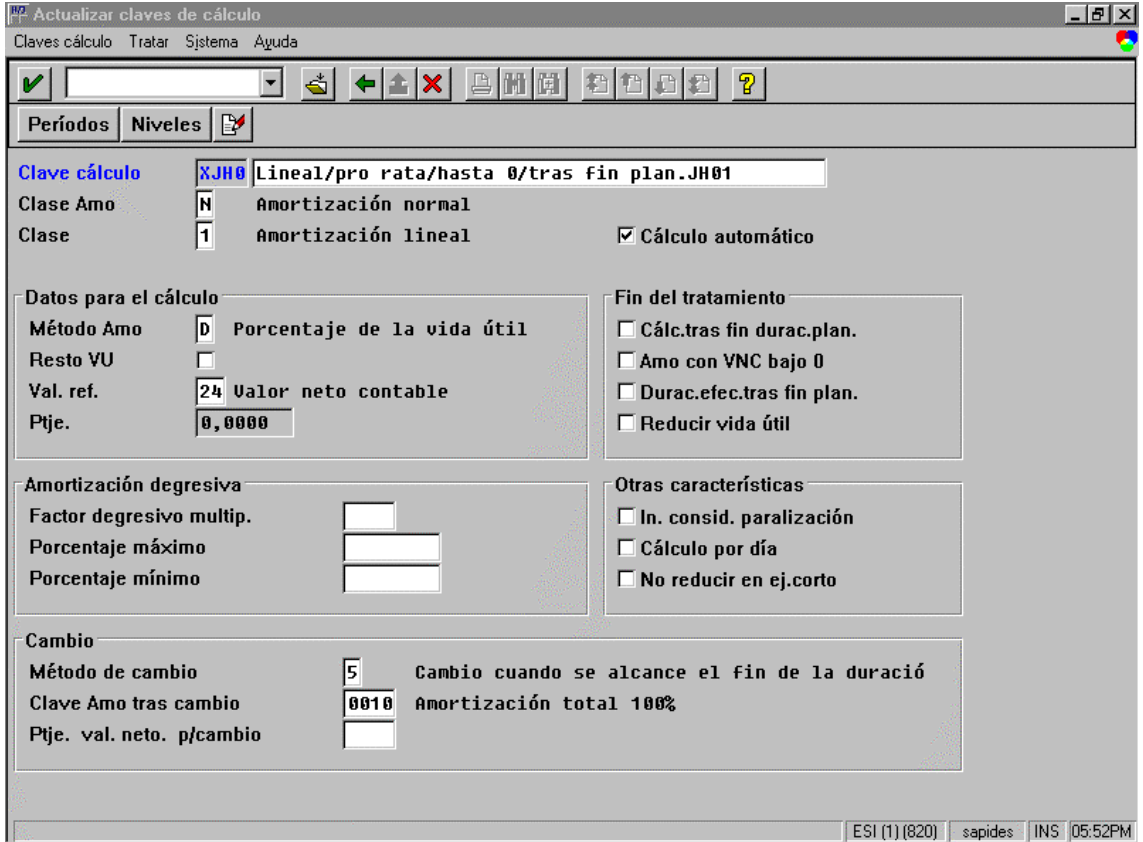

- "# **Clase de amortización**: Con este indicador, se especifica la clase de amortización para la cual puede emplearse esta clave de cálculo.
- "# **Clasificación de la amortización normal**: Con este indicador, el usuario puede clasificar las amortizaciones que se calculan con esta clave de cálculo según los métodos de amortización.

"# **Cálculo automático de amortizaciones o intereses**: Este indicador es necesario para que el sistema calcule automáticamente el total de la amortización de acuerdo con el procedimiento y el porcentaje indicados.

Especialmente en el caso del método G (porcentaje total en el período de concesión tributaria), se calcula automáticamente la máxima amortización permitida en cada ejercicio.

 En los métodos de amortización manuales no es necesario que el usuario fije este indicador.

- **Método de cálculo de Amo**: Con este indicador, se especifica qué método de cálculo de Amo debe utilizar esta clave de cálculo.
- "# **Indicador de valor de referencia para el cálculo de Amo**: Valor de referencia que se utiliza como valor base para calcular la amortización. Junto con los valores de referencia entregados según el estándar, también puede utilizar valores de referencia individuales. Debe definir estos valores de referencia individuales utilizando una interfase de modificación preparada (salida de usuario).
- "# **Método de cambio**: A través del método de cambio se especifica cuándo se debe realizar el cambio a otra clave de cálculo. Esto es necesario, por ejemplo, en claves de cálculo que se amortizan degresivamente, con el fin de poder alcanzar el valor neto contable cero dentro de un plazo de tiempo determinado.
- "# **Clave de amortización tras cambio**: Aquí puede indicarse una clave de cálculo interna alternativa para permitir que, en la amortización degresiva, pueda lograrse una amortización total en un plazo de tiempo limitado (procedimiento D o P con valor de referencia de valor neto). El momento del cambio se determina a través del método de cambio.

69

#### **17.3.1 CLAVE DE AMORTIZACIÓN**

Transacción: ORFA

Ruta: *Valoración* ! *Clave de Valoración* ! *Clave de Amortización* 

En nuestro proyecto para el Plan de Valoración 1ES hemos creado la clave de amortización LIJH a la cual le hemos asignado la clave de cálculo XJH0 creada en el apartado anterior.

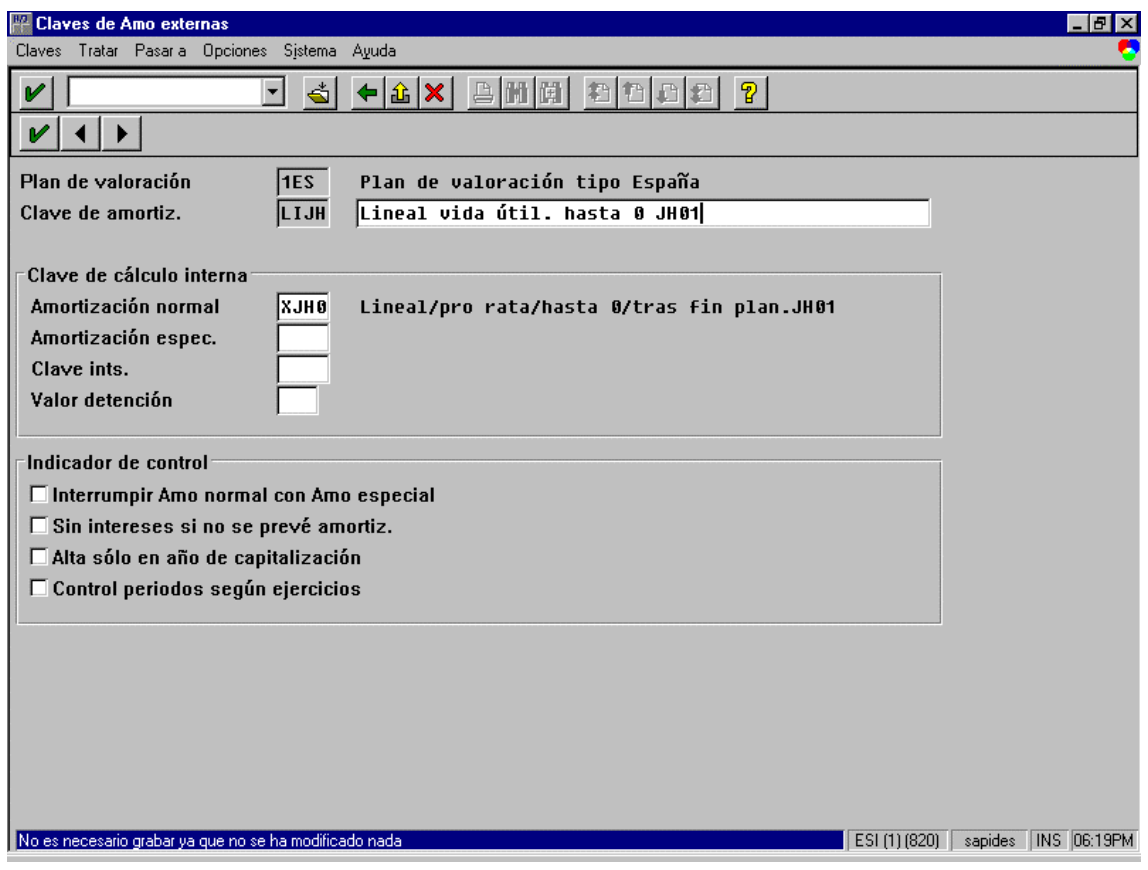

### **17.4 SEGUROS**

Transacción: ORFA

Ruta: *Valoración*!*Seguros*! *Clases* 

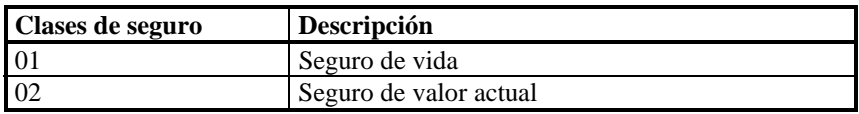

**Clase de seguro**: La clase de seguro define las características de control más importantes para determinar el valor asegurado de un inmovilizado.

Transacción: ORFA

Ruta: *Valoración*!*Seguros*!*Sociedades GL* 

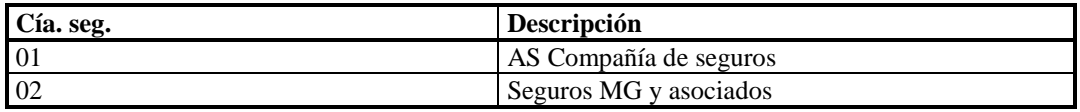

**Sociedad GL**: Clave de la compañía de seguros con la que se aseguró el inmovilizado.

Transacción: ORFA

Ruta: *Valoración*!*Seguros*!*Primas* 

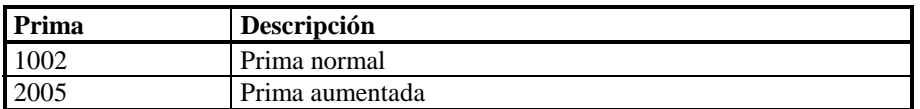

**Prima**: Este campo tiene carácter puramente informativo y no afecta al cálculo del valor asegurado.

**Fomento de inversión:** es un dato que se le asigna a los activos fijos, que nos permite si el activo fijo tiene una subvención a fondo perdido o deducción de impuestos. Esta suele ser un porcentaje de la inversión que se vaya a realizar.

Para parametrizar los diferentes tipos de fomentos de inversión se ha de seguir la siguiente ruta:

Transacción: ORFA

Ruta: *Valoración* ! *Fomentos de Inversión.* 

Aquí indicamos la clave de fomento de inversión y su denominación. Nosotros para nuestro proyecto no hemos creado ninguna clase de fomento.

# **18 CRITERIOS DE CLASIFICACIÓN.**

Dentro de una clase de inmovilizado hay muchos números principales y estos se pueden listar de forma clasificada de acuerdo con los criterios que se hayan parametrizado.

Transacción ORFA:

Ruta: *Datos Maestros* ! *Criterios clasificación 4p (clasificación de 4 niveles).*  ! *Criterios clasificación 8p (clasificación de 8 niveles)* 

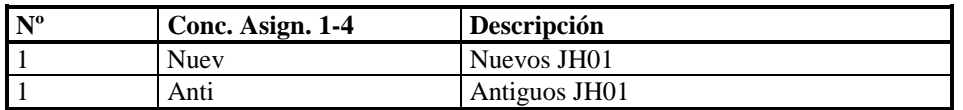

# **19 ANEXO I**

Para verificar la consistencia de la parametrización de Activos Fijos:

Transacción: ORFA

Ruta: *Herramientas*!*consistencia*!*Plan de valoración* ! *Sociedad* ! *Áreas de*   $Valoración$   $\rightarrow$  *Cuentas de mayor*
# **GUÍA DE PARAMETRIZACIÓN DE TR**

## **20 PARAMETRIZACIONES PREVIAS**

Para poder implantar el módulo de tesorería debe estar correctamente parametrizada la sociedad FI. Para ello, antes de comenzar con la parametrización del módulo de Tesorería, habrá que:

- Crear sociedad FI.
- Completar los datos básicos de dicha sociedad:
	- Plan de cuentas
	- Variante de status de campo
	- Variante de ejercicio
	- Variante de periodos contables

Ruta: *Gestión finaciera* ! *Parametrizaciones básicas de Gestión finaciera* ! *Sociedad FI* ! *Verificar y completar parametros globales* 

## **21 PREVISIÓN DE TESORERÍA**

## **21.1 FECHA VALOR**

Fecha que utilizan los bancos para la contabilización de las diferentes transacciones. Podemos indicar al sistema que nos proponga por defecto la fecha actual como fecha valor.

Ruta: *Tesorería* ! *Gestión de caja* ! *Parametrizaciones básicas* ! *Definir fechas valor de sociedad FI.* 

## **21.2 SÍMBOLOS DE ORIGEN**

El símbolo de origen divide los niveles de tesorería de acuerdo con las fuentes que alimenta con datos. Ejemplos de esto son:

- − Contabilidad bancaria
- − Contabilidad de cuentas de terceros
- − Gestión de materiales
- − Comercial

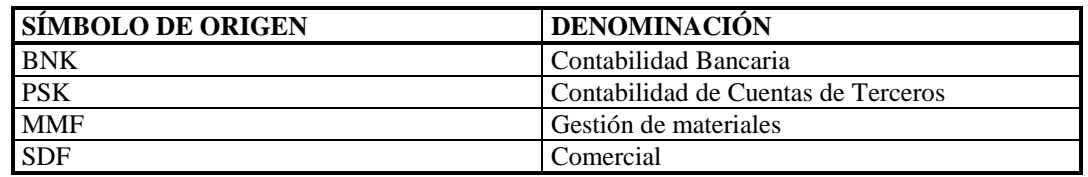

El indicador Status PT señala los símbolos que se utilizan para cuentas bancarias.

Ruta: *Tesorería* ! *Gestión de caja* ! *Parametrizaciones básicas* ! *Definir símbolos de origen* 

## **21.3 CUENTAS TRANSITORIAS**

Se crean según la vía de pago o de cobro, y se deben abrir tantas cuentas transitorias como vías de pago y vías de cobro.

#### **21.3.1 CREAR BANCOS PROPIOS**

Por medio de esta transacción, introducimos los bancos a través de los cuales nuestra empresa efectúa las diferentes operaciones contables (pagos y cobros).

Ruta: *Gestión Financiera* ! *Contabilidad Principal* ! *Contabilidad bancaria*  ! *Cuentas bancarias* ! *Definir bancos propios.* 

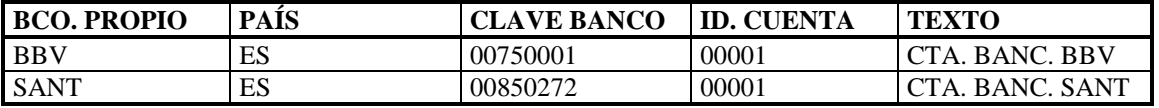

### **21.3.2 CREAR CUENTAS DEFINITIVAS**

Esta operación se realiza en la parte funcional.

Ruta: *Finanzas* ! *Gestión Financiera* ! *Libro Mayor* ! *Datos maestros* ! *Crear* 

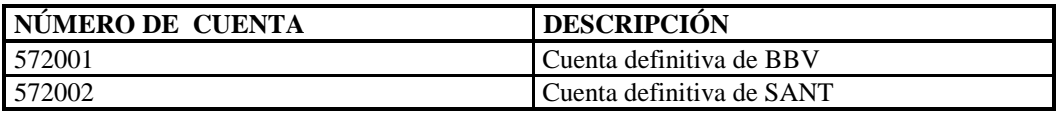

## **21.4 CREAR CUENTAS TRANSITORIAS**

Esta operación se realizará en la parte funcional.

Ruta: *Finanzas* ! *Gestión Financiera* ! *Libro Mayor* ! *Datos maestros* ! *Crear*

La codificación de estas cuentas se realiza de la siguiente manera:

- Los tres primeros dígitos (572) indican que se trata de una cuenta bancaria.
- El cuarto dígito indica si la cuenta es para pagos (1) o cobros (2).
- El quinto dígito sirve para indicar el modo de pago o cobro:
	- $1 \rightarrow$  cheque
	- $2 \rightarrow$  tranferencia
	- $3 \rightarrow$  contado
- El último dígito identifica al banco, BBV (1) o SANT (2).

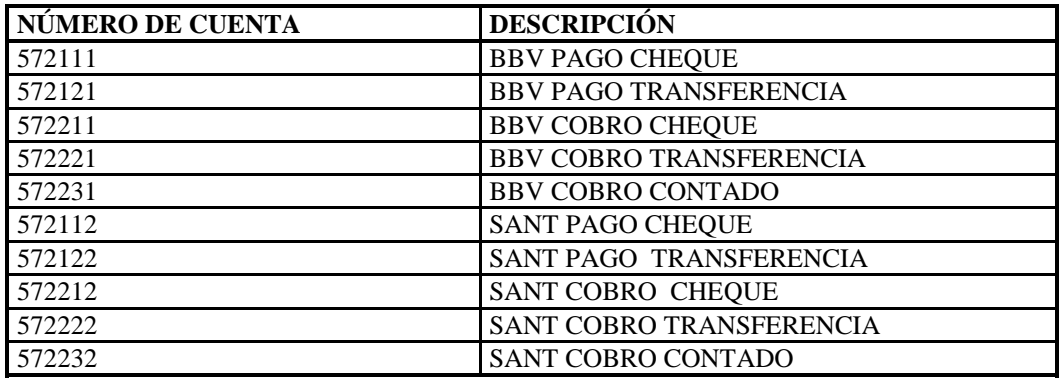

#### **21.4.1 GRUPOS DE CUENTAS**

El grupo de cuentas define las propiedades de los campos que se tratan al crear una cuenta de mayor.

Para saber a qué grupo de cuentas pertenece una cuenta de mayor ya creada, accederemos por medio del menú funcional:

Ruta: *Finanzas*  $\rightarrow$  *Gestión financiera*  $\rightarrow$  *Libro mayor*  $\rightarrow$  *Datos maestros*  $\rightarrow$ *Visualizar*

Para parametrizar las propiedades de los diferentes campos de un grupo de cuentas:

Ruta: *Tesorería* ! *Gestión de caja* ! *Datos maestros* ! *Cuentas de Mayor*! *Definir grupos de cuentas* 

El campo Nivel de Tesorería se marca como obligatorio, ya que es un dato básico para el funcionamiento del módulo de tesorería.

## **22 POSICIÓN DE TESORERÍA**

Indica el estado de las cuentas bancarias día a día.

## **22.1 NIVELES DE TESORERÍA ( cuentas de mayor)**

Ruta: *Tesorería*! *Gestión de caja*! *Datos maestros*! *Cuentas de mayor*! *Definir niveles de tesorería.* 

Para mejorar la visualización de los grupos de tesorería en los informes, se crean los niveles de tesorería. Estos niveles se emplean para el control de caja.

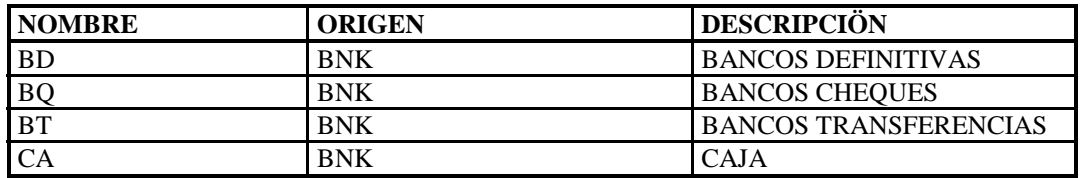

## **22.2 PARAMETRIZACIONES DE DEUDORES**

### **22.2.1 GRUPOS DE CUENTAS**

Ruta: *Tesorería* ! *Gestión de caja* ! *Datos maestros* ! *Cuentas de terceros*  ! *Control de deudores* ! *Actualizar grupos de cuentas de deudores.* 

### **22.2.2 NIVELES DE TESORERÍA (cuentas de terceros)**

Ruta: *Tesorería*! *Gestión de caja*! *Datos maestros*! *Cuentas de mayor*! *Definir niveles de tesorería.* 

Para mejorar la visualización de los grupos de tesorería en los informes, se crean los niveles de tesorería. Estos niveles se emplean para el control de caja.

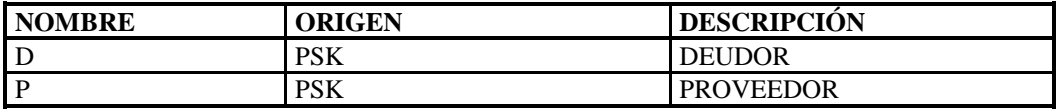

#### **22.2.3 GRUPOS DE TESORERÍA**

En esta opción de menú se definirán los grupos de tesorería para los deudores y acreedores. Un grupo de tesorería representa determinadas características, comportamientos o riesgos de dicho grupo. De esta forma podrán clasificarse los pagos recibidos y efectuados desde el punto de vista de la posibilidad de la entrada y salida de fondos.

En la pantalla de deudores y acreedores se debe indicar el grupo de tesorería que posteriormente se asociará a un nivel de tesorería.

Ruta: *Tesorería*! *Gestión de caja*! *Datos maestros*! *Cuentas de mayor*! *Definir grupos de tesorería.* 

| <b>NOMBRE GRUPO</b> | <b>NIVEL TESORERÍA</b> | <b>DESCRIPCIÓN</b>      |
|---------------------|------------------------|-------------------------|
| PQ                  |                        | PROV. CHEQUE            |
| PT                  | D                      | PROV. TRANSFERENCIA     |
| PQT                 | D                      | PROV. CHEQUE TRANSF.    |
| DC                  | D                      | DEUDORES CONTADO        |
| <b>DQ</b>           | D                      | <b>DEUDORES CHEQUE</b>  |
| DT                  | D                      | DEUDOR. TRANSFERENCIA   |
| <b>DQT</b>          | D                      | DEUDOR. CHEQUE TRANSF.  |
| <b>DCT</b>          | D                      | DEUDOR. CONTAD. TRANSF. |
| <b>DQC</b>          | D                      | DEUDOR. CHEQUE CONTAD.  |
| DQCT                |                        | DEUD. CHEQ. CONTAD. TR. |

# **23 INFORME POSICIÓN Y PREVISIÓN DE TESORERÍA**

La posición de tesorería muestra el estado diario de las cuentas bancarias.

La previsión de liquidez muestra los posibles cobros y pagos que vamos a realizar a los deudores y acreedores.

Pasos:

1. Actualizar títulos

Ruta: *Tesorería*  $\rightarrow$  *Gestión de caja*  $\rightarrow$  *Estructuración*  $\rightarrow$  *Clasificaciones*  $\rightarrow$ *Actualizar títulos*

| <b>  CLASIFICACIÓN</b> | ' TITULO            | <b>TITULO LINEA</b> |
|------------------------|---------------------|---------------------|
| <b>TESORERJH01</b>     | CLASIFIC. PARA JH01 | CLASIF. PARA JH01   |

2. Actualizar estructura

 Todos los niveles a incluir se entran en líneas E y todas las cuentas o grupos de tesorería en líneas G, siendo posible el enmascaramiento con '+' (desde la derecha). Si no se indica ningún concepto de compresión, el nivel, la cuenta o el grupo de tesorería se visualizarán por separado. Si

 este no es el caso, la visualización se efectuará en la primera imagen bajo el concepto de compresión, y podrá clasificarse entonces en niveles o grupos en función de una selección de líneas.

Ruta: *Tesorería*  $\rightarrow$  *Gestión de caja*  $\rightarrow$  *Estructuración*  $\rightarrow$  *Clasificaciones*  $\rightarrow$ *Actualizar estructuras*

| <b>CLASIFICACIÓN</b> | <b>TP</b> | <b>SELECCIÓN</b> | <b>CÓDIGO COMPRESION</b> |  |
|----------------------|-----------|------------------|--------------------------|--|
| TESORJH01            | E         | AV               | <b>AVISO</b>             |  |
| TESORJH01            | E         | <b>BD</b>        | <b>BANCOS</b>            |  |
| TESORJH01            | E         | <b>BQ</b>        | <b>BANCOS</b>            |  |
| TESORJH01            | E         | <b>BT</b>        | <b>BANCOS</b>            |  |
| TESORJH01            | E         | <b>CA</b>        | <b>CAJA</b>              |  |
| TESORJH01            | E         | D                | D                        |  |
| TESORJH01            | E         | P                | P                        |  |
| TESORJH01            | G         | 570000           | <b>CAJA</b>              |  |
| TESORJH01            | G         | $57200+$         | <b>BD</b>                |  |
| TESORJH01            | G         | $57211+$         | <b>BQ</b>                |  |
| TESORJH01            | G         | $57212+$         | <b>BT</b>                |  |
| TESORJH01            | G         | $57221+$         | <b>BQ</b>                |  |
| TESORJH01            | G         | $57222+$         | <b>BT</b>                |  |
| TESORJH01            | G         | AC               | <b>AVISO</b>             |  |
| TESORJH01            | G         | AH               | <b>AVISO</b>             |  |
| TESORJH01            | G         | AS               | <b>AVISO</b>             |  |

## **24 NIVELES DE BLOQUEO**

Los niveles de bloqueo se utilizan para diferenciar en el informe de tesorería las facturas marcadas como bloqueadas para el pago o cobro.

Ruta: *Tesorería*  $\rightarrow$  *Gestión de caja*  $\rightarrow$  *Estructuración*  $\rightarrow$  *Clasificaciones*  $\rightarrow$ *Actualizar niveles bloqueados.* 

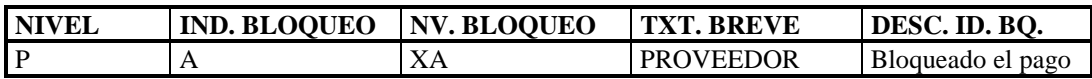

Además habrá que actualizar la tabla del paso anterior ( *Actualizar estructuras*) : con una nueva entrada:

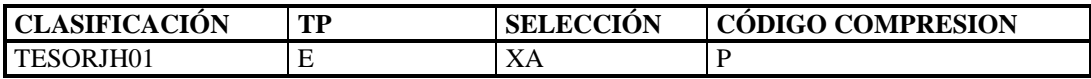

## **25 AVISOS**

Los avisos se utilizan para llevar un registro de aquellos pagos y/o cobros que sabemos con certeza que se deben realizar, pero no sabemos con seguridad ni la cantidad ni la fecha en que han de hacerse efectivos.

Los avisos tienen asociados un grupo de tesorería y un nivel, que se crean de la misma manera que los de deudores y acreedores.

Los avisos no tienen ningún efecto para la contabilización. Se visualizan dentro de la previsión de liquidez.

## **25.1 DEFINIR NIVELES DE TESORERÍA**

Para mejorar la visualización de los grupos de tesorería en los informes, se crean los niveles de tesorería. Estos niveles se emplean para el control de caja.

Ruta: *Tesorería*! *Gestión de caja*! *Datos maestros*! *Cuentas de mayor*! *Definir niveles de tesorería.* 

En los avisos se debe indicar el signo en el campo SG. A través de este campo se controla el signo +/- en la entrada de registros individuales de tesorería.

Significado:

- ' ' : se emplea el signo de la entrada
- '+' : los importes entrados se almacenan siempre con signo positivo
- '-' : los importes entrados se almacenan siempre con signo negativo

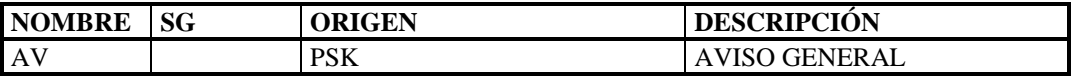

## **25.2 DEFINIR GRUPOS DE TESORERÍA**

En esta opción de menú definirá los grupos de tesorería para los avisos.

Un grupo de tesorería representa determinadas características, comportamientos o riesgos de dicho grupo. De esta forma podrán clasificarse los pagos recibidos y efectuados desde el punto de vista de la posibilidad de la entrada y salida de fondos.

Cuando se crea en funcional un aviso se le deberá indicar el grupo de tesorería al que pertenece.

Ruta: *Tesorería*! *Gestión de caja*! *Datos maestros*! *Cuentas de mayor*! *Definir grupos de tesorería.* 

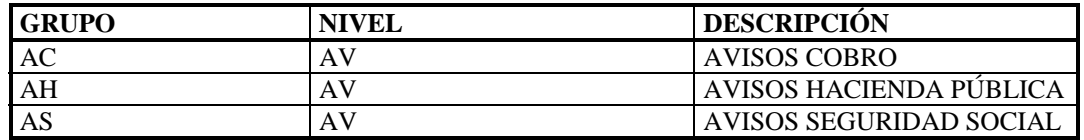

## **25.3 DEFINIR CLASES DE DOCUMENTO DE TESORERÍA**

Para cada tipo de aviso, es necesario crear un tipo de documento de tesorería. Dicho tipo de documento está asociado con un nivel de tesorería. Para definir las clases de documento, seguiremos la siguiente ruta:

Ruta: *Tesorería* ! *Gestión de caja* ! *Estructuración* ! *Tesorería (manual)* ! *Definir clases de tesorería.* 

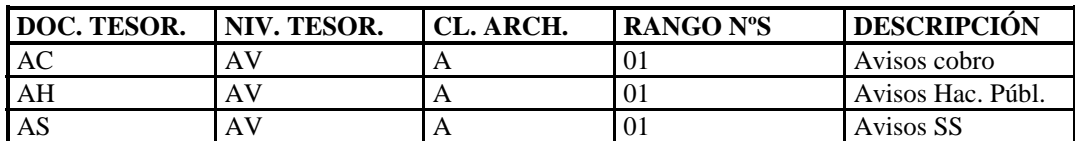

## **26 EXTRACTOS BANCARIOS**

Existen dos formas de realizar un extracto bancario:

- Manual.
- Automática.

## **26.1 EXTRACTO BANCARIO MANUAL**

Este tipo de extracto se realiza cuando recibimos un extracto bancario impreso del banco.

El usuario introduce los datos relacionados con el extracto desde el menú de funcional pero para ello es necesario realizar una serie de parametrizaciones previas.

#### **26.1.1 DEFINIR BANCOS PROPIOS**

Ya se ha indicado como realizar esta parametrización en el punto 21.3.1.

### **26.1.2 CREAR CLAVES PARA REGLAS DE CONTABILIZACIÓN**

Este campo se utiliza para determinar las reglas de contabilización, tanto en la contabilidad principal como en la contabilidad auxiliar.

Ruta: *Tesorería* ! *Gestión de Caja* ! *Conjunto de operaciones empresariales*  ! *Especificaciones para extracto de cuenta manual* ! *Crear claves para reglas de contab.* 

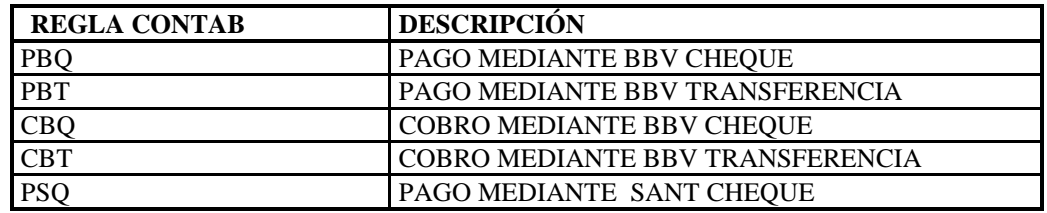

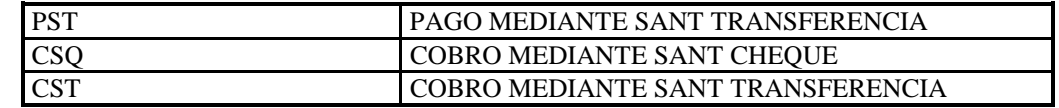

#### **26.1.3 ASIGNAR OPERACIONES CONTABLES**

A través de la operación se controlan las cuentas en las cuales ha de contabilizarse el pago.

Ruta: *Tesorería* ! *Gestión de Caja* ! *Conjunto de operaciones empresariales*  ! *Especificaciones para extracto de cuenta manual* ! *Asignar operaciones contables.* 

| <b>OPERACIÓN</b> | <b>REGLA CONTAB</b> | <b>TEXTO</b>             |
|------------------|---------------------|--------------------------|
| <b>PBQ</b>       | <b>PBO</b>          | <b>PAGO BBV CHEQUE</b>   |
| <b>PBT</b>       | <b>PBT</b>          | <b>PAGO BBV TRANSF</b>   |
| <b>CBQ</b>       | CBO                 | <b>COBRO BBV CHEQUE</b>  |
| <b>CBT</b>       | CBT                 | <b>COBRO BBV TRANS</b>   |
| <b>PSQ</b>       | <b>PSO</b>          | PAGO SANT CHEQUE         |
| <b>PST</b>       | <b>PST</b>          | PAGO SANT TRANSF         |
| CSQ              | CSO                 | <b>COBRO SANT CHEQUE</b> |
| <b>CST</b>       | CST                 | <b>COBRO SANT TRANSF</b> |

#### **26.1.4 DEFINIR OPERACIONES CONTABLES PARA EXTRACTO DE CUENTAS MANUAL**

Ruta: *Tesorería* ! *Gestión de Caja* ! *Conjunto de operaciones empresariales*  ! *Especificaciones para extracto de cuenta manual* ! *Definir reglas de contab. para extracto de cuentas manual.* 

#### Pasos:

1. Crear símbolos:

Para crear los símbolos se pulsa el botón de 'Símbolos' que aparece en la parte superior de la pantalla de definición de operaciones.

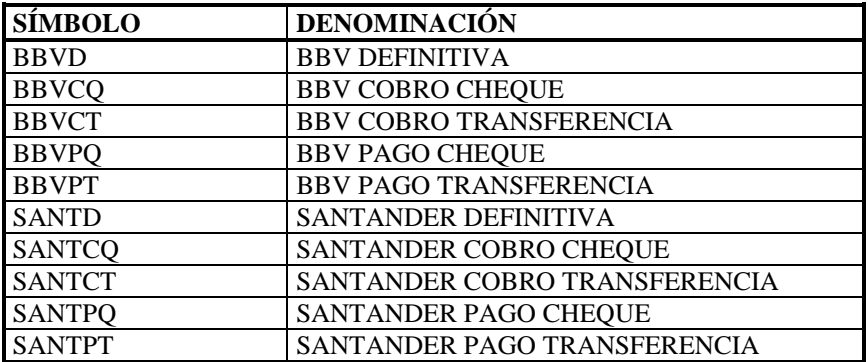

2. Asociar cuenta a símbolo

Para crear las cuentas asociadas a cada simbolo se pulsa el botón de 'Cuenta' que aparece en la parte superior de la pantalla de definición de operaciones.

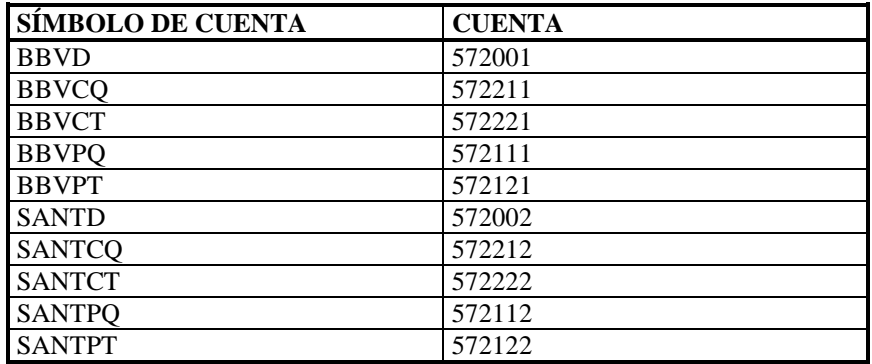

3. Crear regla de contabilización.

Para crear la regla se pulsa el botón de '*Esquema*'.

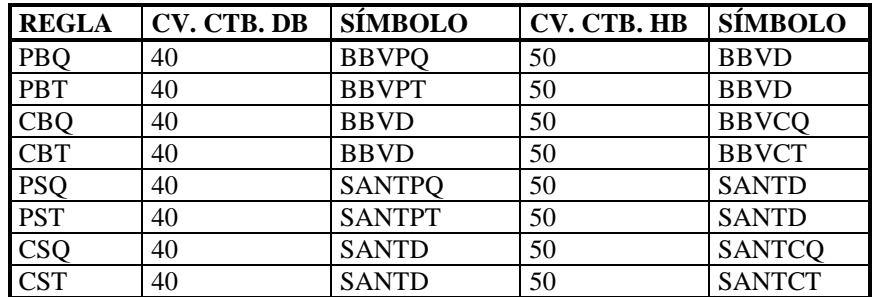

## **26.2 EXTRACTO BANCARIO AUTOMÁTICO**

Ruta: *Tesorería*  $\rightarrow$  *Gestión de caja*  $\rightarrow$  *Conjunto de operaciones empresariales*  $\rightarrow$ *Especificaciones para extracto de cuenta electrónico.* 

#### **26.2.1 DEFINIR BANCOS PROPIOS**

Este paso se realiza de acuerdo a lo indicado en el punto 21.3.1.

Ruta: *Tesorería* ! *Gestión de caja* ! *Conjunto de operaciones empresariales*  ! *Especificaciones para extracto de cuenta electrónico* ! *Definir bancos propios* 

#### **26.2.2 CREAR TIPOS DE OPERACIÓN**

En este paso se indican los bancos que se van a utilizar para obtener los extractos.

Ruta: *Tesorería* ! *Gestión de caja* ! *Conjunto de operaciones empresariales*  ! *Especificaciones para extracto de cuenta electrónico* ! *Crear tipos de operación* 

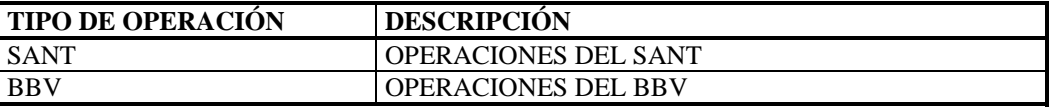

### **26.2.3 DEFINIR ASIGNACIÓN DE BANCOS A TIPOS DE OPERACIÓN**

Relacionamos el banco y el nº de cuenta bancaria con su tipo de operación.

Ruta: *Tesorería* ! *Gestión de caja* ! *Conjunto de operaciones empresariales*  ! *Especificaciones para extracto de cuenta electrónico* ! *Definir reglas de contabilización para extracto de cuentas eléctronico* 

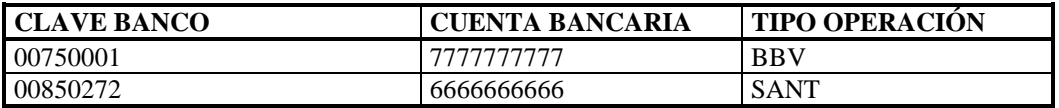

#### **26.2.4 CREAR CLAVES PARA REGLAS DE CONTABILIZACIÓN.**

Se crean las claves que identifican las reglas. En nuestro proyecto para el extracto de cuenta electrónico se utilizan las mismas claves que las indicadas en el punto 26.1.2.

Ruta: *Tesorería* ! *Gestión de caja* ! *Conjunto de operaciones empresariales*  ! *Especificaciones para extracto de cuenta electrónico* ! *Crear claves para reglas de contabilización* 

### **26.2.5 DEFINIR REGLAS DE CONTABILIZACIÓN PARA EXTRACTO DE CUENTAS ELECTRÓNICO**

Para cada regla, se indican las cuentas bancarias que se van a usar en el DEBE y en el HABER.

En nuestro proyecto utilizamos las mismas reglas que para el extracto de cuenta manual. Para definir nuevas reglas, se siguen los mismos pasos que los indicados en el punto 26.1.4.

Ruta: *Tesorería* ! *Gestión de caja* ! *Conjunto de operaciones empresariales*  ! *Especificaciones para extracto de cuenta electrónico* ! *Definir reglas de contabilización para extracto de cuentas eléctronico* 

#### **26.2.6 DEFINIR ASIGNACIÓN DE OPERACIONES EXTERNAS PARA REGLAS DE CONTABILIZACIÓN**

Ruta: *Tesorería* ! *Gestión de caja* ! *Conjunto de operaciones empresariales*  ! *Especificaciones para extracto de cuenta electrónico* ! *Definir asignación de operaciones externas para reglas de contabilización* 

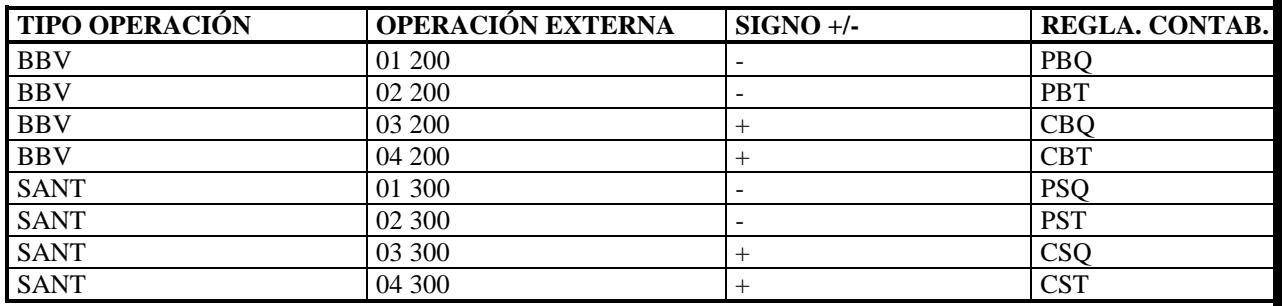

El codigo de operación externa no se puede inventar, es el banco el que debe informar de los códigos que utiliza.

# **27 COMPENSACIÓN DE PARTIDAS:CONCILIACIÓN BANCARIA**

La mejor forma de compensar es por importe y fecha de contabilización, de esta forma se compensa con el extracto bancario.

Ruta: *Gestión financiera*! *Control de deudores y acreedores*! *Operaciones contables*! *Compensación de partidas abiertas*! *Preparar compensación automática.* 

| CL. CTA. | $N^{\circ}$ CTA. 1 | $N^{\circ}$ CTA. 2 | <b>CRITERIO 1</b> | <b>CRITERIO 2</b> |
|----------|--------------------|--------------------|-------------------|-------------------|
|          |                    | 999999             | <b>BUALT</b>      | <b>BUDAT</b>      |
|          |                    |                    | <b>BUALT</b>      | <b>BUDAT</b>      |
|          |                    | 999999             | <b>BUALT</b>      | <b>BUDAT</b>      |
|          |                    |                    | <b>BUALT</b>      | <b>BUDAT</b>      |
|          |                    | 999999             | <b>ZUONR</b>      |                   |

BUALT: compensación por importe.

BUDAT: compensación por fecha de contabilización. ZUONR: compensación por asignación.

Si se indican varios criterios de compensación, se deberán cumplir todos para que se puedan compensar las cuentas.